Министерство сельского хозяйства РФ ФГБОУ ВО «Кубанский государственный аграрный университет имени И. Т. Трубилина»

В. В. Помазанов, С. И. Грицаев

## ИНФОРМАЦИОННЫЕ ТЕХНОЛОГИИ В УГОЛОВНОМ СУДОПРОИЗВОДСТВЕ

Лабораторный практикум

Краснодар КубГАУ 2020

## **УДК 34:004.9(078) ББК 67 П55**

#### **Р е ц е н з е н т ы :**

**С. В. Швец** – профессор кафедры криминалистики Кубанского государственного аграрного университета, д-р юр. наук, профессор

### **Помазанов В. В.**

**П55** Информационные технологии в уголовном судопроизводстве: лабораторный практикум / В. В. Помазанов, С. И. Грицаев – Краснодар : КубГАУ, 2020. – 128 с.

В лабораторном практикуме приведены методологические основы информационных технологий в уголовном судопроизводстве, технические средства и методы, применяемые в правотворческой и правоприменительной деятельности юриста.

Предназначено для обучающихся по направлению подготовки 40.03.01 Юриспруденция, направленность «Уголовноправовая», программа бакалавриата.

> **УДК 34:004.9(078) ББК 67**

© Помазанов В. В., Грицаев С.И. 2020 © ФГБОУ ВО «Кубанский государственный аграрный университет имени И. Т. Трубилина», 2020

## **ВВЕДЕНИЕ**

Информатизация правовой сферы непосредственно связана с развитием и внедрением компьютерных технологий, а также созданием автоматизированных систем сбора, хранения, обработки, анализа и выдачи информации. При этом необходимо учитывать, что компьютер – мощное вычислительное устройство, предназначенное для обработки и хранения большого объема информации, в том числе правового характера. Это позволяет применять информационные системы для моделирования правовых ситуаций, принятия судебных решений, анализа правовых норм, а также в качестве средства связи в сложных коммуникационных системах. Решение проблем, связанных с правовой информатизацией общества находится на этапе создания информационных сетей на разных уровнях управления и правового обеспечения. На современном этапе развития общества, информатизация (цифровизация) играет все более значимую роль в жизни человека, будьто профессиональная или иная деятельность.

Научный прогресс в сфере информационных технологий диктует все более высокие требования к освоению будущими специалистами в области уголовного судопроизводства знаний в области компьютеризации процессов, в их профессиональной деятельности.

Процесс изучения дисциплины направлен на формирование у слушателей: - способности работать с информацией в глобальных компьютерных сетях;

- владеть основными методами, способами и средствами получения, хранения, переработки информации, навыками работы с компьютером как средством управления информацией;

В пособии даны определения основных понятий по теме, задания для самостоятельного выполнения общие требования к ним.

Пособие предназначено для бакалавров 4-го курса очной формы обучения по направлению подготовки 030900.62 «Юриспруденция» по дисциплине «Информационные технологии в уголовном судопроизводстве».

## **МЕТОДИЧЕСКИЕ УКАЗАНИЯ ПО ПРОВЕДЕНИЮ ЛАБОРАТОРНЫХ ЗАНЯТИЙ ПО ДИСЦИПЛИНЕ «ИН-ФОРМАЦИОННЫЕ ТЕХНОЛОГИИ В УГОЛОВНОМ СУДОПРОИЗВОДСТВЕ»**

## **АННОТАЦИЯ ДИСЦИПЛИНЫ**

**Целью** освоения дисциплины «Информационные технологии в уголовном судопроизводстве» является формирование комплекса знаний об организационных, научных и методических основах, которыми должен обладать выпускник по квалификации «бакалавр юриспруденции», содержание и структуру данной учебной дисциплины независимо от формы обучения.

### **Задачи:**

- сформировать знания по использованию информационных технологий в юриспруденции, образовании и науке; - сформировать знания об основных направлениях использования информационных технологий в юридических методах исследования;

- сформировать знания об основных методах работы с сетью Интернет;

- сформировать знания об основных справочных правовых системах.

- сформировать знания у студентов об основных теоретических принципах организации информационных процессов, информационных технологий, и информационных систем в современном обществе;

## **Перечень планируемых результатов по дисциплине, соотнесенных с планируемыми результатами образовательной программы**

В результате освоения дисциплины формируются следующие компетенции:

- владением основными методами, способами и средствами получения, хранения, переработки информации, навыками работы с компьютером как средством управления информацией (ОК-3);

- способностью работать с информацией в глобальных компьютерных сетях (ОК-4).

## **СОДЕРЖАНИЕ ДИСЦИПЛИНЫ**

В результате освоения дисциплины, обучающиеся изучают следующие темы:

1. Информационная сфера как сфера обращения информации и сфера правового регулирования.

2. Информационные технологии.

3. Подготовка правовой информации к машинной обработке.

4. Электронные доказательства в уголовном судопроизводств.

5. Информационные системы в уголовном судопроизводстве.

6. Использование компьютерных технологий в раскрытии и расследовании преступлений.

7. Использование универсальных программных средств в уголовном судопроизводстве.

8. Табличные процессоры в уголовном судопроизводстве и технология работы с ними.

9. Базы данных в уголовном судопроизводстве и технология работы с ними.

10. Использование компьютерных технологий в экспертных исследованиях.

11. Отдельные направления и перспективы развития информационных технологий в уголовном судопроизводстве.

12. Информационная безопасность уголовного судопроизводства.

Объем дисциплины - 3 з.е.

Форма промежуточного контроля – экзамен.

## **Тема 1. Информационная сфера как сфера обращения информации и сфера правового регулирования. Юридические особенности и свойства информации.**

**Лабораторная работа № 1-1.** 

**Задание 1.** изучить основные положения Федерального закона «Об информации, информационных технологиях и о защите информации» от 27 июля 2006 года № 149- ФЗ.

**Задание 2.** Подготовить протокол выполнения лабораторной работы, в котором отразить: название работы, цель работы, пояснения по ходу выполнения работы, ответы на контрольные вопросы*.*

### **3. Контрольные вопросы**

1) Термины, используемые в Федеральном законе от 27 июля 2006 года №149-ФЗ, их определения.

2. Определение понятия «информация».

3) Принципы правового регулирования отношений в сфере информации, информационных технологий и защиты информации.

4) Информация как объект правовых отношений.

6) Доступ к информации.

7) Государственное регулирование в сфере применения информационных технологий.

## **Лабораторная работа № 1-2.**

**Задание 1.** изучить основные положения нормативного документа Доктрина информационной безопасности Российской Федерации (утв. Указом Президента РФ от 5 декабря 2016 г. № 646)

**Задание** *2.* Подготовить протокол выполнения лабораторной работы, в котором отразить: название работы, цель работы, пояснения по ходу выполнения работы, ответы на контрольные вопросы*.*

### **3. Контрольные вопросы**

1. Национальные интересы Российской Федерации в информационной сфере и их обеспечение.

2. Виды угроз информационной безопасности Российской Федерации.

3. Источники угроз информационной безопасности Российской Федерации.

4. Основные задачи по обеспечению информационной безопасности Российской Федерации

#### **Тема 2. Информационные технологии.**

### **Лабораторная работа № 2-1.**

**Задание 1.** С помощью браузера Yandex подготовьте доклад на тему: **Структура информационной технологии и ее свойства**.

**Задание** *2.* Подготовить протокол выполнения лабораторной работы, в котором отразить: название работы, цель работы, пояснения по ходу выполнения работы, ответы на контрольные вопросы*.*

#### **3. Контрольные вопросы**

1. В чем отличие базы данных и банк данных?

2. В каком виде хранятся данные для обработки?

3. Какие типовые операции используются для обработки данных?

4. Перечислите основные компоненты ИТ.

5. Назовите основные компоненты ИТ, используемых в экспертной системе.

6. Опишите основные свойства ИТ.

## **Лабораторная работа № 2-2.**

**Задание 1.** С помощью браузера Yandex подготовьте доклад на тему: **Классификация информационных технологий и инструментарий**.

**Задание** *2.* Подготовить протокол выполнения лабораторной работы, в котором отразить: название работы, цель работы, пояснения по ходу выполнения работы, ответы на контрольные вопросы*.*

## **3. Контрольные вопросы**

1. Что такое информационная технология обработки данных?

2. Что такое информационная технология управления?

3. Что такое автоматизация офиса?

4. Что такое информационная технология поддержки принятия решений?

5. Что такое информационная технология экспертных систем?

6. Дайте определение - интерфейс пользователя

7. Что такое база знаний?

8. Дайте понятие модуля создания системы.

**Тема 3. Подготовка правовой информации к машинной обработке.**

## **Лабораторная работа № 3-1.**

**Задание 1**. Составьте анкету, направленную на выявление какой либо правовой проблемы. Проведите интервьюирования не менее 10 человек. Полученные результаты отобразить в таблице.

## **Пример интервьюирования и обработка полученных результатов**

Уважаемые товарищи!

Для разработки рекомендаций по совершенствованию уголовно-процессуального законодательства, а также деятельности органов уголовного судопроизводства по проблемам представления доказательств участниками уголовного судопроизводства необходима Ваша помощь.

Убедительно просим Вас дать ответы на вопросы настоящей анкеты-интервью.

Цифровые обозначения выбранных Вами ответов обводятся кружком; ответы на вопросы, требующие пояснения (о чём в скобках даются разъяснения), излагаются в свободных графах анкеты. Пояснения должны быть конкретными, краткими.

После заполнения анкета-интервью вручается лицу, её передавшему или высылается по адресу:

Искренне благодарим Вас за оказанную помощь!

1. Считаете ли Вы необходимым предусмотреть в законе более чёткое определение понятия «собирание доказательств» по уголовным делам?

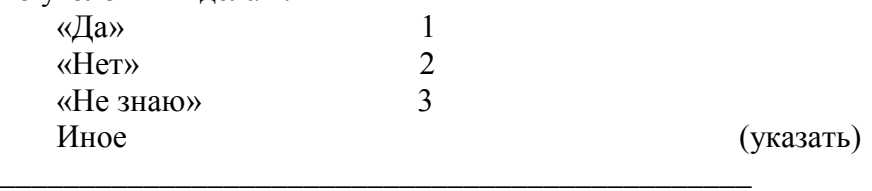

2. На Ваш взгляд, следует ли включить в УПК РФ отдельные нормы, посвящённые способам собирания доказательств по уголовным делам?

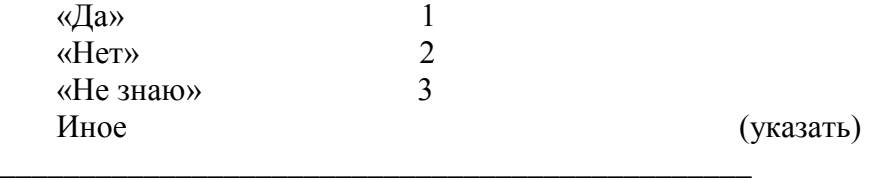

3. По вашему мнению, нуждается ли УПК РФ в отдельной норме, регламентирующей понятие, порядок и субъекты представления доказательств по уголовным делам?

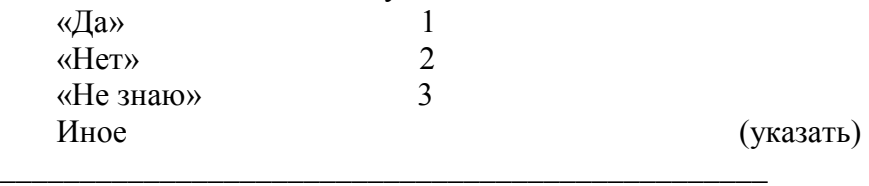

4. Следует ли, на Ваш взгляд, усовершенствовать положения действующего УПК РФ путём указания в нормах, посвящённых участникам уголовного судопроизводства, на право собирать и представлять письменные документы и предметы для приобщения их к уголовному делу в качестве доказательств?

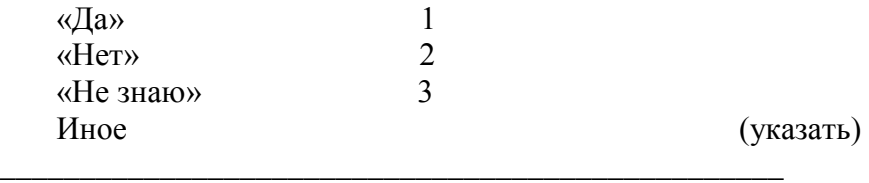

5. Существуют ли, на Ваш взгляд, специфика и особенности представления доказательств участниками уголовного судопроизводства со стороны обвинения?

 $\langle \sqrt{a} a \rangle$  1

*11*

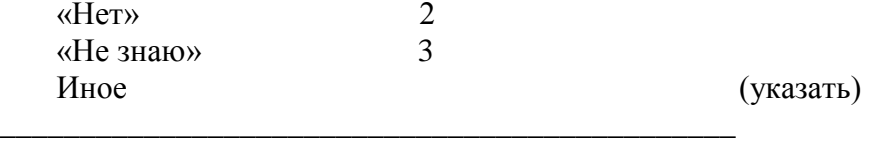

6. Существуют ли, на Ваш взгляд, специфика и особенности представления доказательств участниками уголовного судопроизводства со стороны защиты?

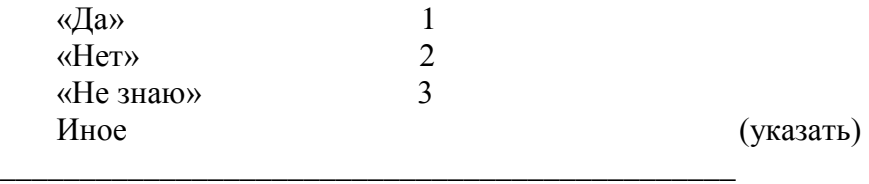

7. На Ваш взгляд, различается ли порядок представления доказательств в ходе досудебного производства от порядка представления доказательств на судебном производстве?

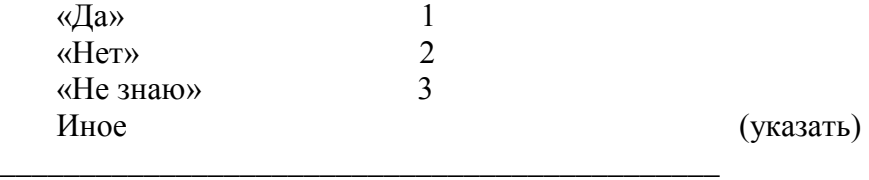

8. Возможно ли, на Ваш взгляд, использование на стадии возбуждения уголовного дела в качестве способа собирания доказательств их представление соответствующими лицами?

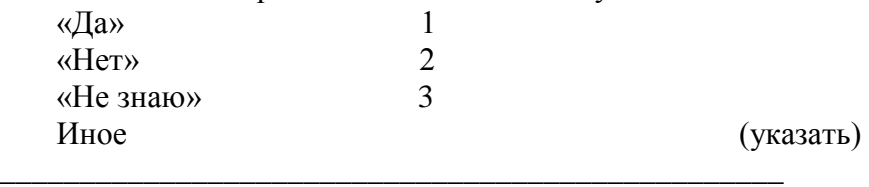

9. Считаете ли Вы возможным предусмотреть в законе указание на обязательность удовлетворения ходатайств участников уголовного судопроизводства о приобщении к уголовному делу представленных ими письменных документов и предметов в качестве доказательств?

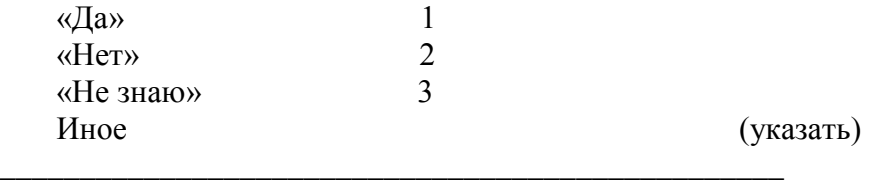

10. По вашему мнению, могут ли участники уголовного судопроизводства представлять, кроме письменных документов и предметов, иные материалы для приобщения их к уголовному делу в качестве доказательств?

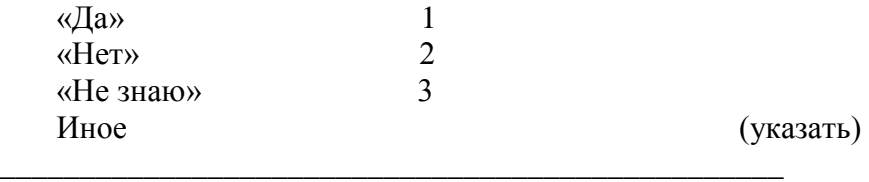

11. Можно ли, на Ваш взгляд, считать разновидностью представления доказательств обращение участников уголовного судопроизводства с ходатайством об истребовании дополнительных доказательств или предметов?

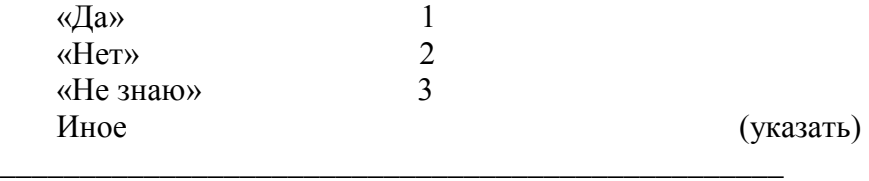

12. Допускается ли, по вашему мнению, представление письменных документов и предметов для приобщения их к уголовному делу в качестве доказательств на стадии назначения судебного заседания?

 $\langle \sqrt{A}$ a» 1

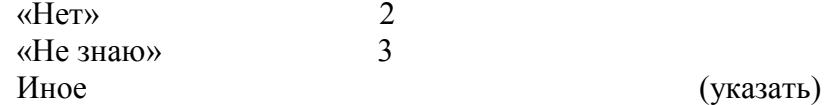

#### **Примечание:**

При наличии других данных просим отразить на отдельном листе.

\_\_\_\_\_\_\_\_\_\_\_\_\_\_\_\_\_\_\_\_\_\_\_\_\_\_\_\_\_\_\_\_\_\_\_\_\_\_\_\_\_\_\_\_\_\_\_\_\_

### **Мы очень благодарны Вам за откровенное, доброжелательное и плодотворное сотрудничество**

**Задание** *2.* Подготовить протокол выполнения лабораторной работы, в котором отразить: название работы, цель работы, пояснения по ходу выполнения работы, ответы на контрольные вопросы*.*

#### **3. Контрольные вопросы**

1. В чем состоят различие и связь между понятиями «метризация» и «формализация»?

2. Назовите преимущества упорядочения информации в виде таблицы.

3. Опишите основные методы кодирования информации.

#### **Лабораторная работа № 3-2.**

**Задание 1.** Создание досье подгруппы.

1. Сфотографируйте свою подгруппу.

2. Сохраните фото в общую папку.

3. Создайте титульный лист с общей фотографией и названием группы: специальность и год.

4. Оформить каждый лист на одного человека.

5. Записать данные: дата рождения, номер школы, увлечения.

**Задание** *2.* Подготовить протокол выполнения лабораторной работы (Составьте отчет оформив его в текстовом редакторе), в котором отразить: название работы, цель работы, пояснения по ходу выполнения работы, ответы на контрольные вопросы*.*

## **3. Контрольные вопросы**

1. Что понимается под технологией сбора информации?

2. Чем отличаются понятия «информация» и «данные»?

3. Назовите основные требования к сбору данных и к хранимым данным.

4. Перечислите основные средства сбора текстовой, графической, звуковой и видеоинформации ?

5.Какие еще средства сбора информации вам известны?

6. Какие еще методы сбора данных вам известны?

**Тема 4 Электронные доказательства в уголовном судопроизводств.** 

## **Лабораторная работа № 4-1.**

## **Задание 1. WWW – сервис.**

Откройте сайт [https://гибдд.рф](https://гибдд.рф/) Официальный сайт госавтоинспекции. Изучите структуру сайта, поместите его в Избранное.

В новом окне откройте сайт **Интернет-версии справочной системы Гарант** [garant.crimea.com](http://garant.crimea.com/) Изучите структуру сайта, просмотрите его страницы и тоже поместите какиенибудь страницы в Избранное.

Зайдите на любую поисковую систему и найдите материал, который поможет ответить вам на следующие вопросы:

 Где и когда родился И.Т. Трубилин? В каком институте, и на каком факультете он обучался?

 Найдите фамилии всех ректоров возглавлявших КСХИ (в дальнейшем КубГАУ) в разные годы.

 Найдите и сохраните в отчете фотографию И.Т. Трубилина.

 Найдите текст Стихотворение Маяковского В.В. «Из поэмы (Хорошо!)»

> Работа трудна, работа томит. За нее никаких копеек. Но мы работаем, будто мы делаем величайшую эпопею. Мы будем работать, все стерпя, чтоб жизнь, колёса дней торопя, бежала в железном марше в наших вагонах, по нашим степям, в города промерзшие наши.

Ответы на эти вопросы включите в файл-отчет.

## **Лабораторная работа № 4-2.**

#### **Задание 1. Электронная почта.**

Создайте собственный почтовый ящик на [www.yandex.ru](http://www.yandex.ru/) , используя браузер.

Добавить в адресную книгу адреса двух и более пользователей группы.

Отправить по одному сообщению каждому пользователю из адресной книги, прикрепив к тексту сообщения рисунок (например, сохраненный ранее с помощью браузера в личной папке). Поле Тема должно содержать номер компьютера пользователя.

Получив сообщение, перенаправьте его двум другим пользователям, включенным в адресную книгу.

Из полученных сообщений извлеките вложенные файлы и сохраните их в личной папке или на флэшке. После этого нужно ответить адресатам.

Создайте свою подпись (**Настройка/Информация об отправителе**). (Например - С уважением Фамилия, Имя, Отчество).

Создайте правило для входящих сообщений. Например, создайте папку Здравствуйте (используйте **Настроить** под списком папок) и создайте правило для автоматического перемещения в папку здравствуйте всех писем, содержащих в качестве темы сообщения слово «Здравствуйте». Проверьте, как работает данное правило.

Заблокируйте получение почты от некоторых пользователей, поместив их адреса в **Черный список**. Просмотрите список блокируемых отправителей. Проверьте, как работает блокировка.

С помощью **Настройка/Оформление почты** выберите тему оформления по своему желанию.

Выполните сбор почты с других почтовых ящиков и поместите письма, например с ящика Rambler или Mail соответственно в новую папку Почта Rambler или Почта Mail. Для этого надо использовать **Настройка/Сбор почты с других ящиков.** Конечно, почтовые ящики на этих серверах должны быть предварительно созданы. Проверьте сбор почты.

**Задание** *2.* Подготовить протокол выполнения лабораторной работы, в котором отразить: название работы, цель работы, пояснения по ходу выполнения работы.

## **Тема 5. Информационные системы в уголовном судопроизводстве.**

## **Лабораторная работа № 5-1.**

**Задание 1.** Изучить основные термины и понятия, характеристики, классификацию информационных систем.

С помощью браузера Yandex найдите информацию о современных информационных системах в правоприменительной деятельности и проведите их анализ на предмет их функционального сходства и различия.

**Задание 2.** Подготовить протокол выполнения лабораторной работы (Составьте отчет оформив его в текстовом редакторе), в котором отразить: название работы, цель работы, пояснения по ходу выполнения работы, ответы на контрольные вопросы*.*

### **3. Контрольные вопросы**

1. Из каких основных элементов состоит АИСС?

2. В чем отличие АИСС от ЭС?

3. Что такое АСУ и какова ее функциональное назначение  $\gamma$ 

## **Лабораторная работа № 5-2.**

**Задание 1.** На рабочем столе найти и запустить программу АОС «Следователь». Выбрать по желанию вариант расследования уголовного дела. Провести анализ своих действий.

**Задание 2.** Подготовить протокол выполнения лабораторной работы (Составьте отчет оформив его в текстовом редакторе), в котором отразить: название работы, цель работы, пояснения по ходу выполнения работы.

### **3. Контрольные вопросы**

1. Из каких основных блоков состоит АОС «следователь»?

2. Перечислите виды мероприятий выполняемых данной программой?

3. Опешите в вкратце результат расследования.

## **Тема 6. Использование компьютерных технологий в раскрытии и расследовании преступлений.**

## **Лабораторная работа № 6-1.**

**Задание 1.** С помощью браузера Yandex изучить и провести анализ функций Автоматизированных информационных систем органов прокуратуры Российской федерации; Автоматизированных информационных систем судов и органов юстиции; Автоматизированных информационных систем Министерства внутренних дел РФ; Информационного обеспечения правоохранительных органов; Экспертных правовых систем; Автоматизированных аналитико-статистических информационных систем; системы учета и управления; Информационные технологии следственной и оперативно – розыскной деятельности.

**Задание 2.** Подготовить протокол выполнения лабораторной работы, в котором отразить: название работы, цель работы, пояснения по ходу выполнения работы.

### **Лабораторная работа № 6-2.**

**Задание 1.** На рабочем столе запустите пиктограмму «помощник следователя (дознавателя)»

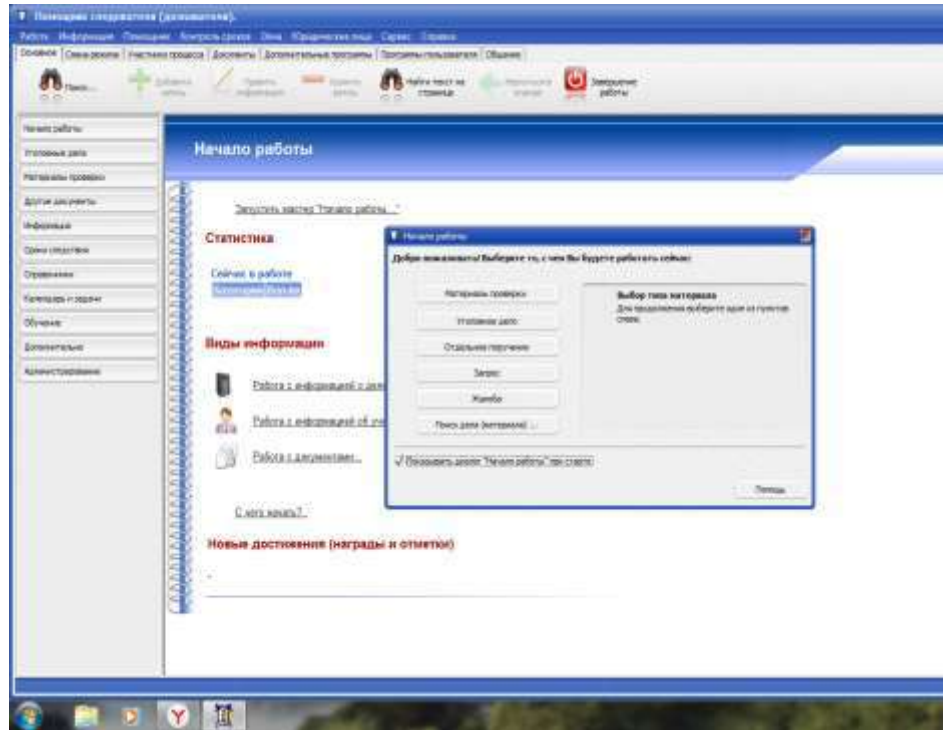

Нажмите кнопку «уголовное дело», затем кнопку «Добавить новое дело»

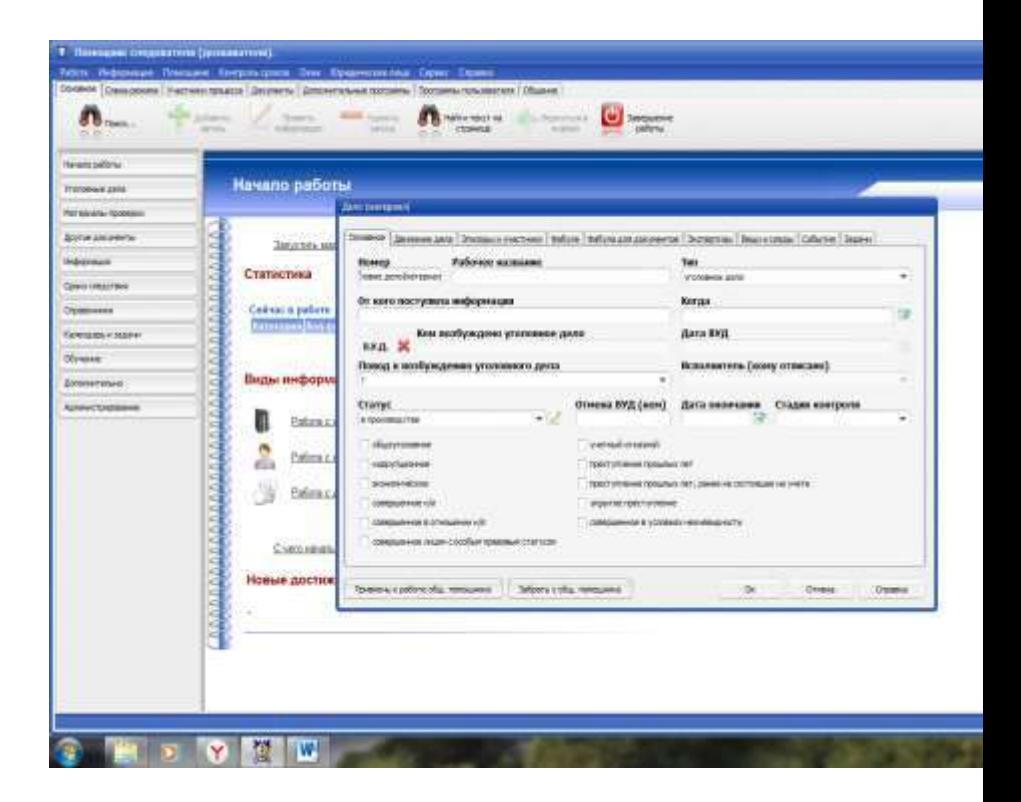

Получите у преподавателя «уголовное дело» и заполните форму «Дело (материалы)».

Изучите функциональные возможности программного обеспечения при помощи пиктокнопок «отдельное поручение», «запрос», «жалоба», «поиск дела (материала)

**Задание 2.** Подготовить протокол выполнения лабораторной работы, в котором отразить: название работы, цель работы, пояснения по ходу выполнения работы.

#### **3. Контрольные вопросы**

1. Опишите в вкратце назначение «АРМ следователя (дознавателя)».

2. Какие формы используются в этой программе?

- 3. Опишите структуру главного меню.
- 4. По каким направлениям ведется база данных в «АРМ

следователя (дознавателя)»?

### **Тема 7. Использование универсальных программных средств в уголовном судопроизводстве.**

### **Лабораторная работа № 7-1.**

**Задание 1.** Создать документ в виде протокола. Тема произвольная, каждый студент создает свой протокол, который не может быть продублирован другими студентами.

Требования к оформлению текстового документа:

 текстовый документ должен быть выполнен в формате А4;

 полями 2 см слева, по 2 см сверху и снизу, 2 см справа.

 шрифт Times New Roman Cyr, размер произвольный, выравнивание основного текста по ширине;

 заголовки и текст должны иметь свои стили;

 включить режим переноса слов, проверить орфографию.

#### **Задание 2.**

#### **Требования к содержанию протокола:**

В документе обязательно должен быть титульный лист, аннотация, введение, основной текст, заключение (оформить протокол в соответствии с требованиями УПК РФ).

#### **ПРОТОКОЛ**

допроса обвиняемого

город Краснодар «\_\_\_» января 20 года

Допрос начат в «\_\_\_» часов «\_\_\_» минут

Допрос окончен в «\_\_\_» часов «\_\_\_» минут

Перерыв с « $\longrightarrow$  » ч. « $\longrightarrow$  мин. до « $\longrightarrow$  ч. « $\longrightarrow$  мин.

Следователь следственного отдела по Карасунскому округу города Краснодар следственного управления Следственного комитета Российской Федерации по Краснодарскому краю лейтенант юстиции Ботогов М.Л., в помещении следственной комнаты ФКУ СИЗО № 1 города Краснодара, расположенного по адресу: город Краснодар, улица Воронежская, 42, с участием защитника Ринка Андрея Андреевича, предъявившего удостоверение № 4552 от 18.05.2017, ордер № 413817 от 20.01.2019, в соответствии со ст. 173, 174, 187, 189 и 190 УПК РФ допросил по уголовному делу **№ 16057004** в качестве обвиняемого:

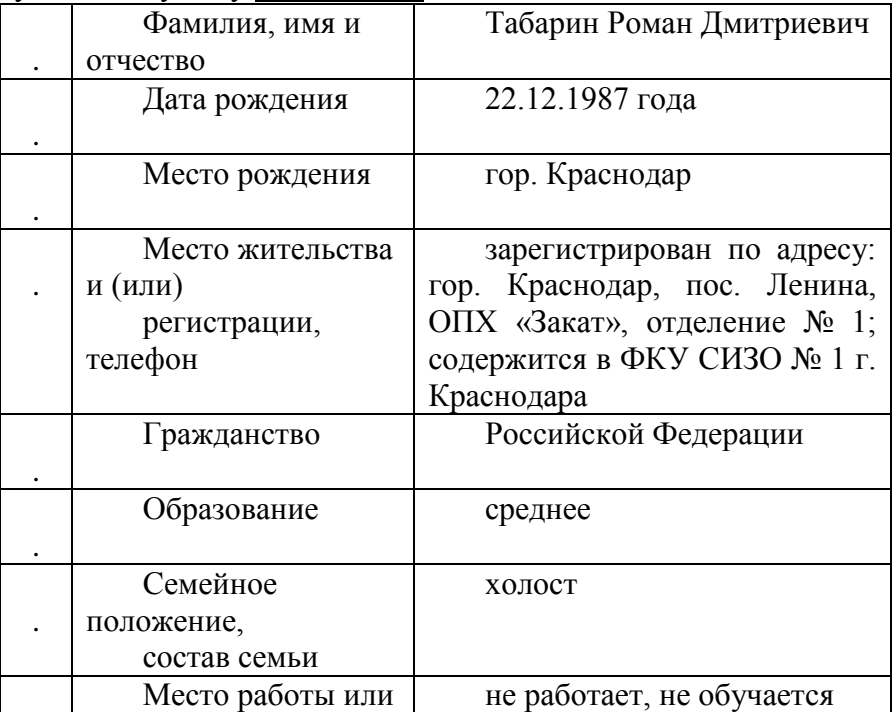

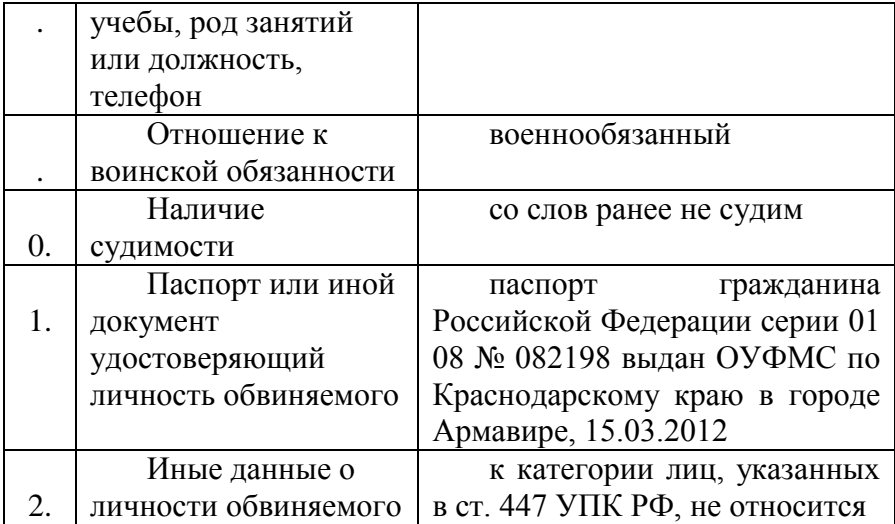

Лица, участвующие в допросе, были заранее предупреждены о применении при производстве следственного действия технических средств ноутбук марки «Asus», портативный принтер марки «Canon», применяются следователем Ботоговым М.Л.

**Обвиняемый** *Р.Д. Табарин* 

(подпись)

(инициалы, фамилия)

 $3$ ащитник

(подпись)

(инициалы,

фамилия)

Перед допросом следователем в соответствии с ч. 1 ст. 189 УПК РФ выполнены требования, предусмотренные ч. 5 ст. 164 УПК РФ, участвующим лицам разъяснены их права, обязанности и ответственность, порядок производства допроса.

#### **Обвиняемый** *Р.Д. Табарин*

(подпись)

(инициалы, фамилия)

**Защитник** *А.А. Ринка*

(подпись)

(инициалы, фамилия)

#### **Перед началом допроса мне разъяснены права, предусмотренные чч. 3 и 4 ст. 47 УПК РФ:**

1)защищать свои права и законные интересы и иметь достаточное время и возможность для подготовки к защите;

2)знать, в чем я обвиняюсь;

3)получить копию постановления о привлечении меня в качестве обвиняемого, копию постановления о применении ко мне меры пресечения, копию обвинительного заключения или обвинительного акта;

4)возражать против обвинения, давать показания по предъявленному мне обвинению либо отказаться от дачи показаний. При согласии дать показания я предупрежден о том, что мои показания могут быть использованы в качестве доказательств по уголовному делу, в том числе и в случае моего последующего отказа от этих показаний, за исключением случая, предусмотренного п. 1 ч. 2 ст. 75 УПК РФ;

5)представлять доказательства;

6)заявлять ходатайства и отводы;

7)давать показания и объясняться на родном языке или языке, которым я владею;

8)пользоваться помощью переводчика бесплатно;

9)пользоваться помощью защитника, в том числе бесплатно в случаях, предусмотренных УПК РФ;

10)иметь свидания с защитником наедине и конфиденциально, в том числе до первого допроса, без ограничения их числа и продолжительности;

11)участвовать с разрешения следователя (руководителя следственного органа, дознавателя) в следственных действиях, производимых по моему ходатайству или ходатайству моего защитника либо законного представителя, знакомиться с протоколами этих действий и подавать на них замечания;

12)знакомиться с постановлением о назначении судебной экспертизы, ставить вопросы эксперту и знакомиться с заключением эксперта;

13)знакомиться по окончании предварительного расследования со всеми материалами уголовного дела и выписывать из уголовного дела любые сведения и в любом объеме;

14)снимать за свой счет копии с материалов уголовного дела, в том числе с помощью технических средств;

15)приносить жалобы на действия (бездействие) и решения органа дознания, начальника подразделения дознания, дознавателя, следователя, руководителя следственного органа, прокурора и суда в порядке, предусмотренном главой 16 УПК РФ, и принимать участие в их рассмотрении судом;

16)возражать против прекращения уголовного дела по основаниям, предусмотренным ч. 2 ст. 27 УПК РФ;

17)участвовать в судебном разбирательстве уголовного дела в судах первой, второй и надзорной инстанций, а также в рассмотрении судом вопроса об избрании в

отношении меня меры пресечения и в иных случаях, предусмотренных п. 1–3 и 10 ч. 2 ст. 29 УПК РФ;

18)знакомиться с протоколом судебного заседания и подавать на него замечания;

19)обжаловать приговор, определение, постановление суда и получать копии обжалуемых решений;

20)получать копии принесенных по уголовному делу жалоб и представлений и подавать возражения на эти жалобы и представления;

21)участвовать при рассмотрении вопросов, связанных с исполнением приговора;

22)защищаться иными средствами и способами, не запрещенными УПК РФ.

#### **Обвиняемый** *Р.Д. Табарин*

(подпись)

(инициалы, фамилия)

**Защитник** *А.А. Ринка*

(подпись)

(инициалы,

фамилия)

Также мне разъяснено, что в соответствии с ч. 5 ст. 47 УПК РФ участие в уголовном деле защитника или законного представителя обвиняемого не служит основанием для ограничения какого-либо права обвиняемого.

Кроме того, мне разъяснено, что в соответствии со ст. 51 Конституции Российской Федерации я не обязан свидетельствовать против самого себя, своей супруги и других близких родственников, круг которых определен п. 4 ст. 5 УПК РФ.

#### **Обвиняемый** *Р.Д. Табарин*

(подпись)

(инициалы, фамилия)

Сущность предъявленного мне обвинения в совершении убийства С.И., то есть в совершении преступления, предусмотренного ч. 1 ст. 105 УК РФ, мне разъяснена и понятна.

Виновным себя в совершении преступления, предусмотренного ч. 1 ст. 105 УК РФ, **признаю**.

#### **Обвиняемый** *Р.Д. Табарин*

(подпись)

(инициалы, фамилия)

Дать показания по существу предъявленного обвинения желаю, на русском языке.

**Обвиняемый** *Р.Д. Табарин* 

(подпись)

(инициалы, фамилия)

По существу предъявленного обвинения обвиняемый показал следующее: все мои права мне разъяснены и понятны в полном объёме. Русским языком я владею в совершенстве, так как обучался в русскоязычной школе, в услугах переводчика не нуждаюсь. Самочувствие у меня хорошее, жалоб на здоровье нет. Какого-либо психологического и физического воздействия на меня не оказывается.

Сущность предъявленного обвинения, мне разъяснена и понятна в полном объёме. Виновным в совершении преступления, предусмотренного ч. 1 ст. 105 УК РФ, я себя признаю полностью. Порядок проведения допроса мне разъяснён полностью. На показаниях данных мной ранее (20.01.2016) в качестве подозреваемого, я настаиваю в полном объёме и прошу их взять за основу при настоящем допросе.

Я действительно, 19.01.2016 около 23 часов 00 минут, находясь в состоянии алкогольного опьянения в помещении кухни квартиры № 62 расположенной на 8 этаже в подъезде № 1 многоквартирного жилого дома № 74 по улице Симферопольской города Краснодара, нанёс около пяти ударов ножом, который я держал в правой руке в область шеи – горла С. После чего, С. упал на пол и скончался. Затем, я с целью сокрытия совершенного мной преступления, совершил в комнатах указанной квартиры два поджога и направился к себе домой.

Вместе с тем хочу добавить, что я полностью осознавал и понимал, что совершаю преступление, я осознанно и умышленно нанёс около пяти удар лезвием ножа в область шеи – горла С.

#### **Обвиняемый** *Р.Д. Табарин*

(подпись)

(инициалы, фамилия)

**Защитник** *А.А. Ринка*

(подпись)

(инициалы,

фамилия)

Перед началом, в ходе либо по окончании допроса обвиняемого от Тарарина Романа Дмитриевича и его защитника Ручка Андрея Андреевича заявления не поступили.

#### **Обвиняемый** *Р.Д. Табарин*

(подпись)

(инициалы, фамилия)

**Защитник** *А.А. Ринка*

(подпись)

(инициалы, фамилия)

По окончании допроса протокол предъявлен для ознакомления обвиняемому Табарину Р.Д. и его защитнику Ринка А.А. При этом указанным лицам разъяснено их право делать подлежащие внесению в протокол оговоренные и удостоверенные подписями этих лиц замечания о его дополнении и уточнении. Ознакомившись с протоколом путём личного прочтения, замечания о его дополнении и уточнении обвиняемый Табарин Р.Д. и его защитник Ринка А.А. не сделали.

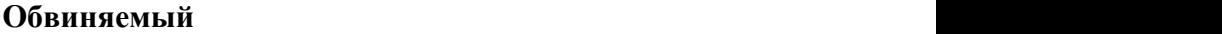

(подпись)

(инициалы, фамилия)

**Защитник** *А.А. Ринка*

(подпись)

(инициалы, фамилия)

Настоящий протокол составлен в соответствии со ст. 166 (167), 174 и 190 УПК РФ.

## **Следователь отдела лейтенант юстиции М.Л. Ботогов**

### **3. Контрольные вопросы**

1. Перечислите основные функции текстового процессора Microsoft Word.

2. Назовите способы выделения фрагментов текста.

2. Опишите один из способов копирования фрагмента текста.

5. Как изменить гарнитуру, размер и начертание шрифта? Опишите два способа.

6. Перечислите варианты выравнивания абзаца.

## **Лабораторная работа № 7-2.**

**Задание 1.** Применение шаблонов и мастеров.

1. Запустить Word и, используя **шаблон резюме,** создать файл, в котором отразить сведения об образовании, навыках и опыте работы, необходимые для нужного вида работы.

Для создания резюме с использованием шаблон в меню **Файл** выберите команду **Создать.**

В окне **Создание документа** выберите вкладку **Другие документы,** затем дважды щелкните значок **Резюме и сопроводительные письма.**

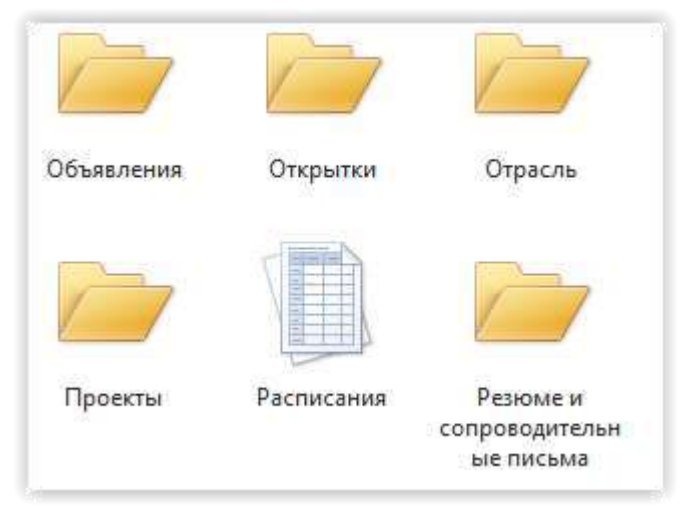

Создание резюме с помощью шаблона.

После этого на экране будет раскрыто окно создания резюме с использованием шаблона.

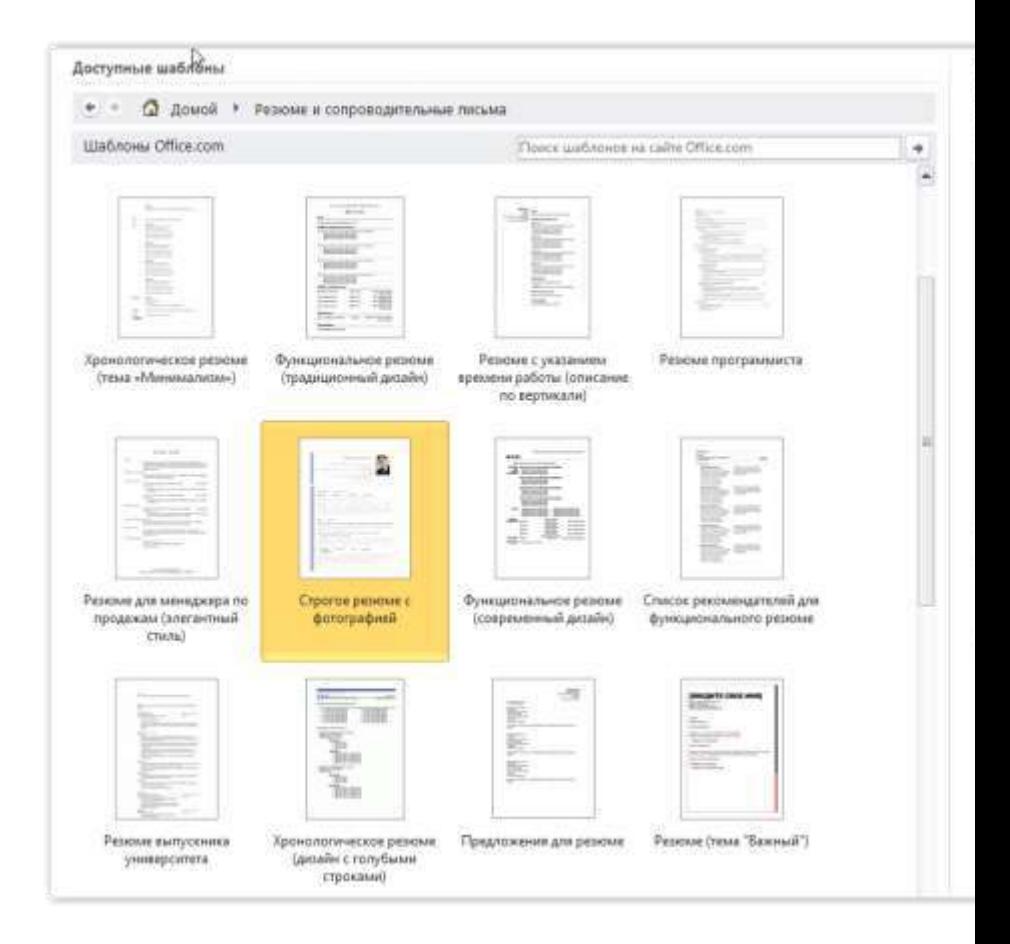

В правой части окна шаблона условно обозначен стиль создания документа типа резюме. Для определения состава и свойств создаваемого документа выберите устраивающий вас шаблон: вводите данные о себе, выбирайте варианты оформления.

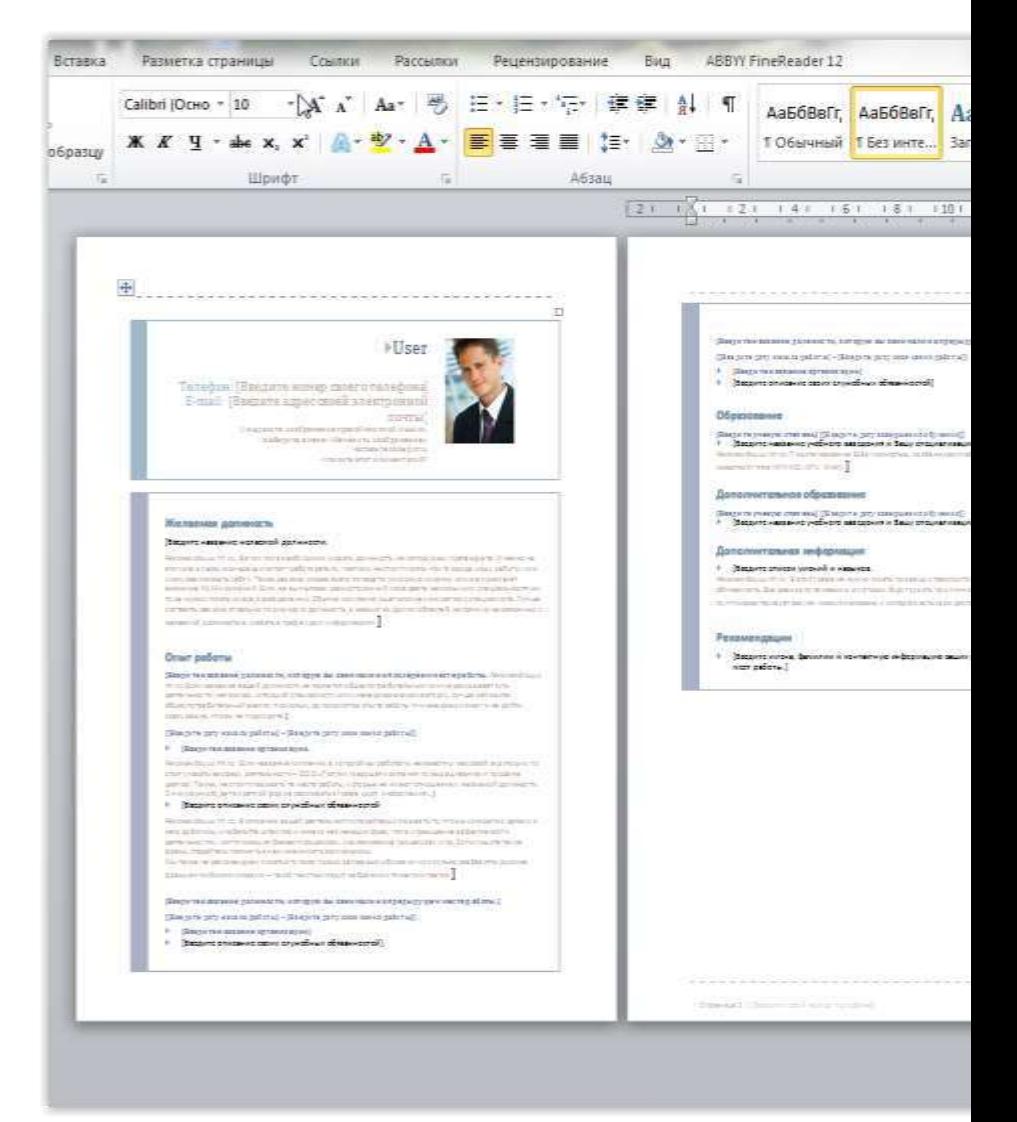

На следующем этапе диалога выберите дополнительные пункты, которые следует включить в ваше резюме. При этом, выбирая пункты резюме вы можете изменять их названия, а так же вы можете поменять порядок размещения пунктов в создаваемом резюме.

Завершите диалог, можно щелкнув кнопку **Готово.** После этого в окне Word откроется вариант вашего резюме, уточните отдельные позиции, заполните его конкретными данными и резюме готово.

Сохраните созданный документ в файле **Резюме\_ФИО.dос** в папке **Мои Документы**

**Задание 2.** Выберете понравившийся вам шаблон и создайте свое резюме.

## **3. Контрольные вопросы**

1. Дайте определение «Шаблон»

2. Какие пункты используются в написании резюме?

3. Какие шаблоны еще можно создать?

## **Тема 8 Табличные процессоры в уголовном судопроизводстве и технология работы с ними.**

# **Лабораторная работа № 8-1.**

**Задание 1.** Провести анализ состояния преступности на основе расчетных показателей. Построить графическое отображение показателей уровня и структуры преступности.

**Элементы анализа состояния преступности** Решение данной задачи включает:

- построение фрагмента таблицы исходных статистических данных о численности населения и зарегистрированных преступлениях в районах Краснодарского края;

- расчет показателей уровня и структуры преступности;

- графическое отображение показателей уровня и структуры преступности.

Для этого построим таблицу с данными:

Таблица 1 Сведения о зарегистрированных преступлениях в районах Краснодарского края

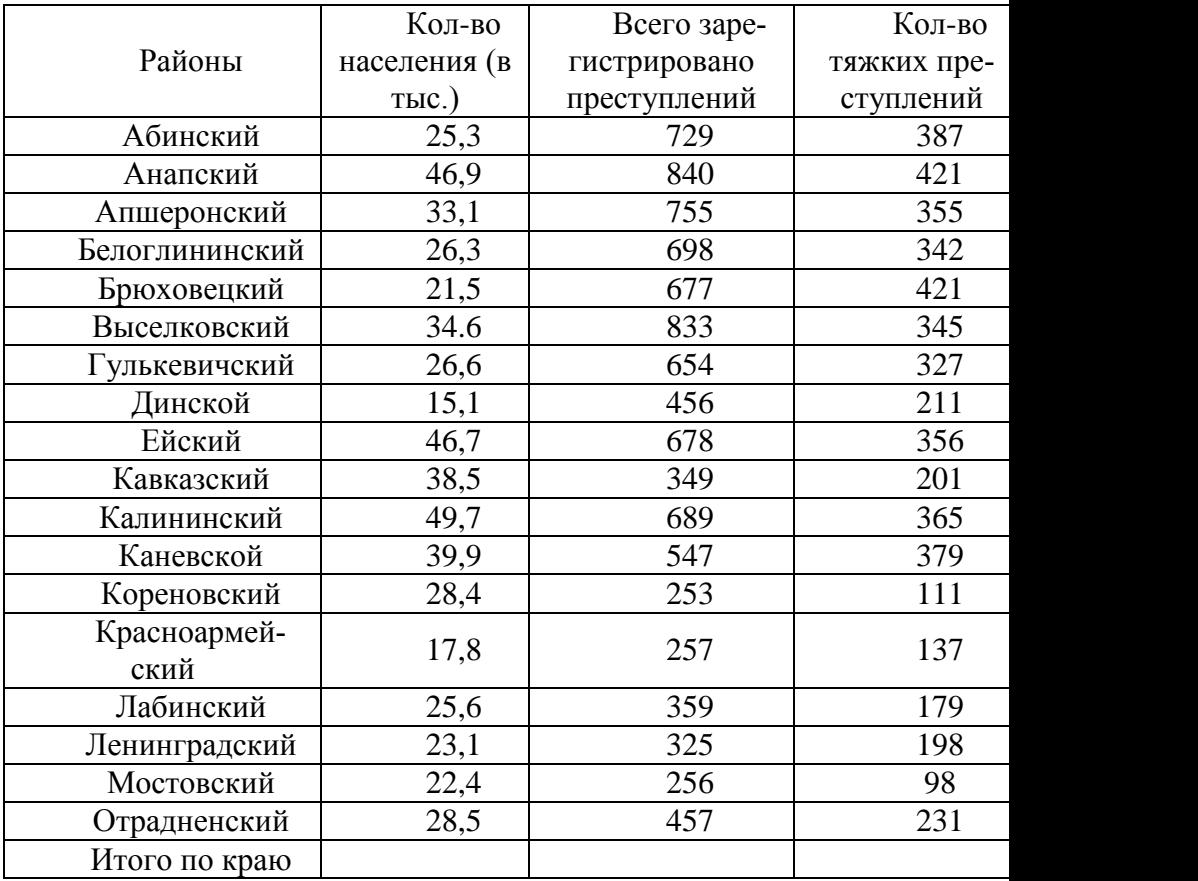

Понятие автосуммирования. После ввода текстовой информации и исходных данных в таблицу 1 заполним в ней последнюю строку «Итого по Краю», т.е. подсчитаем суммы по столбцам таблицы.

Количество населения в Краснодарском крае слагается из населения в районах, поэтому активизируем клетку В21, на панели инструментов щелкнем мышью по вкладке формулы затем пиктокнопке «Автосумма», в строке формул появляется выражение «**=СУММ(В3:В20)»** и нажмем пиктокнопку еще
раз. В клетке В21 появится результат суммирования - число 515,4. Аналогично поступаем с другими столбцами таблицы.

Однако существует более простой способ заполнения последней строки. Нужно выделить весь блок числовых данных В3:Е20 и щелкнуть по пиктокнопке «Автосумма».

Расчет относительных показателей.

Для расчета показателей структуры преступности откроем Лист 2, и в ячейку А1 запишем заголовок: «Структура преступности в районах Краснодарского края». Поскольку список районов уже записан в электронную таблицу на Листе 1, нет необходимости его повторного ввода на Лист 2. В данном случае целесообразно воспользоваться процедурой копирования. Выделяем блок ячеек А2:А21 на Листе1 и применяем команду «Копировать» предварительно нажав правую клавишу мышки, затем выделяем ячейку А2 на Листе2 и применяем команду «Вставить».

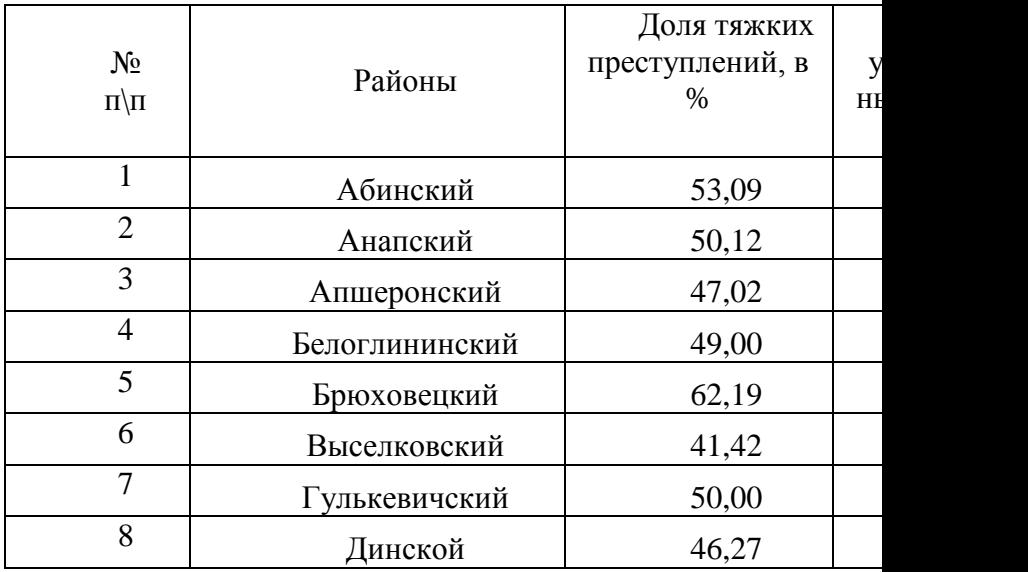

Структура преступности в районах Краснод

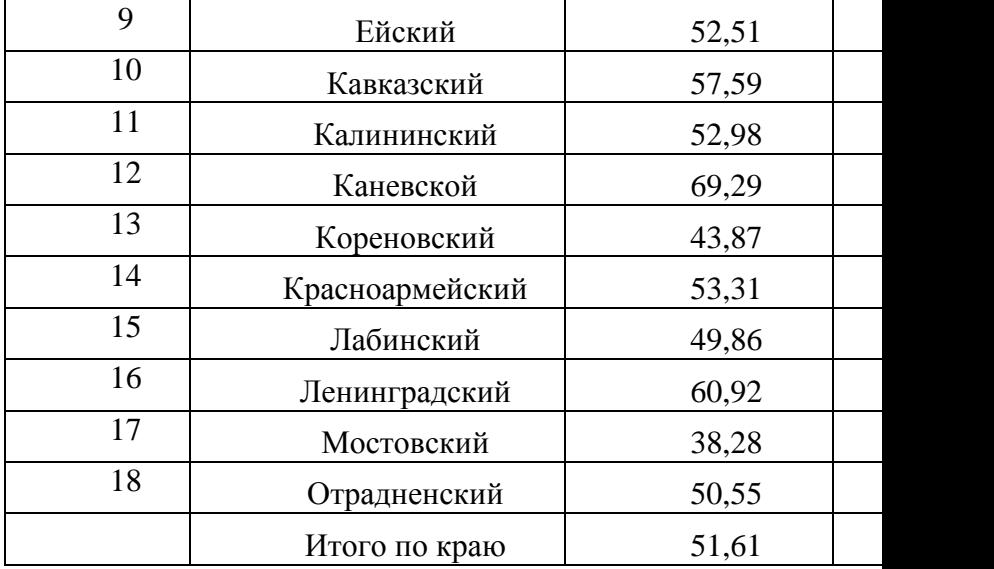

После снятия выделения блока ячеек в ячейку В2 вводим текст «Доля тяжких преступлений (в %)", а в ячейку С2 - "Доля умышленных убийств (в %)». Чтобы текст в этих ячейках располагался в нескольких строках (см. табл 2.) нужно выделить их и нажатием правой клавишей мышки выполнить команду Формат-Ячейки и в дополнительном окне «Формат ячеек» выбрать вкладку «Выравнивание», в ней активизировать флажок «переносить по словам», а также выбрать в списке полей «по горизонтали - по центру» и «по вертикали - по центру» и нажать ОК.

Значения соответствующих показателей рассчитаем по имеющимся данным. Для этого в каждую ячейку блока ВЗ:С20 необходимо записать расчетную формулу. Одно из важнейших достоинств табличных процессоров заключается в минимальной трудоемкости расчетов. Например, в данной ситуации достаточно один раз записать формулу в одну из ячеек блока, а затем ее можно скопировать во все остальные ячейки. Выделим ячейку ВЗ и запишем в нее знак «=100\*» (со знака

«=» начинается любая формула), щелкнем по ярлычку Лист 1 и в нем по ячейке D3, введем с клавиатуры знак "/" и щелкнем ячейке СЗ Листа 1. Три раза нажмем специальную клавишу {F4}, в результате чего адрес ячейки СЗ последовательно изменится следующим образом: **С3 => \$С\$3 => С\$3 => \$С3.**

Завершим ввод формулы нажатием клавиши «Enter». В ячейке будет записана формула:

**=100\*Лист1!D3/Лист1!\$C3,** которая видна в строке формул, когда ячейка ВЗ Листа2 выделена. А в самой ячейке показан результат расчета53,08641975% , для Абинского района Краснодарского края.

Скопируем эту формулу в соседнюю ячейку СЗ Листа 2. Это можно сделать обычным способом: выделить ячейку ВЗ, выполнить команду с помощью нажатия правой клавиши мышки «Копировать», выделить ячейку СЗ и выполнить команду Вставить.

Если копирование осуществляется в соседнюю ячейку, можно применить упрощенную процедуру: выделить ячейку ВЗ, установить курсор на маркер заполнения (он находится в правом нижнем углу рамки выделенной ячейки; когда курсор попадает на маркер заполнения, он приобретает цвет черного креста), нажать на левую клавишу мыши и, не отпуская ее, «протащить» до конца интервала, в который копируется формула (в данном случае в одну соседнюю ячейку).

После завершения копирования в ячейке СЗ будет записана формула: **=100\*Лист1!E3/Лист1!\$C3.** Как и требовалось, адрес D3 изменился на ЕЗ, а адрес СЗ не изменился, то есть полученная в ячейке СЗ Листа 2 формула рассчитывает долю умышленных убийств (в %) для Абинского района Краснодарского края.

Скопируем формулы, записанные в ячейках ВЗ:СЗ Листа 2, во все оставшиеся ячейки В4:С21. Выделим блок ячеек ВЗ:СЗ, выполним команду Правка-Копировать, выделим ячейки В4:С21 и выполним команду Правка-

Вставить. После завершения копирования на Листе 2 получим для районов Краснодарского края расчетные значения доли тяжких преступлений и доли умышленных убийств (в %).

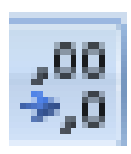

Уменьшим разрядность полученных результатов до одной десятой чалятой. Для этого выделим блок ячеек ВЗ:С21 и щелкнем мышью несколько раз по пиктокнопке «Уменьшить раз-

рядность» на панели инструментов до получения нужной разрядности.

Полученный фрагмент таблицы содержит относительные показатели, которые могут быть использованы для сравнения районов между собой. Попарные сравнения не требуют какихлибо дополнительных преобразований. Но для того, чтобы получить общее представление обо всей совокупности районов, целесообразно воспользоваться операцией сортировки (ранжирования), а затем построить графическое отображение соответствующего массива данных.

Прежде чем приступить к операции сортировки, вставим в таблицу столбец с названием № п/п. Наличие такого столбца позволяет в любой момент и без каких-либо затруднений восстановить исходный порядок записей. Поскольку такой столбец более уместно организовать левым крайним, предварительно следует вставить пустой столбец в рабочем Листе 2 на соответствующее место. Чтобы вставить столбец, щелкнем мышью по кнопке А (заголовку первого столбца) и применим команду Вставка с помощью правой клавиши мышьки. В результате все записи на Листе 2 сдвинутся на 1 столбец вправо, а столбец А окажется свободным. В ячейку А2 запишем текст: "№ п/п", в ячейки A3 и А4 введем 1 и 2 соответственно. Вспомним операцию Автозаполнения. Выделим блок АЗ:А4 установим курсор на маркер заполнения (в правом нижнем углу рамки выделенного блока), нажмем на левую клавишу мыши и, не отпуская, "протащим" до ячейки А20. Произойдет

автозаполнение блока А3:А20 числами натурального ряда: 1, 2, 3,..., 18. Фрагмент таблицы на Листе 2 приобретет вид, как в табл. 2. Выполним автоподбор ширины столбца А.

**Ранжирование записей.** Для сортировки записей нужно выделить блок ячеек A3:D20 и открыть вкладку «данные» на панели инструментов . нажав на пиктокнопку «сортировка» в

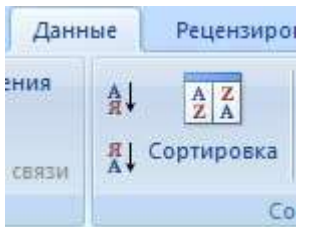

позиции "Сортировать по" раскроем список и выберем название столбца, по данным которого будет осуществляться сортировка записей (в данном случае –«Доля умышленных убийств»).

Укажем порядок сортировки "по убыванию" путем установки соответст-

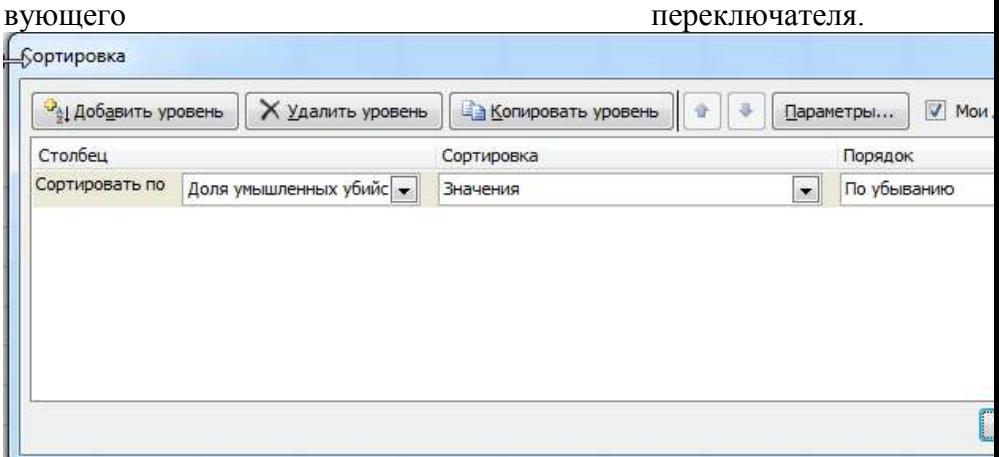

После окончания процедуры строки таблицы с 3 по 20 упорядочиваются в соответствии с величиной удельного веса умышленных убийств. Фрагмент соответствующего результата показан в табл. 3 После сортировки районы располагаются в таблице в соответствующем порядке. Такое представление позволяет гораздо лучше оценить ситуацию, однако общая

картина по всей совокупности районов воспринимается с трудом.

# Таблица 3 **Фрагмент упорядоченной таблицы**

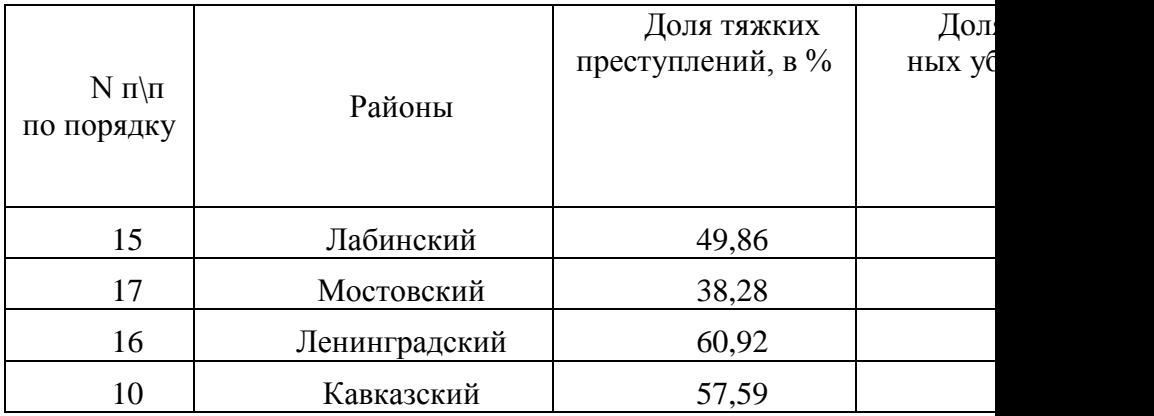

**Задание 2.** Сохраните файл в папку мои документы указав в названии файла ФИО\_Номер группы.

## **3. Контрольные вопросы**

- 1. Что такое поле и запись?
- 2. Каким знаком обозначается автосуммирование ?
- 3. Объясните понятие ранжирование записей?

# **Лабораторная работа № 8-2.**

**Задание 1.** Построение графических отображений и прогнозирование динамических рядов с помощью аналитических кривых

Запустите файл, созданный вами раннее в табличном процессоре Excel.

Диаграмма - это графическое представление данных рабочего листа. Диаграммы могут сделать данные интересными, наглядными, облегчить их

восприятие и интерпретацию. Диаграмму можно создавать как на рабочем листе рядом с таблицей, так и на отдельном писте

Диаграмму построим в следующей последовательности:

- выделим блок ячеек B3:B21, нажмем клавишу {Ctrl} и, не отпуская ее, выделим мышью блок ячеек D3:D21;

Поскольку начало нового выделения автоматически отменяет предыдущее, использование клавиши {Ctrl} необходимо для выделения несмежных интервалов.

- щелкнем по вкладке "Вставка" на стандартной панели инструментов и затем выберем тип диаграммы. Получим диаграмму которую назовем «удельный вес умышленных убийств в районах Краснодарского края.

# Использование функции "Автовычисление"

Часто возникает необходимость оперативно подсчитать сумму или среднее значение в группе ячеек таблицы, не прибегая к написанию формул, для этого в строке состояния имеется вкладка "Формулы".

Если щелкнуть по ней правой клавишей мыши, то откроется список функций, которые можно использовать при оперативном расчете данных. Результаты автоматических вычислений помещаются ниже таблицы. Откроем Лист2, щелкнем правой мышью по вкладке "формулы" и в списке функций найдем пиктокнопку автосумма нажав на тругольник пиктокнопки, будет предложенно несколько вариантов расчета. После этого выделим в столбце «Доля тяжких преступлений (в %)» в диапазон ячеек C3:C20 и нажмем на функцию «среднее». В в ячейке С22 выводится результат "51,57%". Теперь выделим в столбце "Доля умышленных убийств (в %)" диапазон ячеек D3:D20. Имеем среднее значение в ячейке D22  $"2.38\%"$ .

# Прогнозирование динамических рядов с помощью аналитических кривых

Построим таблицу 4 на листе3 со следующими данными

## Таблица 4

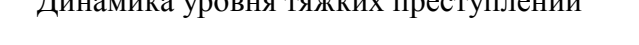

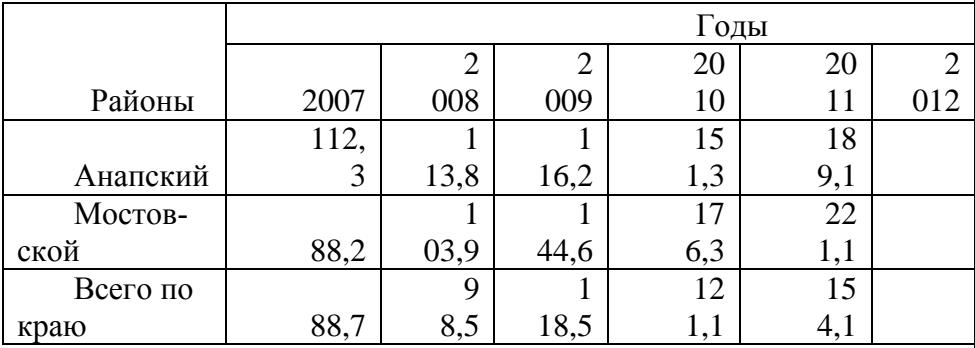

Динамическим рядом называется последовательный ряд значений статистических показателей, характеризующих изменение общественных явлений во времени. В таблице 4 представлены три динамических ряда. Нам нужно заполнить пустые клетки таблицы прогнозными данными в предположении, что обстановка в области кардинально не будет меняться.

Построим графики уровней тяжких преступлений. Выделим три строки с данными до 2012 г. (строку с годами выделять не нужно). Щелкнем по вкладке «Вставка».

На первом шаге выберем пиктокнопку "График", выберем четвертый вид графика.

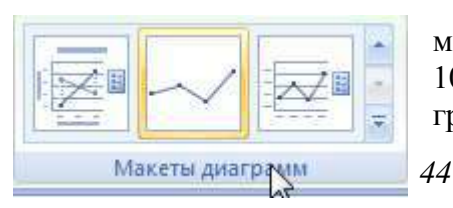

На втором шаге выберем макет диаграммы под номером 10 и введем название диаграммы "Динамика уровня

тяжких преступлений", в поле "Ось X" введем слово "Годы", в поле "Ось Y" введем текст "Уровень тяжких преступлений".

Продолжим построенные графики до 2014 года с помощью аналитической кривой. В качестве кривой возьмем линейную зависимость. Щелкнем по графику "Ленинградский" и нажав правую клавишу мышки выполним команду Добавить линию тренда. В дополнительном окне "Линия тренда" во вкладке "Тип" выберем "Линейная", во вкладке "Параметры" в позиция "Прогноз" введем "вперед на 3 периода", установим флажок "поместить на диаграмму величину достоверности аппроксимации (R<sup>^</sup>2)" и нажмем ОК. Аналитическая или теоретическая кривая продолжила экспериментальную кривую на три периода (года) вперед и дала значение R-квадрат, равное 0,979 (см. рис. 1).

Рис. 1. Прогнозирование преступности с помощью аналитических кривых

Теперь установим курсор мышки на экспоненциальную функцию. Аналитическая или теоретическая кривая продол-

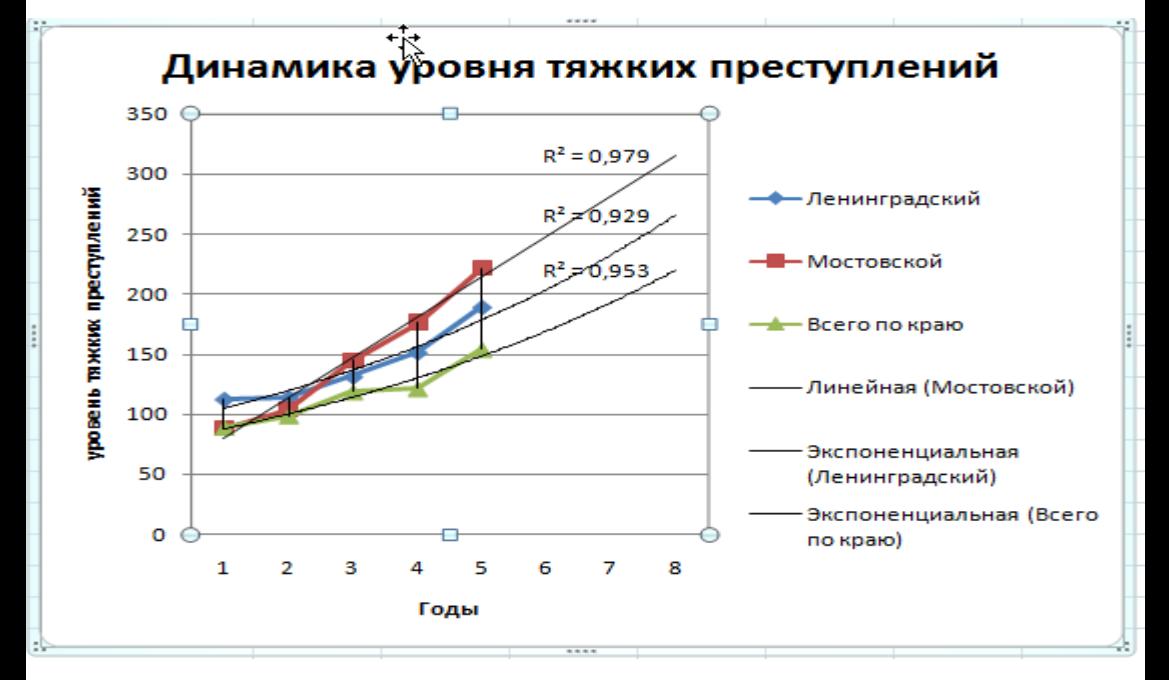

жила экспериментальную кривую на три периода (года) вперед и дала значение R-квадрат, равное 0,939.

Проделав то же самое для степенной кривой, получим значение R<sup>2</sup> =0,771. Какая же из построенных экспериментальных кривых лучше описывает экспериментальную кривую? Таким оценочным показателем является критерий R<sup>2</sup>. Кривая, обладающая наиболее высоким R-квадратом, лучше описывает явление. Такой кривой оказалось линейная зависимость или прямая линия. Поэтому устанавливаем курсор на прямую линию. Конечно, мы не перепробовали другие аналитические кривые, но будем считать, что в первом приближении достаточно линейной зависимости.

Проделаем то же самое для кривых "Мостовской" и "Всего по Краю". В результате приходим к рис.1.

Следующая наша задача - конкретно определить прогнозные значения экспериментальных кривых на указанные годы. Существует несколько способов. Самым простым, но неточным (с точностью до целого) является построение сетки на графике.

Для этого щелкнем по оси Y (выделим ее) и выполним команду правой клавишей мыши Формат оси. В дополнительном окне "Формат оси", в разделе "подписи оси" включим переключатель "вверху", чтобы метки делений переместились вправо для более удобного измерения. Во вкладке "Шкала" введем числа: "минимальное значение" - 100, "максимальное значение" -400, "цена основных значений" - 10, "цена промежуточных значений" - 1, и нажмем ОК.

Кроме того, от оси Х построим перпендикулярные линии. Для этого выделим ось Х, и с помощью правой клавишей мышки выбрать команды «добавить основные линии сетки» и команду «добавить промежуточные линии сетки». В результате приходим к диаграмме, которая позволяет определить прогнозные значения аналитических кривых.

#### 2. Контрольные вопросы

- 1. Что такое аналитическая кривая?
- 2. Что такое динамический ряд?
- 3. Как осуществляется прогнозирование преступности?

# Тема 9 Базы данных в уголовном судопроизводстве и технология работы с ними.

# Лабораторная работа № 9-1.

Задание 1. Создание макета базы данных и построение таблин

Запустите СУБД Microsoft Access (Пуск-Программы- Microsoft Access).

После того как вы запустили программу MS Access (Пуск-Прогаммы- MS Access или см. пиктограмму на рабочем столе), чтобы создать новую базу данных следует в окне MS Access активизировать пиктограмму «Новая база данных». Автоматически появляется окно «Файл новой базы данных». В нем нужно ввести имя создаваемой базы данных (Рис.1).

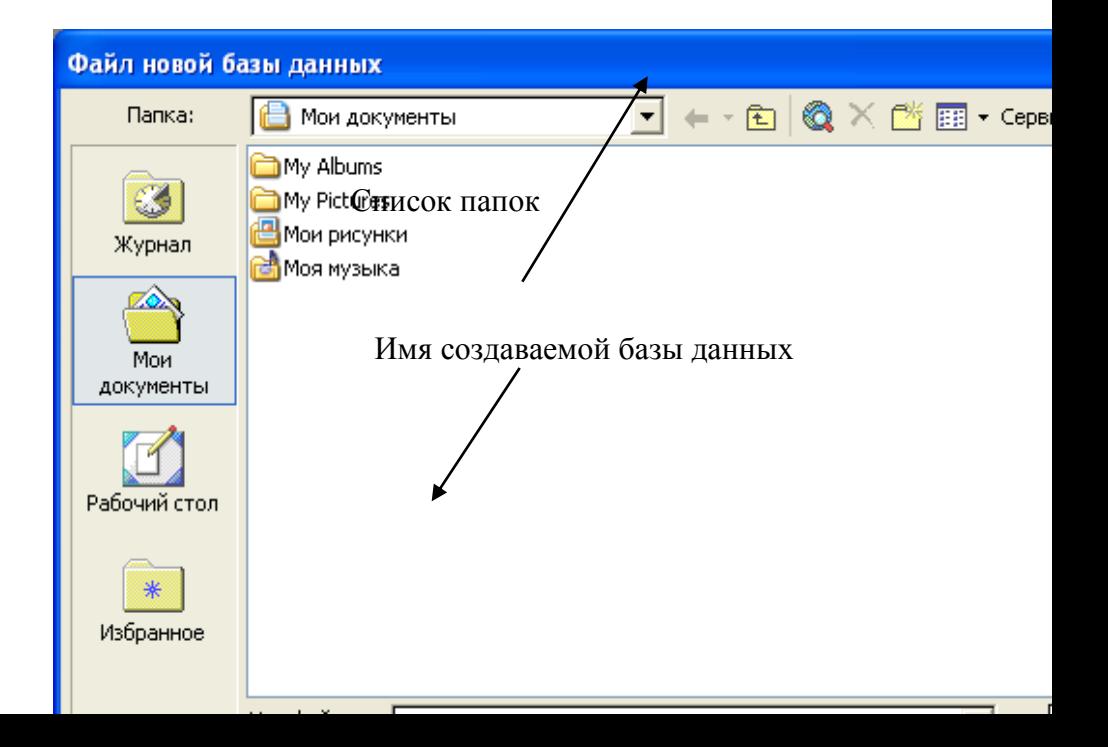

Рис.1. Создание базы данных.

По умолчанию МS Access предоставляет папку «Мои документы», однако имя файла нужно назвать под номером своей группы и нажать кнопку «Создать». В результате появляется окно «База данных гр2». (Рис.2.).

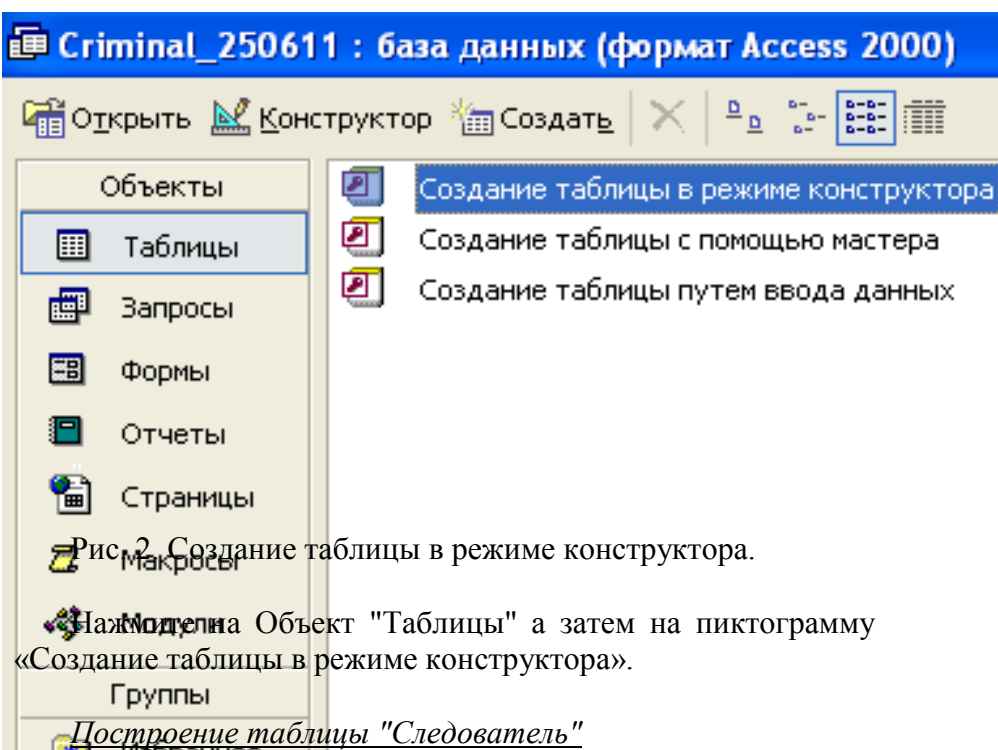

После нажатия на пиктограмму «Создание таблицы в режиме конструктора», откроется окно, в котором можно самостоятельно сформировать таблицу. По умолчанию, таблица имеет название «Таблица 1», которое можно изменить по желанию. Окно конструктора таблицы имеет в верхней части три

## колонки с названиями: Поле, Тип данных, Описание (Рис.3.).

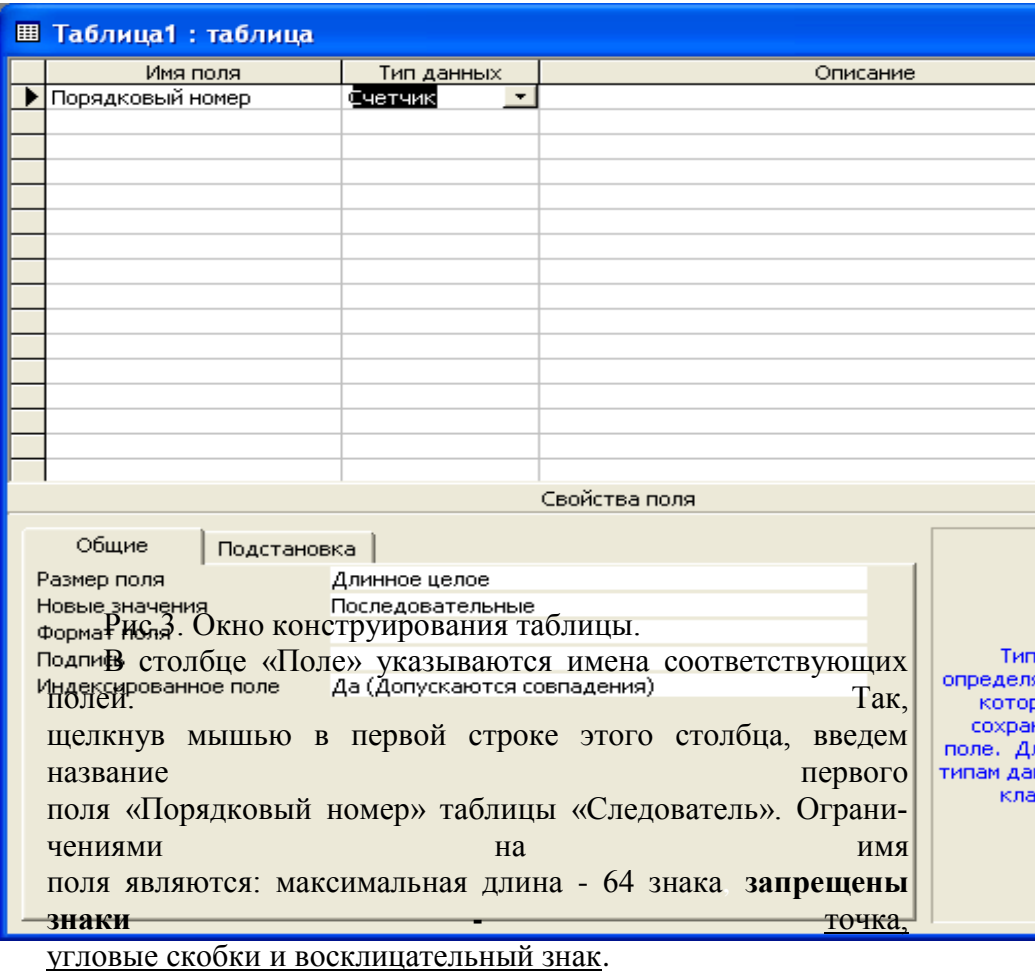

Каждому полю сопоставляется определенный и единственный тип данных. Поставим в соответствие полю «Порядковый номер» тип данных «Счетчик». Для этого щелкнем мышью по правому краю первой ячейки столбца «Тип данных» и в раскрывшемся списке щелкнем

мышью по слову «Счетчик» (см. рис. 3.). В последнюю колонку «Описание» можно вводить различные пояснения.

Перемещение по соседним ячейкам строки таблицы осуществляется нажатием клавиш со стрелками. Установление курсора в любой ячейке достигается щелчком по ней мышью.

Как видно из рис. 3. СУБД MS Access различает следующие типы данных:

Счетчик, Текстовый, Числовой, Дата/время, Денежный, Логический, Объект OLE, Гиперссылка.

Каждое поле имеет целый ряд свойств, которые можно задать.

Указание свойства производится в нижней части окна конструирования. Набор возможных свойств поля зависит от типа данных, выбранного для этого поля. Переход из нижней части окна в верхнюю часть таблицы осуществляется нажатием клавиши «F6» или щелчком мыши в нужном месте Порядок и условия ввода представлены в табличном виде. Так, на (Рис.4.) представлены свойства текстового поля.

Эти свойства имеют следующее назначение:

Размер поля: определяется максимальная длина текстового поля в

символах или тип данных числового поля.

Формат поля: определяется формат отображения данных (например,

числа с денежным символом).

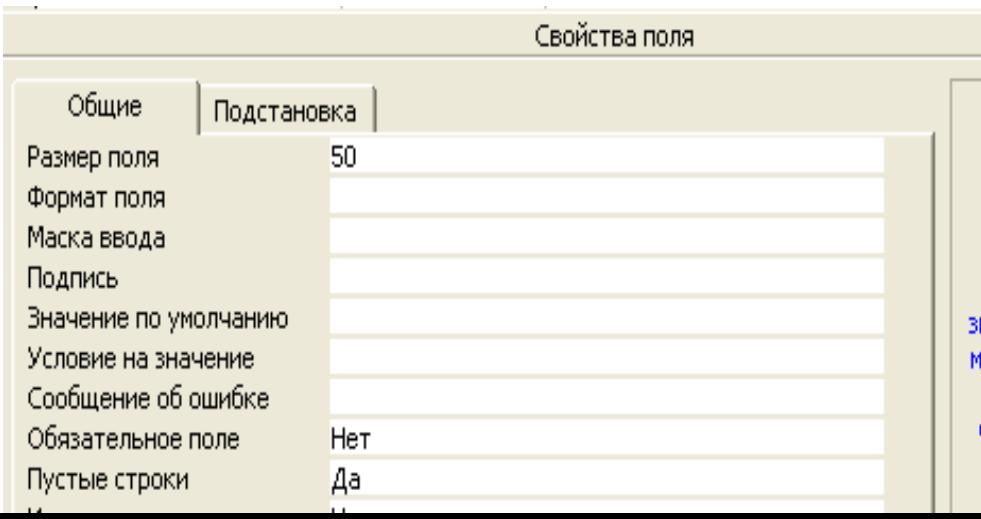

Рис. 4. Свойства текстового поля, таблицы конструирования

Маска ввода: определяется шаблон для ввода данных, имеюший

свое название, например номер телефона.

Подпись: определяется название поля, которое должно быть распечатано в форме или отчете. Если подпись не задавать, то за основу автоматически будет взято имя поля.

Значение по умолчанию: определяется значение по умолчанию, которое автоматически вводится в поле при формироновой вании записи данных. Например: число дверей у машины - 4 или 2.

Условие на значение: определяется выражение, которое устанавливает ограничение значения при вводе данных позволяет контролировать

правильность данных при вводе.

Сообщение об ошибке: определяется сообщение об ошибкоторое ке, появляется при нарушении выражения, определенное в условии на значение

Обязательное поле: определяется, обязательно ли вводить ланные  $\overline{\mathbf{R}}$ 

соответствующее поле.

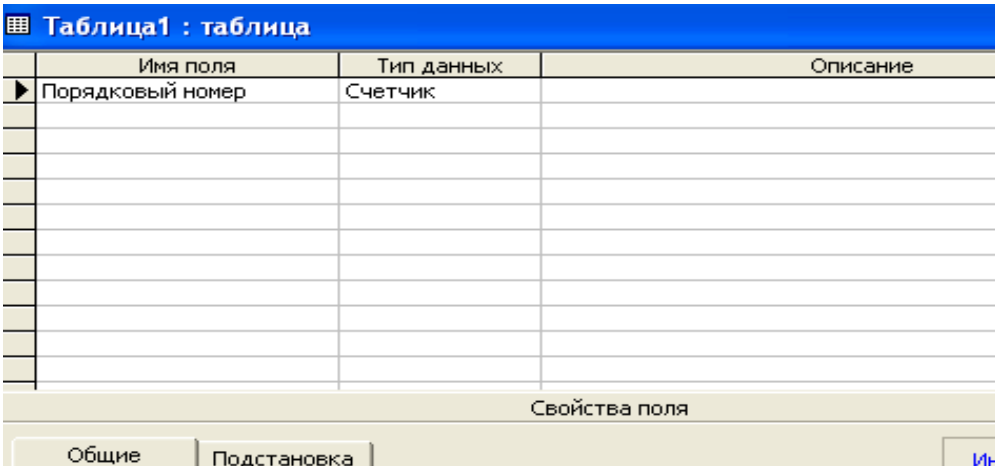

**SALE** 

Общие

| Подстановка |

Рис. 5. Свойства поля счетчик.

Пустые строки: устанавливает строку нулевой длины. Например, если у лица нет телефона то в поле «Телефон» следует занести строку нулевой длины (поставить значение «Да»).

Индексированное поле: определяется, надо ли индексировать поле для ускорения операции поиска и сортировки ланных.

Поскольку полю «Порядковый номер» определен тип данных «Счетчик», для быстрого поиска данных в свойствах поля установим в индексированном поле значение «Да (Совпаления не лопускаются)» (Рис. 5.).

Далее перейдем к вводу остальных полей их типу данных и свойств. В таблице 1. приведена характеристика полей таблицы «Следователь».

| Поле                | Тип данных | Свойства поля                                                  |
|---------------------|------------|----------------------------------------------------------------|
| Порядковый<br>номер | Счетчик    | Индексированное<br>поле - «Да совпаде-<br>ния не допускаются » |
| Фамилия             | Текстовый  | Размер поля - 30                                               |
| Имя                 | Текстовый  | Размер поля - 15                                               |
| Отчество            | Текстовый  | Размер поля - 25                                               |
| Дата рожде-<br>ния  | Дата/время | Формат поля -<br>краткий формат даты,<br>Ввести маску ввода    |

Таблица 1. Свойства полей таблицы «Следователь»

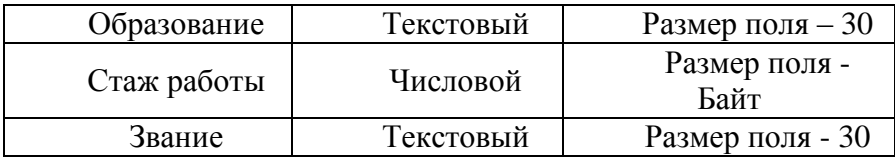

Дадим пояснения к свойствам полей в таблице. Хотя текстовый

тип данных предлагает по умолчанию размер поля - 50, следует использовать поля как можно меньших размеров. Для типа данных «Дата врем» помимо конкретного значения «Формата поля» следует ввести «Маску ввода», щелкнув мышью по правому краю ее строки. Далее нужно щелкнуть мышью по кнопке с многоточием. Появляется этикетка с надписью «Подтвердите сохранение таблицы». Нужно нажать на кнопку «Да». Появляется дополнительное окно (ДО) «Сохранение», в которое нужно ввести название таблицы «Следователь» и нажать ОК. На экране возникает этикетка-предупреждение «Ключевые поля не заданы». Создать ключевое поле сейчас? Следует нажать на кнопку «Нет». Появляется ДО «Создание масок ввода», и в открывшемся списке нужно щелкнуть мышью по строке «Краткий формат даты» и нажать на кнопку «Готово». После того как все поля таблицы определены, необходимо выбрать поле, у которого нет повторяющихся значений, в качестве первичного ключа. Таким ключевым полем следует сделать «Порядковый номер», поэтому щелкнем по нему мышью (тем самым активизируем это поле). Далее нужно выполнить команду Правка-ключевое поле или щелкнуть мышью по «Ключевое поле» на панели инструментов с изображением ключа. В результате маркер активного поля будет помечен изображением ключа, и таблица будет соответственно проиндексирована.

Теперь можно сохранить таблицу. Для этого нужно выполнить команду Файл-сохранить как…, имя таблицы «Следователь» уже введено в текущей базе данных, поэтому достаточно нажать ОК.

После того как информационный шаблон таблицы «Следователь» построен, можно переходить к вводу конкретных записей. Таким же образом построим таблицу «Уголовное дело» с ключевым полем Уголовное дело и таблицу «Событие» без ключевого поля.

| ЛЯ                |
|-------------------|
| Ключевое          |
| поле              |
| Размер поля       |
| $-10$             |
| Размер поля       |
| $-10$             |
| Размер поля       |
| $-20$             |
| Краткий           |
| формат даты       |
|                   |
| Формат поля       |
| $-\text{A}$ а/нет |
| Краткий           |
| формат даты       |
| Размер поля       |
| $-70$             |
| Размер поля       |
| $-70$             |
| Длинное це-       |
| лое               |
|                   |

Таблица 2. Свойства полей таблицы «Уголовное дело»

Таблица 3. Свойства полей таблицы «Событие»

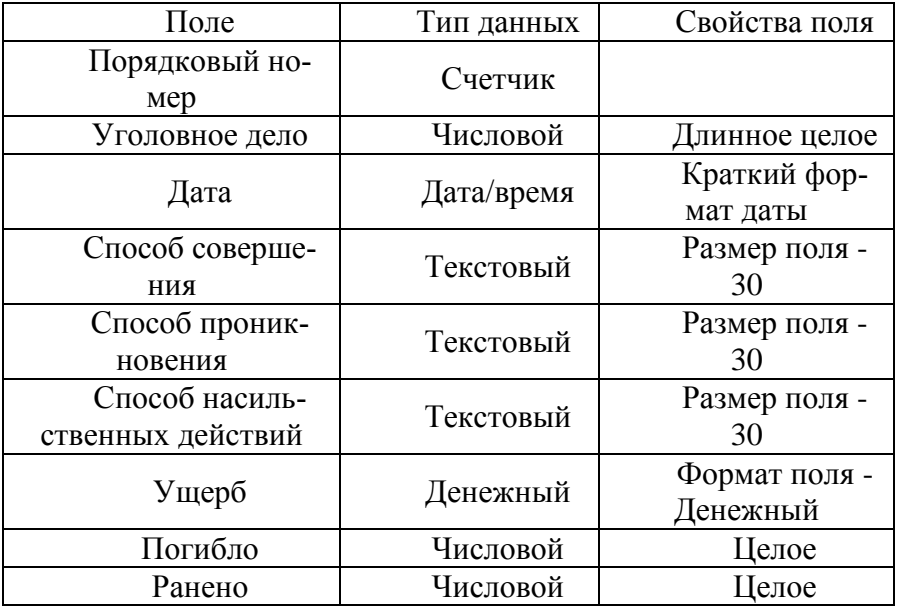

#### Установление связей между таблицами

После создания таблиц, образующих основу базы данных: «Следователь», «Уголовное дело», «Событие», следует определить связи между таблицами. Определение связей позволяет быстрее создавать запросы, формы или отчеты, включающие несколько таблиц.

Установленные связи между таблицами как бы объединяют не только таблиц в одну общую таблицу. Связь между ними может быть установлена при наличии в этих таблицах полей, которые содержат совпадающие данные.

При определении связи одна таблица является главной. другая - подчиненной. Этот факт сказывается при редактировании и обновлении связанных таблиц. Если удалить из главной таблицы некоторую запись, то вместе с ней могут быть удалены и связанные с ней записи из подчиненной таблицы, но не наоборот.

Название связующего поля главной и подчиненной таблиц может может не совпадать друг с другом, однако совершенно необходимо **совпадение**

**типа данных и размеров этих полей**. Исключением является возможность связывания поля типа «Счетчик» с полем «Числовой», у которого свойство «Размер поля» имеет значение «Длинное целое». Такими полями являются «Порядковый номер» следователя (счетчик) таблицы «Следователь» и «Следователь» (числовой - длинное целое) таблицы «Уголовное дело», а также поля «Уголовное дело» (счетчик) таблицы «Уголовное дело» и «Уголовное дело» (числовой - длинное целое) таблицы «Событие».

Для установления связей нужно первоначально находиться в окне базы данных. Если пользователь работал в другом окне, ему нужно нажать на "Окно базы данных" на панели инструментов для вывода окна базы данных.

После этого нужно выполнить команду Сервис-Схема данных или нажать на пиктокнопку «Схема данных».

Открываются дополнительное окно «Схема данных» и поверх него – дополнительное окно «Добавление таблицы» (Рис. 6.) Если это окно не появляется (в случае сохраненного макета схемы данных), достаточно выполнить команду Связи-Добавить таблицу или нажать на пиктокнопку «Добавить таблицу» на панели инструментов.

В диалоговом окне «Добавление таблицы» нужно щелкнуть мышью по вкладке «Таблицы», установить указатель мыши на имени таблицы «Следователь», добавляемой в схему данных, и нажать на кнопку «Добавить», затем установить указатель мыши на имени "Уголовное дело" и нажать на кнопку "Добавить"; аналогично добавить третью таблицу "Событие" и в конце нажать на кнопку "Закрыть". В результате все три таблицы оказались в дополнительной таблице

"Схема данных". После добавления таблиц закройте окно.

Отметим, что названия ключевых полей в них выделены жирным шрифтом. Чтобы увидеть все поля таблиц, нужно с помощью мыши увеличить их окна, то есть вытянуть вниз их нижние границы.

Будем считать таблицу «Следователь» главной, а таблицу «Уголовное дело» - подчиненной. Установим между ними связь. В качестве связующе го поля таблицы «Следователь» возьмем поле «Порядковый номер следователя».

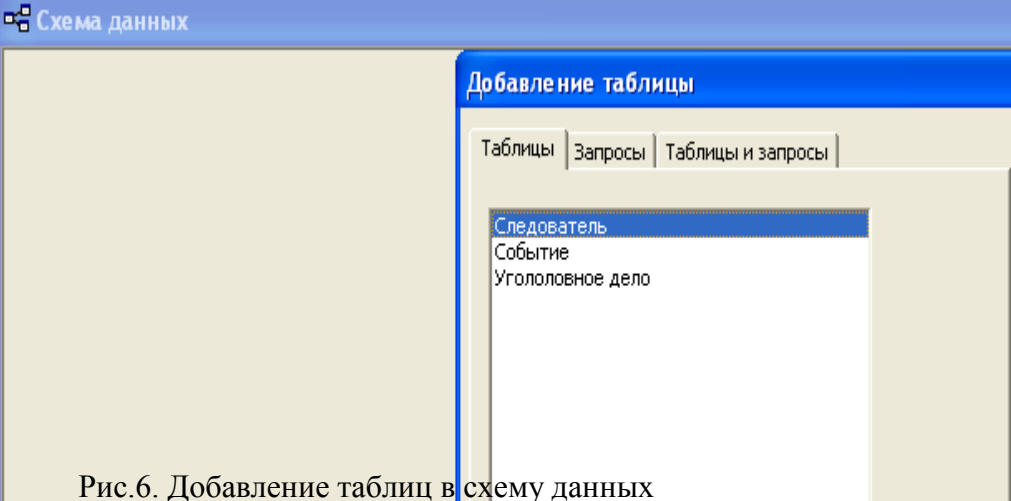

Подведем курсор мыши к этому полю, нажмем левую клавишу мыши и, удерживая ее в нажатом положении, переместим его на поле «Следователь» таблицы «Уголовное дело». На экране появляется дополнительное окно «Связи» или «изменение связи», которое служит для установления связи и определения ее типа (см. Рис.7.).

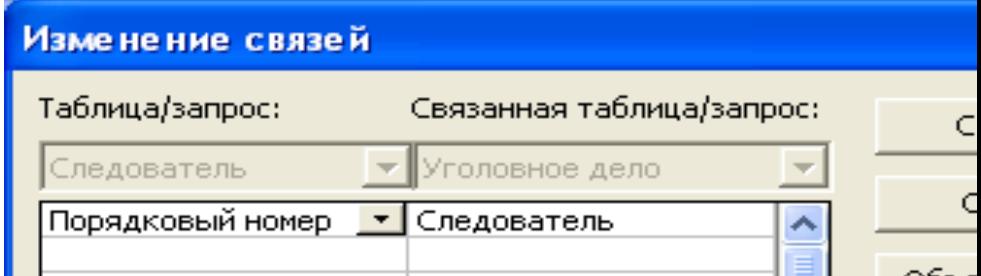

Рис.7. Установление связи между таблицами.

Включим флажок «Обеспечение целостности данных». В этом случае будут соблюдаться определенные правила связи между таб-

лицами, если придется изменить или удалить запись данных. Также включим флажки «Каскадное обновление связанных полей» и «Каскадное удаление связанных полей». В этом случае можно будет производить изменения и удаление записей данных главной таблицы. Одновременно будут изменены или удалены связанные с ними записи подчиненной таблицы.

Тип отношения устанавливается автоматически «один-комногим». В этом случае каждая запись таблицы «Следователь» может быть связана с любым числом записей таблицы «Уголовное дело» (один следователь может вести несколько уголовных дел).

После установления связи между таблицами нужно нажать на кнопку «Создать». В результате появляется дополнительное окно «Схема данных», где связь между таблицами будет представлена линией между связующими полям (см. рис.8.).

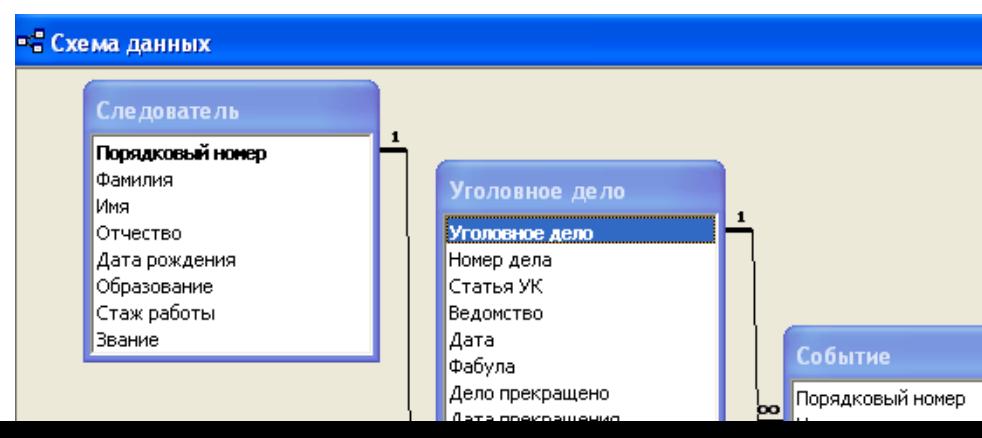

Рис. 8. Схема ланных (связи между таблицами)

Аналогичным образом установим связь между полем «Уголовное дело» таблицы «Уголовное дело» (при построеглавной является нии СВЯЗИ она таблицей) и полем «Уголовное дело» таблицы «Событие».

Чтобы сохранить структуру окна «Схема данных», нужно закрыть окно схемы данных и на вопрос «сохранить схему данных» нажать кнопку «Да».

Задача 2. Создание макета формы.

Создадим форму ввода для таблицы «Следователь». В качестве подготовительного шага нужно в окне базы данных щелкнуть по ярлычку «Форма» и затем во вкладке «Форма» нажать на кнопку «Создать». На экране появляется окно «Новая форма». Построим форму «Следователь», пользуясь услугами конструктора. Для этого в окне «База данных» шелкнем мышью по позиции «Формы», и потом по позиции «Создать». В окне «новая форма» выберем в качестве источника данных «Таблицу или запрос» строку «таблица: «Следователь», на основе которой будет создана форма.

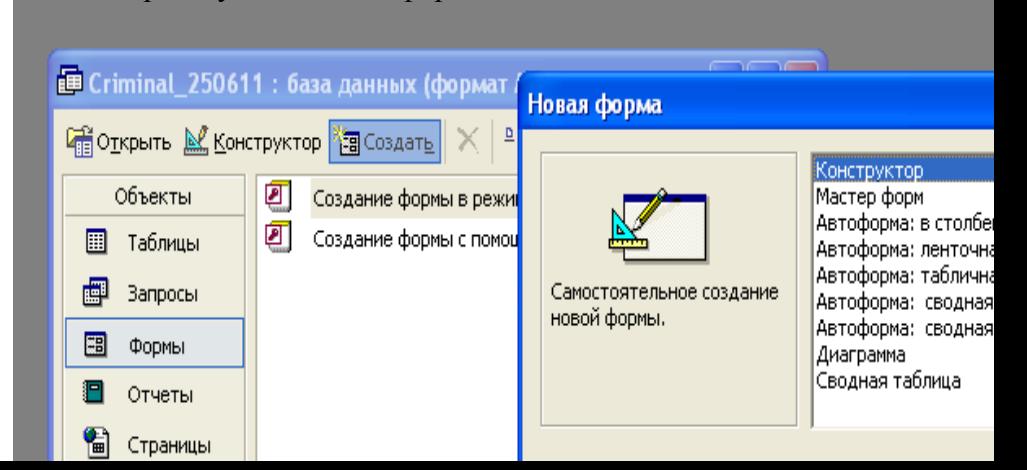

Выбрать таблицу Следователь

Рис. 9. Создание формы с помощью конструктора

Вместе с окном появляется панель элементов конструктора форм. Если ее нет, нужно нажать на пиктограмму «Панель элементов».

В окне формы имеется только незаполненная сетка области данных. Эту область ограничивают горизонтальная и вертикальная линейки. Они помогают задавать точные координаты полей элементов, создаваемых или перемещаемых в форме. Размер области данных можно менять, захватив ее край с помощью указателя мыши и потащив его, сделав размер области данных большим или меньшим. Можно удалить сетку с командой Вид-Сетка. Это обычно делается перед распечаткой формы.

Чтобы разместить поля таблицы « Следователь» в окне формы, необходимо открыть окно списка полей таблицы «Следователь». Для этого откроем окно списка полей командой Вид-список полей или нажмем на

пиктограмму «Список полей» на панели инструментов. Появляется окно списка полей таблицы «Следователь».

 Чтобы поместить одновременно все поля таблицы в форму, нужно дважды щелкнуть по заголовку окна «Следователь», в результате все поля будут выделены. Затем нужно поместить курсор мыши в список полей и буксировать его в пустое окно формы, после чего кнопку мыши отпустить. Можно перетаскивать элементы списка по отдельности и включить в форму только нужные элементы. Например, установим курсор на элементе «Имя», нажмем левую клавишу мыши и, не отпуская ее, переместим курсор в нужное место, а затем отпустим клавишу мыши. Будет создано поле формы, связанное с соответствующим полем таблицы, а свойства этого поля формы будут соответствовать свойствам поля таблицы.

Каждое поле в окне конструирования формы состоит из поля подписи и элемента управления и маркера выделения например поле «Имя» (Рис. 10.).

Как правило, элемент управления выделен маркерами выделения. Маленькие темные квадратики, маркера выделения, служат для изменения размеров полей и элементов управления, при установке на маркер выделения указателя мыши он принимает форму линии с двумя стрелками и позволяет изменять их форму. Маркер перетаскивания служит для перемещения отдельной части составного элемента управления или поля в нужную область формы. В этом случае при нажатой левой клавиши мышки перетаскивается отдельная часть составного элемента. Если указатель мыши поместить на рамку выделенного элемента, и он примет форму раскрытой ладони то перетаскиваются одновременно как подпись, так и элемент управления. Аналогичным образом перетащим остальные поля таблицы «Следователь» в запланированные места поля формы. Чтобы закрыть окно списка полей, достаточно щелкнуть по пиктограмме «Список полей».

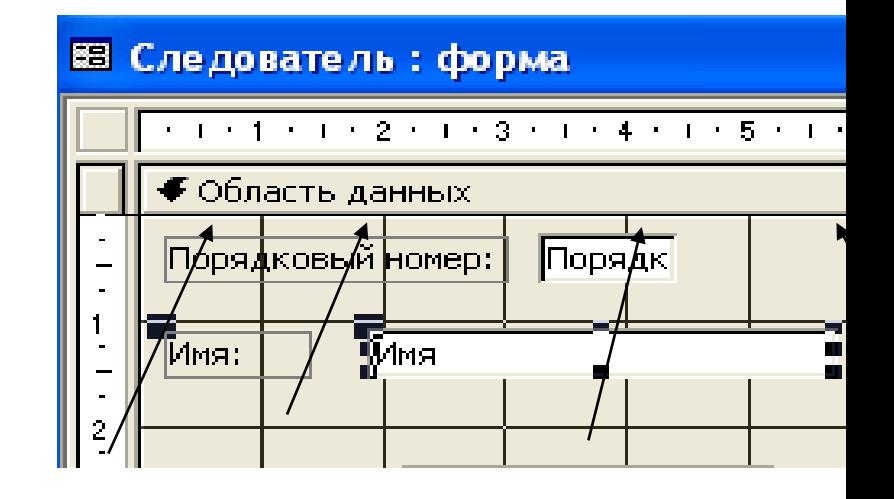

Маркер перетаскивания

Маркер выделения Поле подписи Элемент управления

Рис. 10. Создание поля «Имя» формы «Следователь».

В связи с тем, что поле "Порядковый номер" таблицы «Следователя» является счетчиком (полем, которое не может быть изменено пользователем), нужно запретить выбор этого управляющего элемента в форме. Поэтому следует выделить этот элемент, щелкнуть по пиктограмме «Свойства», щелкнуть мышью по ярлычку «Данные» и установить в строке «Доступ» значение «Нет». Установим в строке «Блокировка» значение «Да» что бы показать, что это поле не обновляемое. Элемент управления не будет затенен, но пользователю не удастся перейти к нему по клавише или каким-либо другим способом.

Для того чтобы при заполнении формы облегчить ввод стандартных данных создадим поля со списками. Для этого определим стандартные данные в полях таблиц: «Следователь», «Уголовное дело», «Событие».

В таблице «Следователь» поля: «Образование» и «Звание» будут содержать поля со списками.

**Образование:** Среднее, Среднее специальное, Незаконченное высшее, Высшее;

**Звание:** Лейтенант, Старший лейтенант, Капитан, Майор, Подполковник, Полковник;

В таблице «Уголовное дело» поля: «Статья УК», «Ведомство» и «Основание прекращения».

**Статья УК:** 105, 158, 161, 228, 229,230,231,232,233,234; **Ведомство:** МВД, ФСБ, Прокуратура;

**Основание прекращения:** За отсутствием события преступления, За отсутствием состава преступления, За истечением срока давности, Вследствие изменения обстановки, Вследствие привлечения к ответственности.

В таблице «Событие» поля: «Способ проникновения», «Способ совершения» и «Способ насильственных действий».

**Способ проникновения:** Взлом двери, Взлом замка, Взрыв, Газовая резка, Нарушение сигнализации, Отжим замка, Подбор ключа, Пролом крыши, Пролом стены, Свободный доступ, Спрятался в помещении, Через балкон, Через окно, Прочее;

Способ совершения: Азартные игры, Взлом, Карманная кража, Обнаружение ключа, Применение оружия, Путем доверия, Рывок (сумки, шапки), Угроза, Физическое насилие, прочее;

**Способ насильственных действий:** Истязание, Нанесение ударов, Нападение, Отравление, Поджог, Применение оружия, Связывание, Спаивание, Угроза оружием, Удушение, Усыпление, Утопление, прочее.

Когда поле имеет ограниченное число значений, более удобно не вводить их вручную, а предоставить возможность при заполнении поля использовать раскрывающийся список. Для создания такого поля, например, поля «Образование» нужно выделить его подпись и элемент управления и удалить нажав клавишу «Del» на клавиатуре. Далее необходимо выполнить следующие действия:

а) Щелкнуть по пиктограмме «Список полей», чтобы раскрылось его окно

б) Нажать на пиктограмму «Мастера» на панели инструментов, если она отключена;

грументов, если она отключена;<br>в) Щелкнуть по пиктограмме «Поле со списком», установить указатель мыши в окне списка полей и из него буксировать поле «Образование» на место удаленного поля;

г) Включить в появившемся дополнительном окне «Создание полей со списком» переключатель «Будет введен фиксированный набор значений» и нажать на клавишу «Далее»;

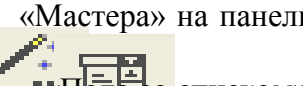

# (Рис.11.)

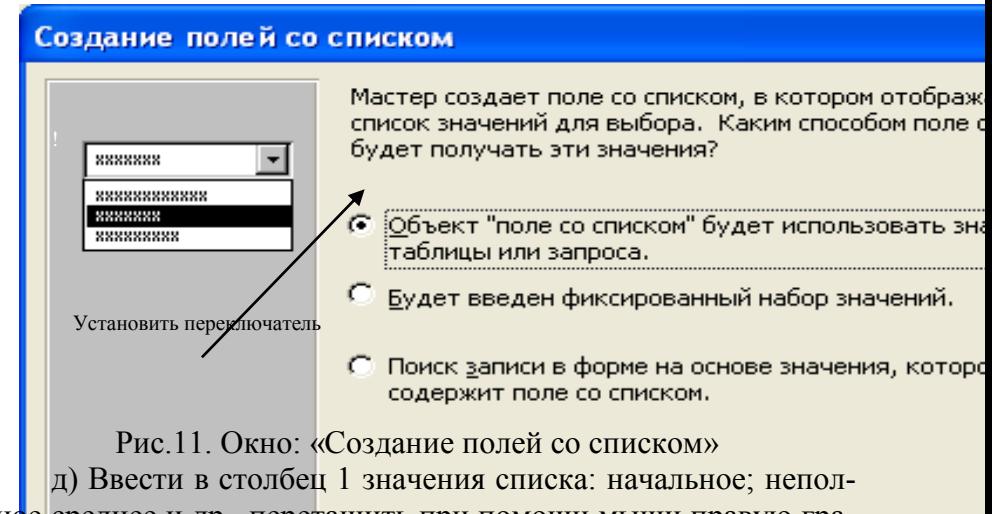

ное среднее и др., перетащить при помощи мыши правую границу заголовка на нужную ширину (самого длинного значения списка) и нажать на клавишу «Готово» (Рис.12.);

е) Щелкнуть по пиктограммена«Список полей», чтобы убрать его окно.

После ввода списка щелкнем по пиктограмме «Свойства». В открывшемся дополнительном окне «Поле со списком: образование» щелкнем мышью по ярлычку «Данные» и в строке «Ограничиться списком» укажем «Да».

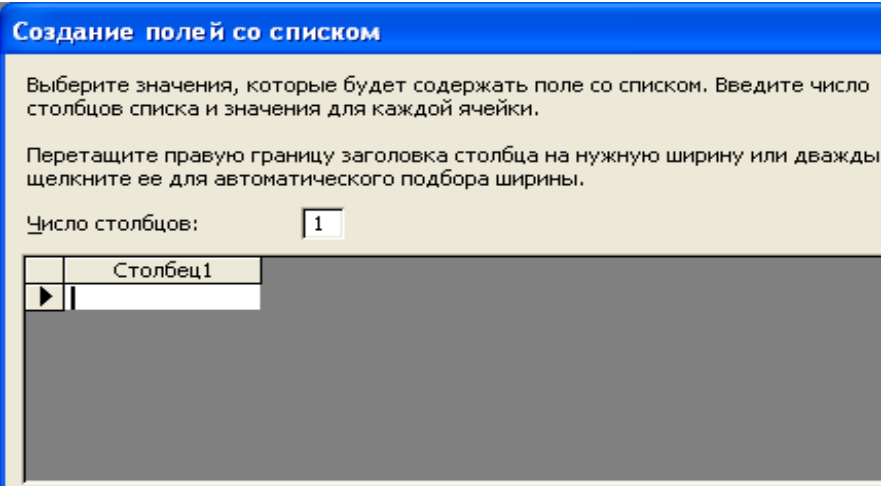

Рис. 12. Ввод значений в поле со списком

После этого нужно убрать окно свойств, щелкнув по пиктограмме «Свойства», и снять выделение элемента управления.

Аналогичным образом вводится поле со списком «Звание». Однако после его создания не будем входить в окно свойств, так как в строке «Ограничиться списком» по умолчанию стоит «Нет». В этом случае помимо списка можно вводить в поле значения, которых нет в списке, например генерал-лейтенант. **Аналогично создаются формы «Уголовное дело» и «Событие»**

**Лабораторная работа № 9-2.**

## **Задание1. Создание дополнительных опций**

Поместим в форму в режиме конструктора «Следователь» кнопку, нажав на которую можно было бы перейти в форму «Уголовное дело» (при условии, что эта форма уже создана). Помимо изображения кнопки необходимо сообщить MS Access, какую функцию должна выполнять данная кнопка, и записать для этого макрос. Напомним, что макрос - это список заданий, которые MS Access должен выполнить.

Для нашего случая макрос состоит только из одного задания. Чтобы создать макрос «Открытие формы», нужно выполнить следующие действия:

а) Щелкнуть по пиктограмме «Окно базы данных» на панели инструментов и щелкнуть в окне базы данных по ярлычку «Макрос», нажать на кнопку «Создать»;

б) Щелкнуть по первой пустой ячейке столбца «Макроко-

манда» в окне «Макрос», в ее правой части появится кнопка раскрывающегося списка;

в) Раскрыть список и, используя полосу прокрутки, выбрать макрокоманду «Открыть форму», в нижней части окна появится список аргументов;

г) Выбрать в ячейке «Имя формы» из раскрывающегося списка форму «Уголовное дело», в ячейке «Режим» установить параметр «Форма», в поле «Режим данных» установить из списка параметр «Добавление» (т.е. ввод новых записей), в ячейке «Режим окна» выбрать параметр «Обычное»;

д) Выполнить команду Файл-сохранить и задать имя макроса «Форма» «Уголовное дело»;

е) Закрыть окно макросов и войти в режим конструирования формы «Следователь», щелкнув по ее заголовку или используя команду Окно-Следователь: форма. После создания макроса в форму можно добавить командную кнопку и связать с ней только что записанный макрос. Для этого нужно: щелкнуть по пиктограмме «Кнопка» на панели элементов **при выключенной пиктограмме** «Мастера» и щелкнуть в том месте формы, где нужно расположить кнопку;

ж) Выделить кнопку и открыть окно свойств для этой кнопки, щелкнув по пиктограмме «Свойства», в строке «Подпись поля» ввести (Форма «Уголовное дело») в строке «Нажатие кнопки» вкладки «Все» щелкнуть по ее правому краю и ввести имя макроса (Форма «Уголовное дело»), затем закрыть окно свойств;

з) Выделить кнопку, увеличить ее размер, чтобы на ней полностью разместился текст. После создания командной кнопки нужно перейти в режим формы и щелкнуть по созданной кнопке. На экране должна появиться форма «Уголовное дело».

В режиме конструктора формы можно отформатировать текст во всех полях форы, например: заменить шрифт или размер шрифта, текст (по левому краю, по центру, по правому

краю). Можно придать шрифту дополнительные атрибуты: полужирный, курсив, подчеркнутый. Можно также с помощью палитры изменить цвет границы, фона полей, символов. Можно сделать поля приподнятыми, утопленными, создавая иллюзию объемности.

### **Применение специальных эффектов**

MS Access обладает двумя инструментами для рисования, которые можно использовать для усовершенствования внешнего вида форм. В форму можно добавлять линии, чтобы разделить некоторые ее части. Прямоугольники можно использовать для выделения группы элементов управления и т.д.

Для начала проведем в форме «Следователь» разделительную линию, отделяющую порядковый номер, фамилию, имя и отчество от остальных полей. Нужно щелкнуть по «Линии» на панели элементов. Чтобы нарисовать линию, следует щелкнуть у левой границы формы и переместить указатель вправо до правой границы формы. Чтобы создаваемая линия была строго горизонтальной (или вертикальной), во время ее протягивания нужно держать в нажатом положении клавишу мышки. Можно сделать линию толще, изменить ее цвет. Все эти преобразования можно выполнить, пользуясь панелью форматирования.

#### **Добавление заголовка.**

Для ввода заголовка и примечаний формы в режиме конструктора нужно выполнить команду формы. На экране появляются области заголовка и примечаний. В них можно разместить нужные элементы управления, как и в области данных. Обычно в область заголовка вводят название формы, а в область примечаний или ничего не вводят, или пишут правила заполнения формы.

Для добавления заголовка нужно в режиме конструирования выполнить команду Формат-Заголовок Примечание формы. На экране появятся области заголовка и примечаний. Разместим в области заголовка название формы «Следователь». Для этого нужно щелкнуть по пиктограмме «Надпись» на панели элементов, поместить указатель мыши в то место области, где должно быть расположено название, и указатель мыши (при нажатой левой клавише) в то место, где должен быть расположен правый нижний угол подписи. В образовавшейся рамке текста надо ввести слово «Следователь» и затем щелкнуть мышью по границе рамки, чтобы выделить ее. После этого зададим размер шрифта: «18», шрифт - полужирным, растянем рамку, чтобы в ней полностью поместилось слово. Расположим заголовок по центру, сделаем цвет фона зеленым, а цвет символов - синим.

## **Вставка в форму внешних объектов.**

В форму можно вставить объекты (рисунки, диаграммы и др.) из других программ-приложений или установить связь с внешним объектом, сохраняемым в файле на диске, не внедряя его копию в форму. Для придания большего эффекта цветовой гаммы формы достаточно щелкнуть по строке «Область данных» или «Заголовок формы», щелкнуть мышью по пиктограмме «Цвет заливки /фона» и окрасить фон той или иной области в желаемый цвет.

# **Редактирование формы**

Если что-то в форме пользователю не понравилось, ему можно изменить конструкцию формы в режиме конструирования. При переходе в режим формы все сделанные редакторские правки немедленно вступают в силу, а чтобы настроить размер любого отдельного элемента управления или подписи

по размеру данных, нужно выделить элемент, выбрать размер и дважды щелкнуть по любому маркеру выделения (маленькому черному квадратику). Если элементы управления выглядят несколько сдвинутыми относительно друг друга в направлении слева направо, нужно выделить подписи к элементам управления в одном столбце и применить команду Формат-Выровнять-По левому краю.

#### С**оздание составной формы**

Часто возникает необходимость работать с формой, которая содержит информацию сразу из нескольких таблиц, т.е. из нескольких простых форм. Такая форма называется составной. Рассмотрим ее создание на примере двух форм: уголовное дело и событие. «Уголовное дело» будем считать основной, а «Событие» - подчиненной формой. Последняя представляет собой форму внутри основной формы. Пользуясь составной формой, можно объединять информацию, не прибегая к постоянному переключению на другие формы связанных таблиц, между которыми установлено соотношение связи «один ко многим». Перед вставкой формы «Событие» в форму «Уголовное дело» нужно убрать поля: «Порядковый номер» и «Уголовное дело» из формы «Событие», так как они не нужны при вводе данных. Чтобы не изменять форму «Событие», создадим ее копию. Для этого откроем окно базы данных, щелкнем по ярлычку «Форма» и нажмем на клавишу «Создать». В дополнительное окно «Новая форма» введем название таблицы «Событие» и нажмем на кнопку ОК. На экране появляется пустое окно формы с названием «Форма 1: форма». Теперь нужно перейти в окно базы данных командой данных, выбрать форму «Событие», нажать на клавишу «Конструктор» и в окне конструирования этой формы последовательно выполнить следующие команды: все, После этого командой Окно-Форма 1: форма перейдем в окно этой формы и

вставим поля формы "Событие" командой «Правка-вставить» затем снять выделение полей. Удалим поля "Порядковый номер" и "Уголовное дело", выделив их и нажав на клавишу «Delete». Сделаем в форме некоторые преобразования, удобно и компактно расположив оставшиеся поля. Сохраним форму под именем "Подчиненная форма" и выйдем из нее командой «Файл-закрыть».

Создание составной формы происходит следующим образом. Открываем форму "Уголовное дело" в режиме конструктора (нажимаем на клавишу «Конструктор»). Нажимаем на «Окно базы данных» на панели инструментов. В этом окне в списке форм выделяем строку «Подчиненная форма» и буксируем значок этой формы из окна базы данных в нижнюю часть формы «Уголовное дело».

MS Access автоматически установит в окне свойств подчиненной формы в строках «Основные поля» и «Подчиненные поля» название связующего поля «Уголовное дело». Основная форма «Уголовное дело» стала составной, внутри которой находится рамка самостоятельной подчиненной формы.

## Сохранение сконструированной формы

После выполнения всех редакционных действий нужно перейти в режим формы и переместить окно формы в левый верхний угол экрана. Чтобы сохранить конструкцию формы и внесенные изменения, нужно выполнить команду «Сохра-**НИТЬ»** 

#### Задание 2. Ввод записей данных

Для ввода записей надо выбрать нужную форму из окна базы данных и нажать на клавишу «Открыть». Появляется окно формы в режиме формы (а не конструктора) с введенными данными, если они были записаны ранее.

Чтобы на экране появилась пустая запись данных, нужно выполнить команду «Записи-ввод данных», или щелкнуть по на панели инструментов «Новая запись» (или пиктограмме, находящейся под формой в строке «Запись» с тем же значком на ней). Незаполненные записи данных обозначаются значком карандаша на левой вертикальной полосе формы, называемой областью выделения.

При вводе данных переход к следующему полю осуществляется нажатием клавиши «TAB» или «ENTER». Переход к следующей записи данных осуществляется теми же клавишами в последнем поле записи. Однако назначение некоторых клавиш можно менять. Так, например, нажатие клавиши «ENTER» может приводить к переходу к другой записи. Для этого достаточно выполнить команду Сервис-Параметры. В ДО "Параметры" во вкладке "Клавиатура" достаточно перенастроить действие клавиши «ENTER». Иногда при вводе данных в форму нарушается последовательность перехода от поля к полю. Чтобы этого не произошло, нужно в режиме конструктора выполнить команду Вид-Последовательность перехода. В ДО "Последовательность перехода" нужно щелкнуть по левой колонке, чтобы выделить поле, например Звание", и буксировать его в нужное место, затем, если необходимо, проделать аналогичную процедуру с другим полем и в конце нажать ОК. Диалоговое окно" Последовательность перехода" представлено на рис))))

# **Сохранение записей**

Когда пользователь находясь в последнем поле текущей записи, нажимает на клавишу «TAB», он переходит к новой записи, при этом MS Access автоматически сохраняет предыдущую запись. Если текущая запись не полностью заполненаили пользователь изменил значение в каком-то ее поле, нужно нажать комбинацию клавиш «SHIFT»+»ENTER» для ее сохранение.

## Копирование, перемещение и удаление записей

Для удобства работы с базой данных в MS Access предусмотрены стандартные операции копирования, перемещения и удаления записей. Перед выполнением операции нужно выделить запись и выполнить команду Правка-копировать (сохраняется оригинал) или Правка-вырезать (данные удаляются с того места, где они находились). Данные записи помещаются в буфер обмена, откуда они могут быть вставлены в нужное место

Для вставки записи нужно переместить маркер вставки на то место, куда должна быть вставлена запись данных и выполнить команду Правка-вставить. Если нужно поместить запись данных в конец базы данных, нужно применить команду Правка-добавить из буфера. Для вырезания, копирования и вставки записи данных можно использовать соответствующие пиктограммы на панели инструментов.

Для удаления записи нужно выделить ее и выполнить команду Правка удалить. MS Access просит подтвердить операцию удаления. Для удаления нужно нажать на клавишу Да. При этом MS Access также удаляет записи из связанных таблиц. Отмена удаления становится невозможной.

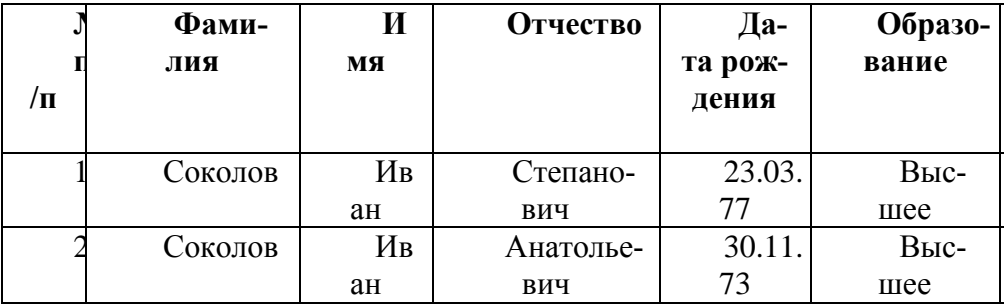

Исходные данные для таблицы следователь
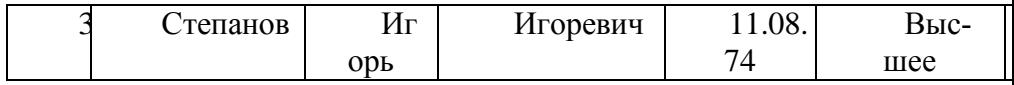

#### <u>Исходные данные таблицы «Уголовное дело»</u>

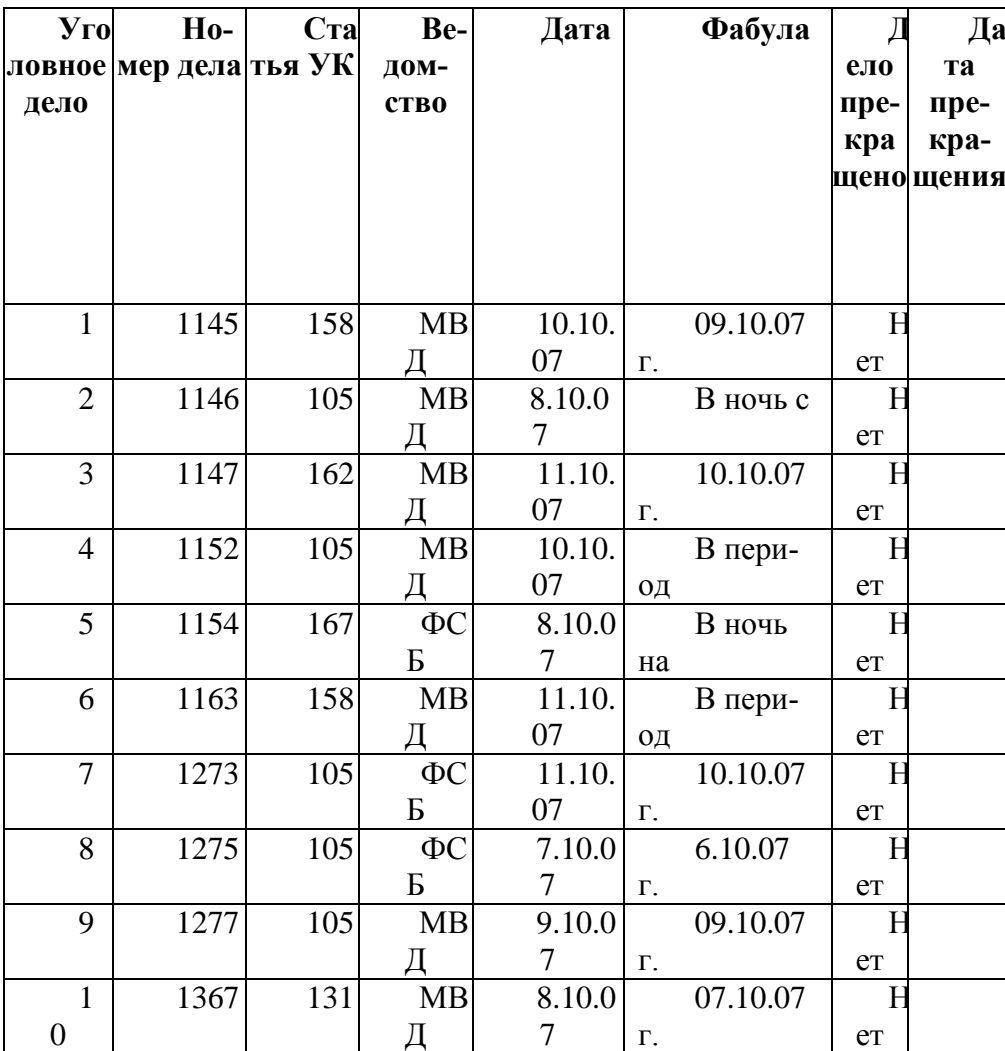

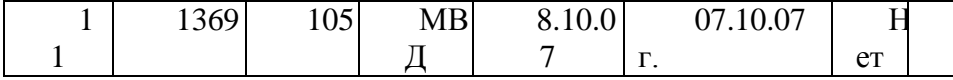

# **Расшифровка поля «Фабула» таблицы «Уголовное де-**

**ло»**

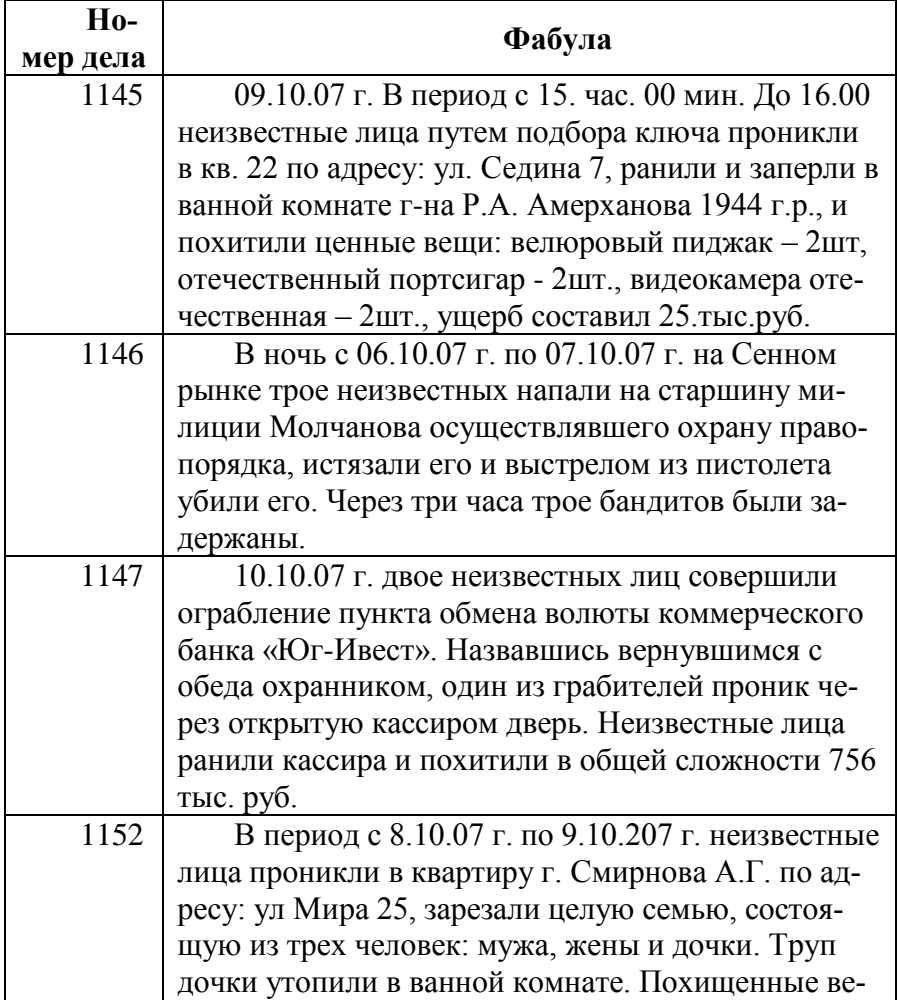

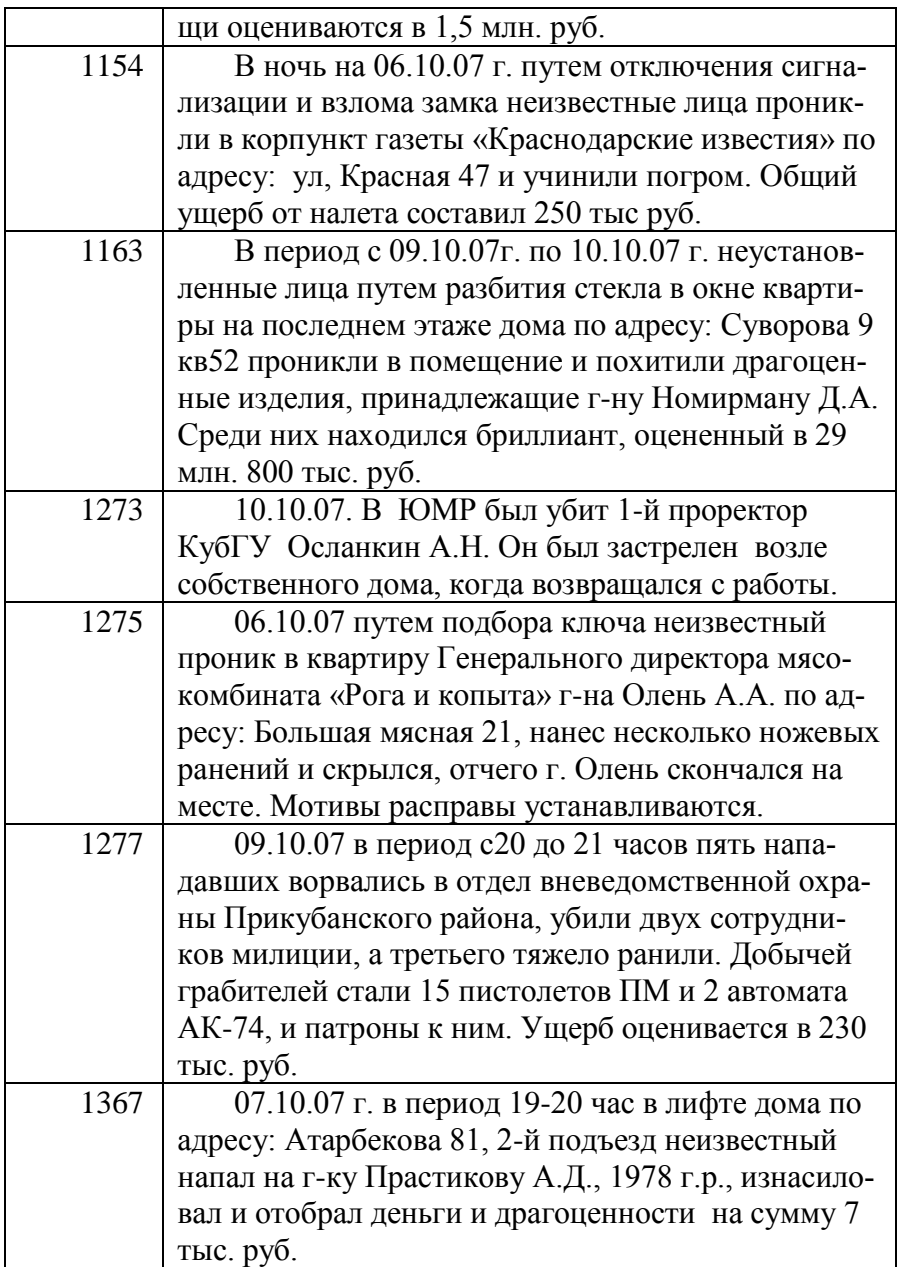

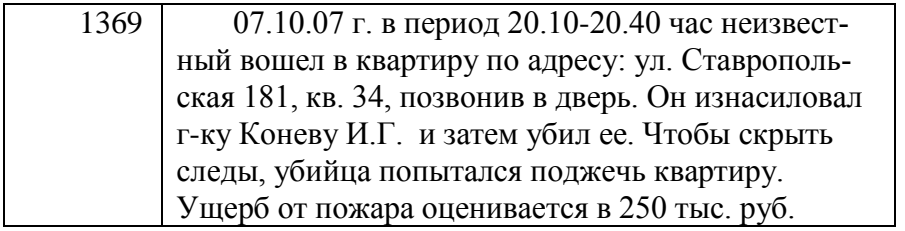

# <u>Исходные данные для таблицы «Событие»</u>

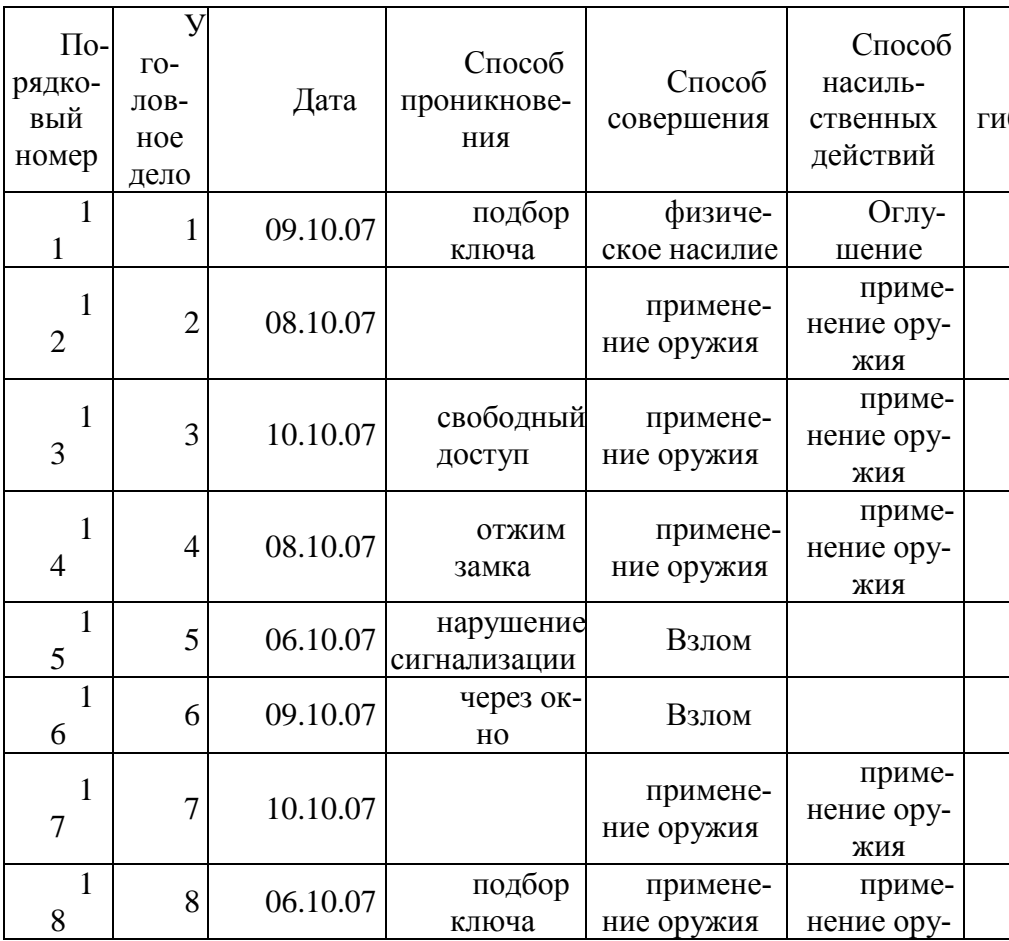

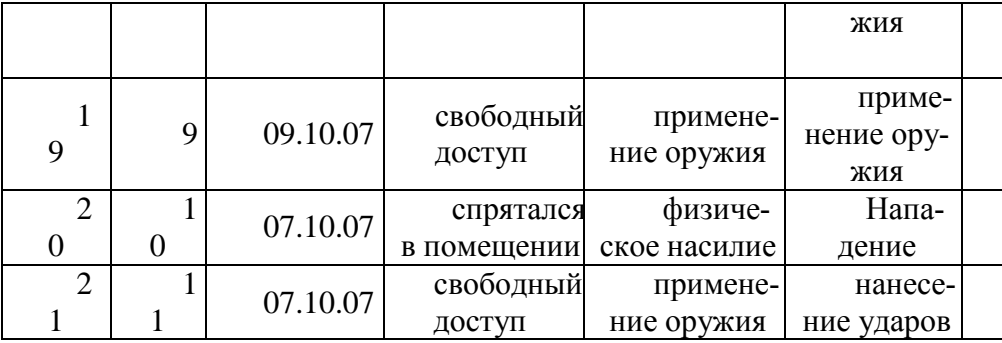

Основы разработки запросов

Запрос - это вопрос, который пользователь задает MS Access относительно хранящейся в базе данных информации. Программа-приложение обрабатывает запрос и сохраняет записи во временной таблице, называемой выборкой или динамической таблицей запроса. Можно обращаться с выборкой, как с таблицей, например редактировать ее записи, но эти изменения отразятся в записях реальных таблиц.

Помимо стандартных запросов выбора существуют и другие типы запросов. К таким запросам относятся, например, запросы действия, которые позволяют изменять таблицы базы данных: обновлять их, дополнять новыми записями или удалять некоторые записи.

Для формирования запроса-выборки нужно щелкнуть по ярлычку «Запрос» в окне базы данных и нажать на клавишу «Создать». На экране появится дополнительное окно «Новый запрос». Запрос можно формировать самостоятельно с помощью конструктора или обратиться к Мастеру запросов (остальные позиции списка**).**

Составим следующий запрос: «*Какие уголовные дела в настоящее время ведет следователь Степанов, ущерб от которых составил более 500 тыс. руб. ?»* Будем формировать запрос самостоятельно, поэтому в дополнительное окно «Новый запрос» щелкнем по позиции «Конструктор» и нажмем на клавишу ОК.

На экране появится дополнительное окно «Добавление таблицы» с перечнем таблиц. Поскольку нам для формирования запроса понадобятся все таблицы, последовательно введем их в запрос. Для этого щелкнем по названию «Следователь» и нажмем на клавишу «Добавить», затем – «Уголовное дело» и - «Добавить», затем – «Событие» и – «Добавить». Чтобы закрыть диалог, нужно нажать на клавишу «Закрыть».

Открывается окно «Запрос-выборка», напоминающее окно определения фильтра. В MS Access это окно называется таблицей QBE (Query By Example - Запрос по образцу). В верхней части окна расположены три связанные таблицы (см. рис. 13). Однако в запросе можно использовать до 32 таблиц. Если в запросе участвуют несвязанные таблицы, то результат обработки может оказаться некорректным.

В нижней части окна расположена область конструирования. Чтобы отличать поля разных таблиц, в эту область вводят обычно строку имен таблиц. Для этого нужно выполнить команду Вид-Имена таблиц.

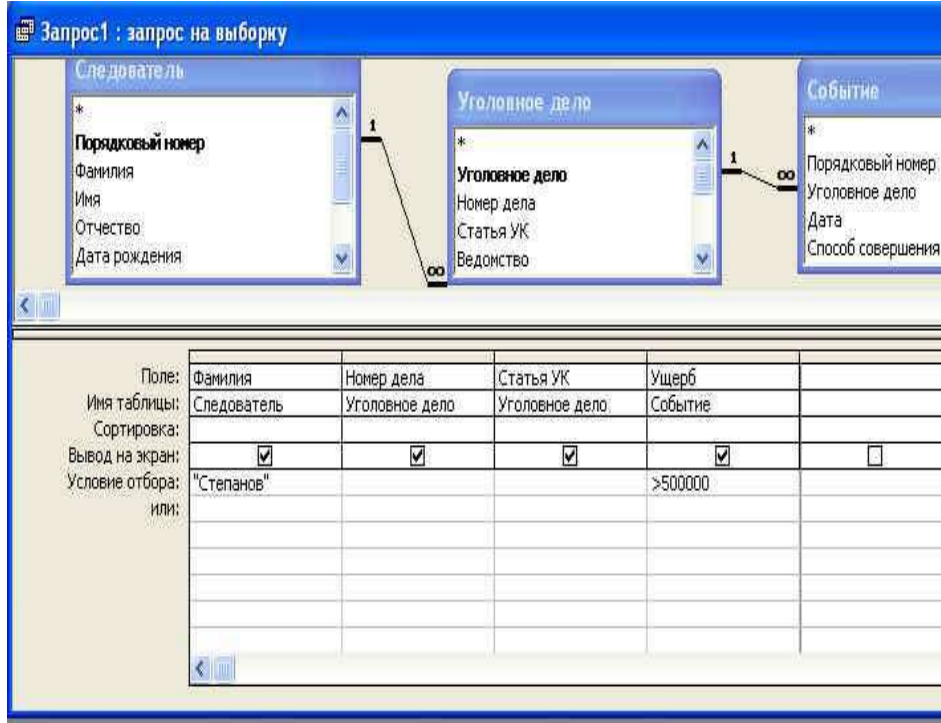

Рис. 13. Таблица QBE формирования запросов

Как видно из рис.13, в области конструирования запроса имеется дополнительная строка «Вывод на экран». В этой строке задаются поля, которые войдут в видимую часть результирующей таблицы запроса. По умолчанию для любого использованного в запросе поля в этой строке выставляется соответствующий флажок. Если пользователь желает, чтобы какое-либо поле не было выведено на экран, нужно щелкнуть по ячейке в строке «Вывод на экран», и флажок будет снят. При этом поле будет участвовать в запросе для определения условия отбора или сортировки.

Введем в строке «Поле» поля «Фамилия», «Номер дела», «Статья УК» и «Ущерб», в строке «Имя таблицы» автоматически появятся названия соответствующих таблиц. В строку «Условие отбора» введем фамилию «Степанов» под полем «Фамилия» и выражение «>500 000» в столбце «Ущерб» (см. рис. 13). После каждого ввода условия нажимаем на клавишу {ENTER}.

Чтобы увидеть результат запроса, нужно выполнить команду

Запрос-Запуск или щелкнуть попиктокнопке «Запуск» на панели инструментов. Результат отобразится в виде таблицы, представленной на рис. 14

|     | Фамилия  | Номер дела | Статья УК | Ущерб          |
|-----|----------|------------|-----------|----------------|
|     | Степанов | 1147       | 162       | 756 000,00p.   |
|     | Степанов | 1152       | 105       | 1 500 000,00p. |
| $*$ |          |            |           |                |
|     |          |            |           |                |
|     |          |            |           |                |
|     |          |            |           |                |
|     |          |            |           |                |
|     |          |            |           |                |
|     |          |            |           |                |

Рис. 14. Результат запроса в виде таблицывыборки

Проведение групповых вычислений. Можно создать запрос для проведения группировки записей с одинаковыми значениями заданных полей и проведения вычислений по сгруппированным данным.

Составим запрос: «*Сколько дел ведет каждый следователь и какой нанесен суммарный ущерб по этим делам?»*

Для этого введем поля: «Фамилия», «Имя», «Отчество» таблицы «Следователь», «Номер дела» таблицы «Уголовное дело» и «Ущерб» таблицы

«Событие». Рис15.

Введем строку «Групповая операция» для этого нажмем пиктокнопку **Σ**. Щелкнем в правой части ячейки в этой строке столбца «Номер дела». Откроется список групповых функций, щелкнем по функции «COUNT» (подсчет количества записей).

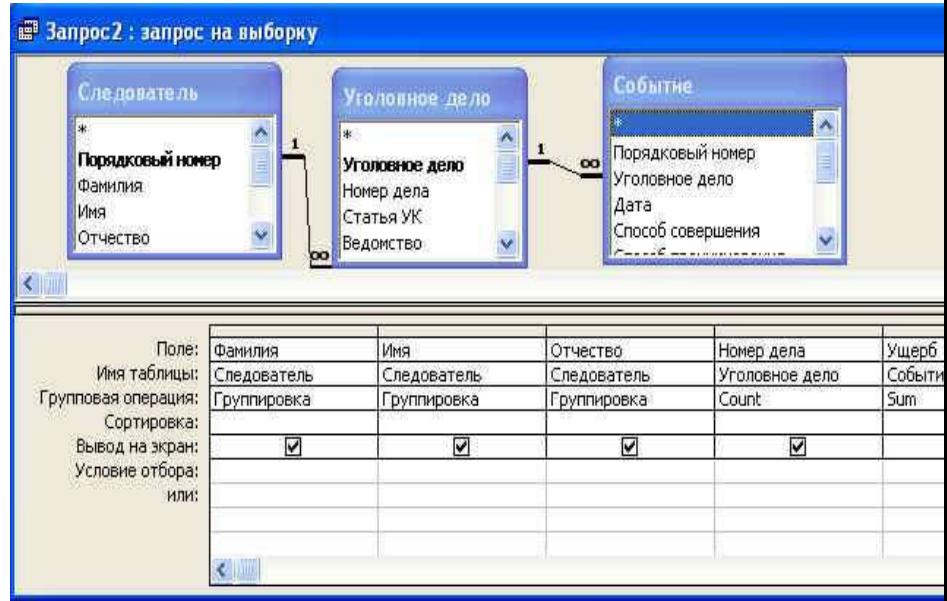

Рис 15.Таблица QBE формирования запросов Щелкнем в правой части ячейки в этой строке столбца «Ущерб». Выберем групповую функцию «SUM» (подсчет суммы сгруппированных значений) и щелкнем по пиктокнопке «Запуск».

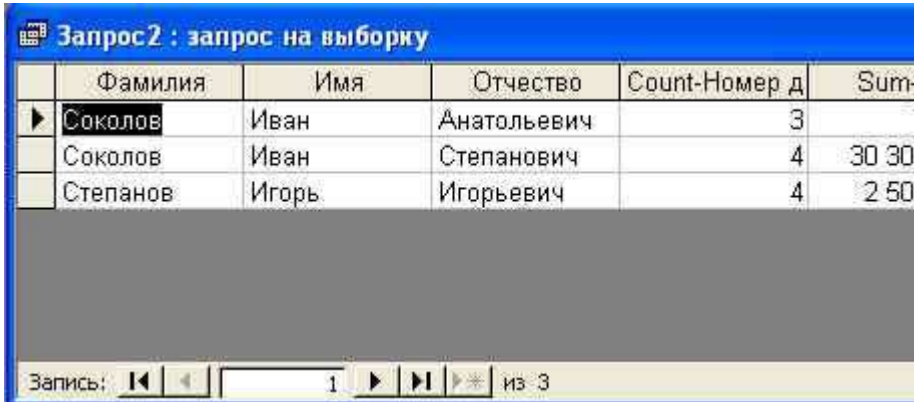

Рис.16 Результат обработки групповых вычислений в запросе

Использование запроса для создания дополнительного запроса

Составим дополнительный запрос: «*Сколько дел ведут в настоящее время следователи и какой суммарный ущерб по всем делам?»*

Для выполнения этого запроса надо сохранить предыдущий запрос и пользоваться им как таблицей. Выполним команду Файл-Сохранить запрос и в дополнительном окне «Сохранение» введем имя запроса «Ущерб». После этого выполним команду Файл-Закрыть.

В окне базы данных во вкладке «Запрос» появится имя запроса «Ущерб». Щелкнем по клавише «Создать» и в дополнительном окне «Новый запрос» в режиме конструктора нажмем ОК. Появится дополнительное окно «Добавление таблицы». Нужно включить кнопку «Запросы», выбрать среди запросов – «Ущерб» (а он - пока единственный) и нажать на клавишу «Добавить», затем - на клавишу «Закрыть» .

> Введем поля «Count\_Номер дела» и «Sum\_Ущерб», введем строку

«Групповая операция», щелкнув по пиктокнопке «Групповые операции». Под введенными полями в этой строке поочередно установим групповую функцию «Sum» и нажмем на пиктокнопку «Запуск».

Результатом запроса будет: количество дел - 11, а общая сумма

ущерба -2 818 000 руб. После этого выполним команду Файл-Закрыть без сохранения запроса.

Выполнить дополнительный запрос и получить результат, представлены в предыдущем абзаце.

Ввод выражений в условия отбора. Выражение - это своего рода формула, по которой MS Access будет отбирать записи. При вводе выражений нужно знать правила:

• выражение начинается со знака равенства;

• поисковый текст обрамляется в кавычки;

• названия полей и имен таблиц ставятся в прямоугольные скобки

[ ], отделяются друг от друга точкой или восклицательным знаком:

• дата заключается в значках #, например: #10.10.07#:

• функции заключают ее содержимое в скобки, например:

Sum([Ранено]).

При создании выражений используются следующие операторы: = - равно, > - больше, < - меньше, > = - больше или равно,  $\leq$  - меньше или равно,  $\leq$  - не равно.

> Кроме того, используются дополнительные операторы:

Like - как, например: Like «Соколов» - ищется в поле [Фамилия] следователь с такой фамилией;

In () - или, например: In(«Степанов», «Соколов») - ищется в поле [Фамилия] следователи с фамилиями Соколов или Степанов;

**Between** - между, например: Between #6.10.07# And #10.10.07# -ищутся уголовные дела в поле [Дата], заведенные с 6 октября 2007 г. по 10 октября 2007 г. включительно;

**Not** - **кроме,** например. Not «Соколов» - ищутся в поле [Фамилия] все следователи с.фамилиями, кроме фамилии «Соколов»: Null - пустое поле, например: Null в поле «Способ проникновения» -ищутся незаполненные поля таблицы «Событие». Когда в строке «Условия отбора» пользователь введет оператор Null и нажмет на клавишу {ENTER}, MS Access приводит его к виду Is Null.

Задание. *Определить уголовные дела, зарегистрированные в период с 6.10.07 г. по 10.10.07, которые не ведут следователи Ивановы, с количеством убийств более или равным двум. Отсортировать дела по возрастанию дат. По каким статьям УК проходят преступления?*

Решение. Ввести в запрос три таблицы «Следователь», «Уголовное дело», «Событие». Ввести поля «Фамилия», «Номер дела», «Статья», «Дата», «Погибло». В строку «Условия отбора» в столбец «Фамилия» поставить: Not Соколов (ставить интервал после Not), в столбец «Дата» - between #06.10.07# and #10.10.07#, в столбец «Погибло» - >=2. После каждого ввода нажимать {ENTER}. В строку «Сортировка» в столбец «Дата» установить «По возрастанию» Рис 18.

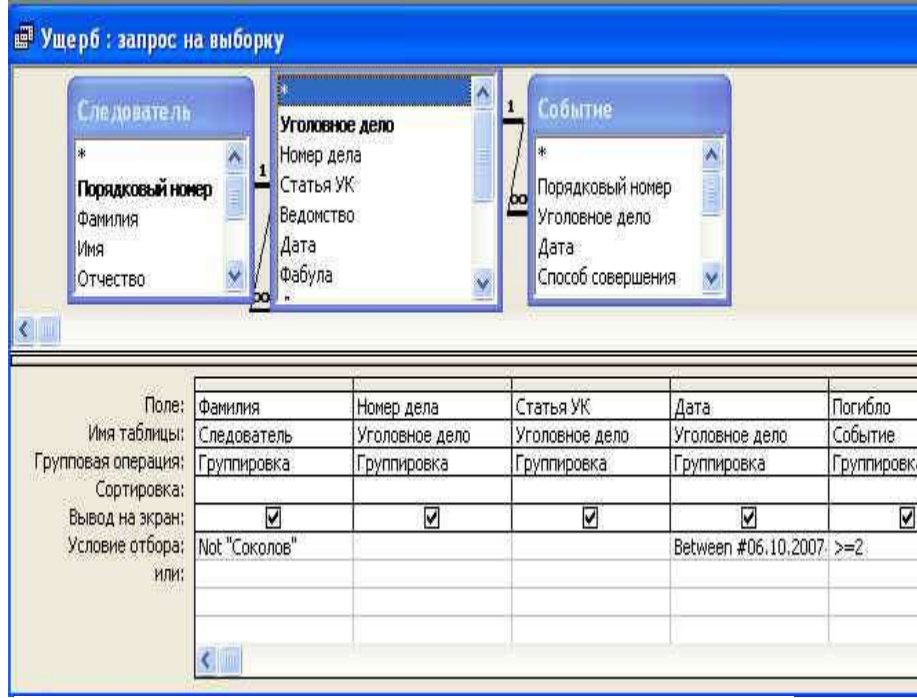

#### Результат запроса приведен на рис.19. и нажмем пиктокнопку «Запуск»

| Фамилия  |      | Номер дела | Статья УК | Дата       |  |
|----------|------|------------|-----------|------------|--|
| Степанов | 1152 | 105        |           | 10.10.2007 |  |

Рис. 19. Результат выполнения запроса.

#### **Создание макета отчета с помощью Мастера отчетов**

Для создания макета отчета необходимо раскрыть закладку Отчет в окне базы данных и нажать кнопку Создать. Затем указать имя исходной таблицы, которая содержит необходимую для конструируемого отчета информацию. В качестве основы для отчета может быть не только таблица базы данных, но и запрос. После чего выбрать требуемый тип отчета (в один столбец, с группировкой данных, итоговый отчет, почтовые наклейки и т.д.).

Отчет в один столбец

В отчете этого вида каждое отображаемое поле записи расположено в отдельной строке. Слева в каждой строке находится подпись к полю. Записи данных расположены на странице строго

друг под другом. Количество записей данных, помещающихся на одну страницу, определяется размером страницы.

Задайте поля, которые должны быть включены в отчет.

Примечание: поля будут расположены в той последовательности, в котором они перенесены в правый список.

Сортировка записей в отчете может быть вложенной, т.е. возможная сортировка по нескольким полям.

Затем определяется стиль оформления отчета: ориентация страниц, межстрочный интервал.

Примечание: Расстояние между строк может быть кратно 0,2. А выбирая ориентацию страницы, необходимо учитывать возможности принтера печатать листы альбомной ориентации.

Затем укажите заголовок отчета и параметры для печати:

печать каждую запись с новой страницы (да или нет); печатать заголовок на каждой странице (да или нет).

**Отчет с группировкой данных и вычислением итогов**

В этом отчете поля записи данных располагаются в

строчку, в табличной форме. Access производит группировку записей и вычисляет промежуточные итоги по группам и общий итог для всех

групп.

Для формирования отчета выберите таблицу базы или запрос. Затем необходимо отобрать поля, которые должны быть включены в отчет, при этом следует помнить, что отобранные поля включаются в отчет в порядке их перечисления. После этого требуется указать поля, по которым происходить группировка данных. По группируемым полям автоматически будет выполнена сортировка. Порядок выбора полей для группировки определяет иерархию группировки: первоначально группировка по первому, затем - по второму, и так далее. Максимальное число полей для группировки - четыре.

#### **Итоговый отчет**

Итоговый отчет также сформируйте с помощью Мастера. В таком отчете тоже производится группировка данных и вычисление промежуточных и общих итогов. Отличие от предыдущего отчета состоит в том, что итоговый отчет не содержит детальных записей, выводятся только строки итогов.

Примечание: поля, участвующие в отчете, но не используемые для группировки, должны быть обязательно числовыми полями - это необходимо для формирования итогов.

#### **Тема 10 Использование компьютерных технологий в экспертных исследованиях.**

#### **Лабораторная работа № 10-1.**

#### **Задание 1.** Поиск нормативных документов по реквизитам в «Консультант Плюс»

На рабочем столе найдите и запустите пиктограмму «Консультант плюс»

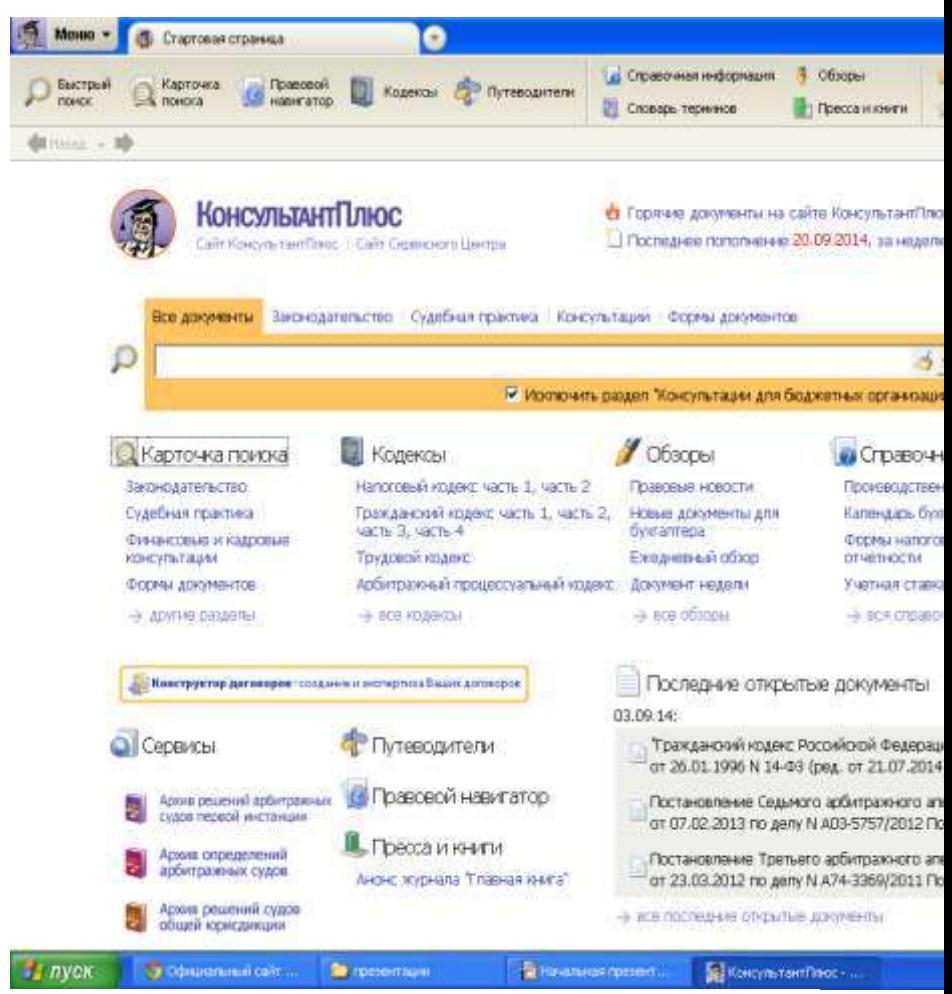

Воспользуйтесь строкой Быстрого поиска в Стартовом окне или нажмите кнопку "Быстрый поиск" Панели быстрого доступа. В строке быстрого поиска наберите: Закон о связи.

### С помощью кнопки "Найти" постройте список документов. Федеральный закон от 07.07.2003 N 126-ФЗ (ред. от 27.12.2018) "О связи" представлен в начале списка. Откройте

его.

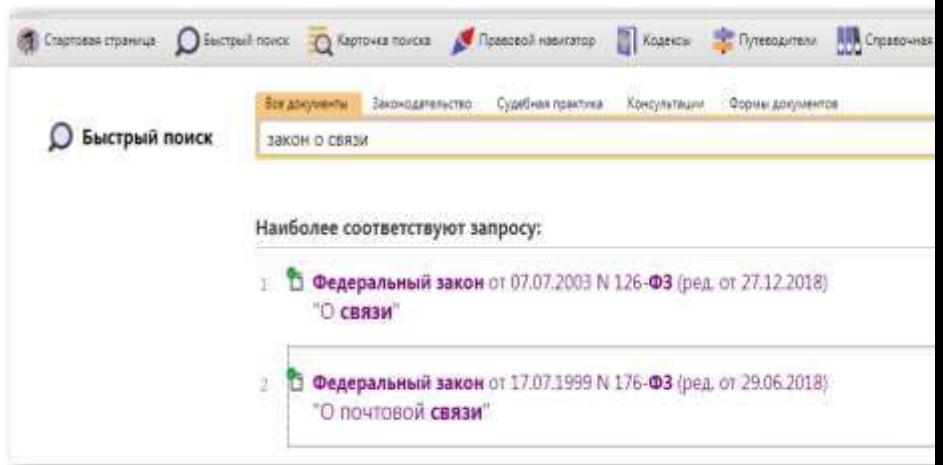

Скопируйте документ в MS Word и сохраните в своей папке.

Если не известны его реквизиты то найти документ можно:

## Войдите в Карточку поиска раздела "Законодательство", при необходимости очистите ее.

В поле "Тематика" укажите рубрику ПРАВИЛА ОХОТЫ.

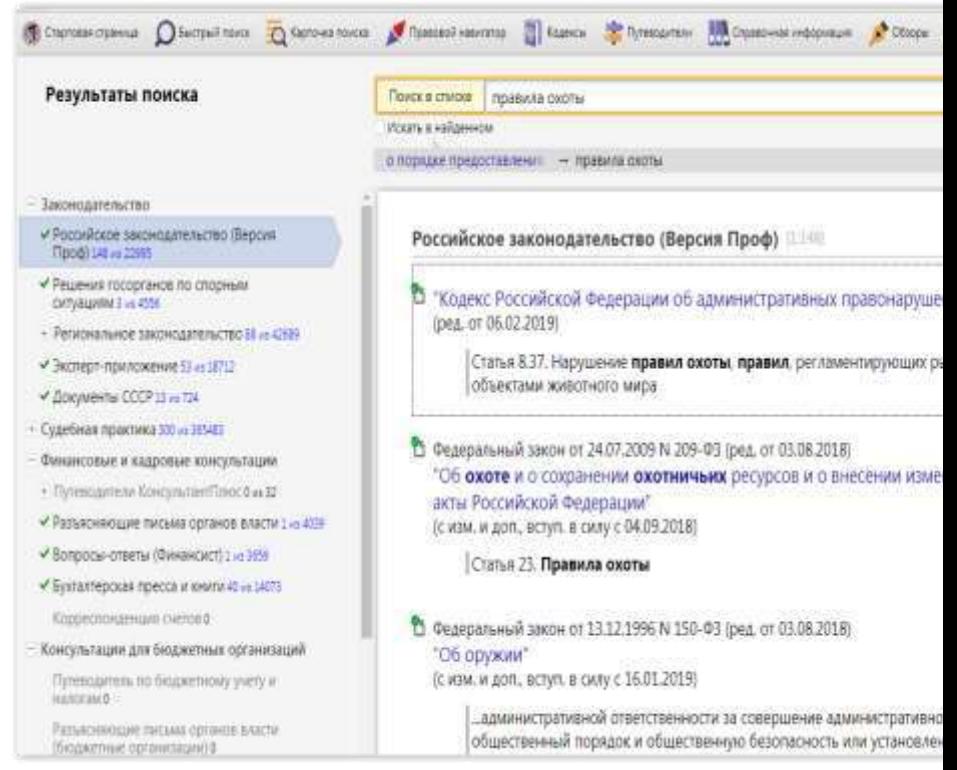

Постройте список документов (F9).

В поле слева найдите Судебная практика - решения по конкретным делам

Просмотрите полученный список.

Найдите действующие законы в сфере информации и составьте по ним отчет

#### Лабораторная работа № 10-2.

#### **Задание 1.** Справочно-правовая система Гарант На рабочем столе найдите и запустите пиктограмму «Гарант»

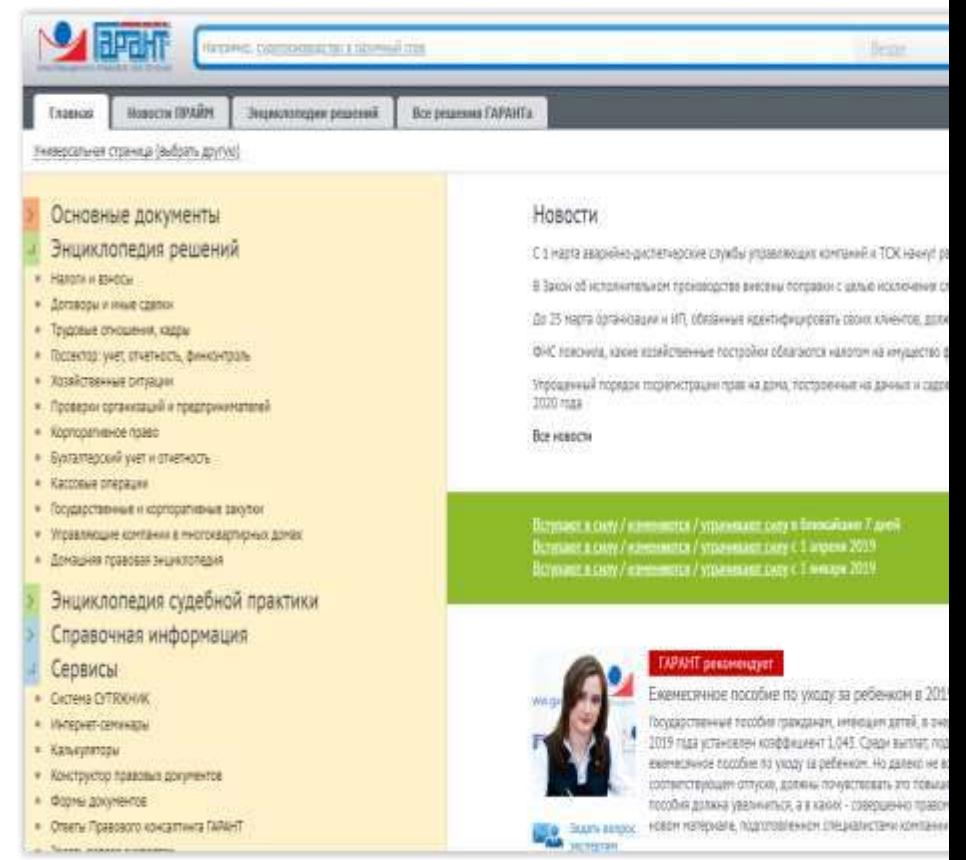

Найдите в разделе «энциклопедия судебной практики» практику по гражданскому кодексу.

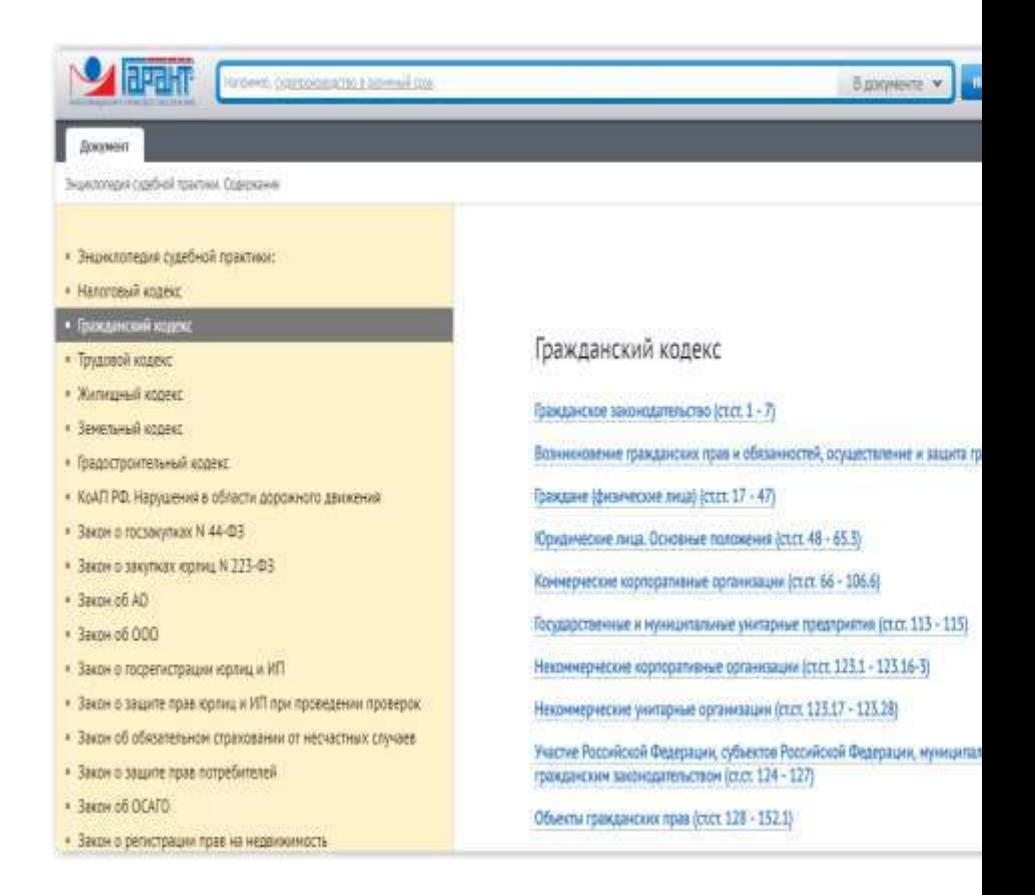

Задание 2. С помощью СПС «Гарант» осуществите поиск на вопрос:

1. Какова величина минимального размера оплаты труда, применяемого для регулирования оплаты труда в настоящее время?

2. Найдите курс доллара США и евро \_\_\_\_\_\_\_\_\_\_\_ на 25 мая 2019 года.

3. Найдите Федеральный закон об ОСАГО. Укажите его

точное название и номер:

4. Каков срок действия водительского удостоверения? Укажите нормативный акт и статью - основание вашего решения:

5. Найдите все труды Танага А.Н., размещенные в системе ГАРАНТ. Сколько их?

6. Какова величина прожиточного минимума в целом по РФ в настоящее время?

7. Найдите курс доллара США и евро на 4 апреля 2018 года.

8. Напишите название статьи 88 Гражданского процессуального кодекса Российской Федерации:

9. Найлите локумент, утверждающий примерную форму договора на оказание платных образовательных услуг в сфере профессионального образования. Укажите его номер и дату принятия:

<sup>10.</sup> Найдите действующие законы вашего региона (например, г. Краснодара) по теме «Государственная гражданская и муниципальная служба». Сколько документов в полученном списке?

**Задание** *2.* Подготовить протокол выполнения лабораторной работы, в котором отразить: название работы, цель работы, пояснения по ходу выполнения работы, ответы на контрольные вопросы.

#### **Тема 11 Отдельные направления и перспективы развития информационных технологий в уголовном судопроизводстве.**

Создание презентации включает две задачи - изложение содержания материала и его оформление в надлежащем виде. Компьютерные презентации являются одним из типов мультимедийных проектов. Они часто используются в рекламе, в докладах на конференциях с целью обеспечения наглядности при изложении материалов доклада. Компьютерная презентация похожа на обычную книгу, только содержащую мультимедийные объекты: числа, текст, графику, анимацию, видео и звук. Презентация - это демонстрационные материалы для практически любого более или менее публичного выступления, от доклада начальству до рекламной акции или лекции перед студенческой аудиторией. Подобно тому, как текстовый документ состоит из страниц, файл презентации состоит из последовательности кадров, или слайдов. Очевидны достоинства такой презентации по сравнению с привычными плакатами на ватмане:

- Последовательность изложения. При помощи слайдов, сменяющих друг друга на экране, удержать внимание аудитории гораздо легче, чем двигаясь с указкой между развешанных по всему залу плакатов. В отличие же от обычных слайдов, пропускаемых через диапроектор, экранные презентации позволяют быстро вернуться к любому из уже рассмотренных вопросов или вовсе изменить последовательность изложения.

- Возможность воспользоваться официальными шпар-

галками. Презентация - это не только то, что видит и слышит аудитория, но и заметки для выступающего: о чем не забыть, как расставить акценты. На соответствующих платформах и при наличии двух мониторов появилась возможность отображать слайды на одном мониторе, а различную служебную информацию (например, заметки) или же следующий слайд на другом. Эти заметки видны только докладчику: они выводятся на экран управляющего компьютера.

- Мультимедийные эффекты. Слайд презентации — не просто изображение. В нем, как и в любом компьютерном документе, могут быть элементы анимации, аудио- и видеофрагменты. Они способны не только существенно украсить презентацию, но и повысить ее информативность:

- Копируемость. Копии электронной презентации создаются мгновенно и ничем не отличаются от оригинала. При желании каждый слушатель может получить на руки все показанные материалы.

- Транспортабельность. Дискета с презентацией гораздо компактнее свертка плакатов и гораздо меньше пострадает от частых поездок по разным презентационным мероприятиям. Более того, файл презентации можно переслать по электронной почте, а при наличии доступа — опубликовать выступление в Интернете и не тратить время на разъезды.

Запуск программы производится также, как и запуск других офисных приложений - соответствующий пункт Главного меню Windows.

Power Point позволяет просматривать информацию на экране в различных режимах, основными из которых являются:

- режим сортировщика слайдов;

- обычный режим;
- режим показа слайдов;
- режим страницы заметок.

Выбор их осуществляется либо через соответствующую

команду пункта Вид горизонтального меню, либо нажатием кнопки в правом нижнем углу окна приложения.

Рациональное использование пользовательского интерфейса присутствует именно в режиме Обычный. Он является основным рабочим режимом в процессе создания презентации. Удобство его в том, что он четыре панельный: одна из панелей (крайняя левая область) отображает список слайдов. возможность быстрого перемещения по ним и структурного редактирования; другая (центральная область) непосредственно редактирует текст слайдов; третья панель служит для показа макета слайда (справа); четвертая панель позволяет вводить комментарии к нему или заметки (внизу). Причем размер и расположение панелей таковы, что позволяют организовать работу по созданию презентации максимально эффективно, без перемещения границ панелей, хотя такая возможность тоже заложена в PowerPoint. Данный режим упрощает выполнение многих операций, в том числе добавление новых слайдов, редактирование текста, ввод примечаний, сортировку объектов и т.л.

Способы создания презентаций.

В Power Point новую презентацию можно создать несколькими способами<sup>.</sup>

1. Мастер Автосодержания. Выбираем Файл-Создать и в правой части окна приложения пункт Из мастера автосодержания. Удобен для пользователей впервые создающих презентацию. В зависимости от ответов на поставленные вопросы Мастер создаст презентацию, состоящую из 8-12 слайдов, которые при необходимости можно изменить. С другой стороны, он самостоятельно принимает ключевые решения, практически не оставляя возможности для свободного творчества. На первом этапе предлагается выбрать Вид презентации из стандартного набора имеющихся вариантов. На втором этапе -Стиль презентации - указывается вид последующей презентации: на экране, в Интернете, на слайдах и пленке разного

формата. На последнем этапе дается название презентации, вводится текст для нижнего колонтитула, вывод номеров слайдов.

2. Применение шаблонов. Создание презентации на основе шаблона начинается с команды Файл-Создать и выбора в правой части окна приложения пункта Из шаблона оформления. В поле «Просмотр» отображаются имеющиеся образцы оформления, щелчок по которым позволяет применить их к текущему слайду.

3. Использование пустой презентации. Осуществляется посредством команды Файл-Создать и выбора в правой части окна приложения пункта Новая презентация. При работе с пустой презентацией можно выбрать два разных способа. Можно вводить текст с чистого листа, что, как правило, не очень удобно. Вторым методом является организация замысла в виде структуры, в том числе и использование структуры готового документа в Word, и затем превращение ее в слайды. Для такой трансформации применяется команда Вставка-Слайды из структуры..

После создания макета можно выполнять различные операции со слайдами презентации:

- вставку нового слайда (выделить слайд презентации, после которого необходимо вставить новый слайд, и применить команду Вставка-Создать слайд);

- удаление слайдов (выделить один или несколько слайдов и активизировать команду Правка-Удалить слайд либо нажать кнопку Del);

- дублирование слайдов одной презентации (выделить один или несколько слайдов и выбрать команду Вставка-Дублировать слайд);

- изменение порядка следования слайдов в презентации (использовать метод «drag-and-Drop»).

2. Оформление и редактирование слайдов.

К оформлению слайдов относится форматирование и упорядочивание всех его элементов, включая текст, графику, диаграммы и т.д. Для создания фона слайда следует:

- Перейти в режим Обычный.

- Выбрать команду Формат-Фон.

- В нижней части окна Заливка фона открыть палитру для установки цвета фона.

- Для замены цвета устанавливаем один из предлагаемых элементов цветовой схемы: произвольный цвет, экзотический оттенок посредством позиции Другие цвета или элемент Способы заливки. Последний параметр создает фон с узором, текстурой или градиентом, а также может вставлять для оформления любой рисунок графического формата.

- В заключение нажать кнопки «Применить» (для текущего слайда), «Применить ко всем» (для всех слайдов).

Для форматирования текста в Power Point существуют ряд возможностей:

- панель Форматирование и ее инструменты;

- команды Шрифт, Список, Регистр из пункта Формат горизонтального меню уже известные по текстовому редактору Word;

- команда Настройка анимации, вызываемая из контекстного меню объекта;

- средства WordArt на панели Рисования и команда Формат-Выравнивание.

Настройка параметров слайдов устанавливается следующими командами:

- Формат-Разметка слайда;

- Формат-Оформление слайда (пункты Шаблоны оформления, Цветовые схемы, Эффекты анимации);

Команды контекстного меню «Применить ко всем слайдам» и «Применить к выделенным слайдам» определяют количество объектов для применения для данного оформления. Среди автомакетов в окне команды Разметка слайда суще-

ствуют три вида слайдов с использованием диаграмм в шаблоне презентации:

- текст и диаграмма;

- диаграмма и текст;

- диаграмма.

Если выполнить двойной щелчок по любой диаграмме слайда, произойдет запуск приложения Microsoft Graph. В открывшемся окне электронной таблицы можно изменять данные и подписи к ним, через контекстное меню объекта тип и форматирование диаграммы. При этом все сделанные изменения сразу же будут отражены на экране.

Команда Эффекты анимации производит настройку анимационных характеристик для слайда целиком, для установки аналогичных параметров, но отдельно для каждого элемента слайда применяется команда контекстного меню Настройка анимации:

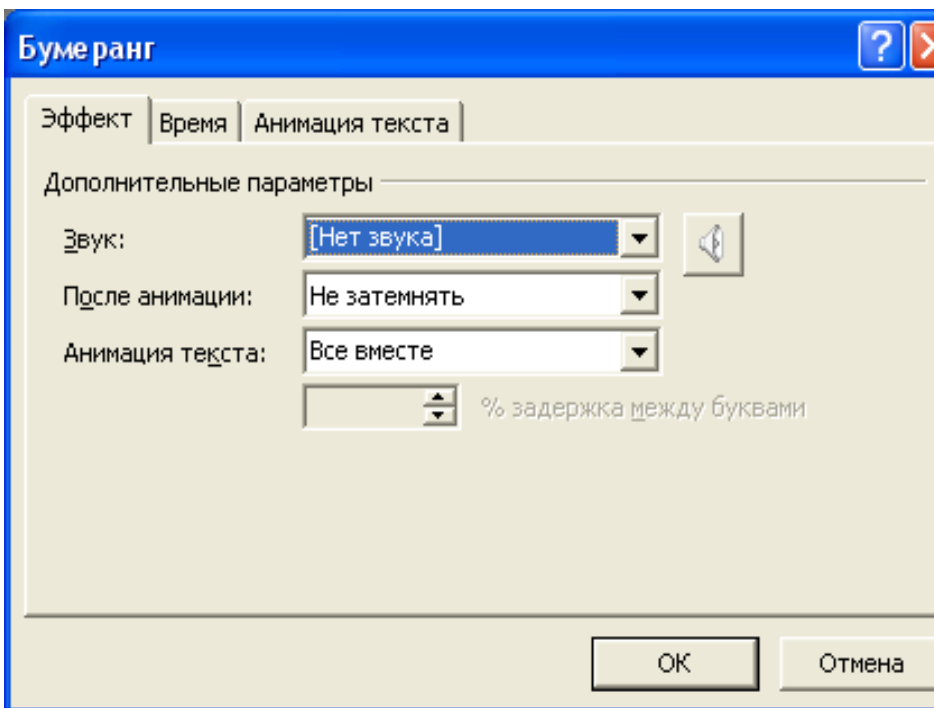

Рис. Окно команды Параметры эффектов.

- В списке Объекты для анимации указываются объекты текущего слайда, к которым применяются все доступные эффекты, их настройка осуществляется через команду Параметры эффектов... контекстного меню (рис.3.3). Здесь можно к выбранному визуальному эффекту добавить звуковой, а также действие объекта после анимации.

- Для выделенного объекта доступен параметр Порядок. Кнопки со стрелками рядом со списком позволяют изменять последовательность элементов этого списка, при этом воспроизведение анимированных объектов производится по сценарию пользователя. Показ анимационных эффектов на слайде может производиться как по щелчку, так и автоматически при переходе слайдов.

- Кнопка Просмотр позволяет миниатюризировать происходящие после всех необходимых установок изменения на слайде и следить за этим процессом до того момента, когда пользователь будет удовлетворен выбором и последовательностью выполняемых анимационных эффектов.

Как и в Wordе для форматирование заголовков можно использовать панель инструментов Структура. Например, кнопки «Повысить уровень» и «Понизить уровень» служат для увеличения и уменьшения уровня заголовка текста. Добавление аудио и видео оформления осуществляется через команду Вставка-Фильмы и звук.

Для перехода между слайдами, выполнения каких-либо действий, запуска подпрограмм, вывода справочной информации можно использовать управляющие кнопки (команда). В зависимости от многих факторов (специфика темы, состав аудитории, ее реакции на выступление докладчика и т. д.) структура презентации предполагает изменение порядка следования слайдов, что также достигается использованием управляющих кнопок. Их создание осуществляется командой Показ слайдов-Управляющие кнопки. После выбора нужной кнопки и переноса ее на слайд появится диалоговое окно, в котором необходимо указать назначение выбранной кнопки. В качестве назначения обычно выбирается одно из действий, указанных в списке Перейти по гиперссылке.

Запуск презентации и создание организационной диаграммы.

Существует три способа запуска презентации:

- при нажатии кнопки «Показ слайдов» в нижнем левом углу

окна презентации;

- при активизации команды Показ слайдов-Начать показ;

- при активизации команды Показ слайдов из пункта Вид горизонтального меню.

Вне зависимости от способа запуска презентации на экране появится первый слайд. Существует несколько способов перехода от слайда к слайду при показе презентации:

1. Можно задать временные интервалы, через которые будут сменяться слайды. Ручная установка интервалов осуществляется посредством выделения соответствующего слайда и применения команды Показ слайдов-смена слайдов. Смена слайдов - это специальный эффект, который необходим для появления нового слайда в ходе демонстрации. Выбор опций окна данной команды позволяет определить, как слайд будет появляться на экране (сразу, постепенно), какие эффекты при этом будут использованы:

- в списке Применить определяется эффект, воспроизводимый

при переходе к следующему слайду (жалюзи, бумеранг);

- опции «медленно», «средне», «быстро» служат для задания

скорости выполнения перехода;

- в области Смена слайда устанавливается способ перехода к

следующему слайду (автоматически через определенный интервал времени или по щелчку мыши);

- в области Звук можно выбрать из предложенного списка определенный звуковой эффект.

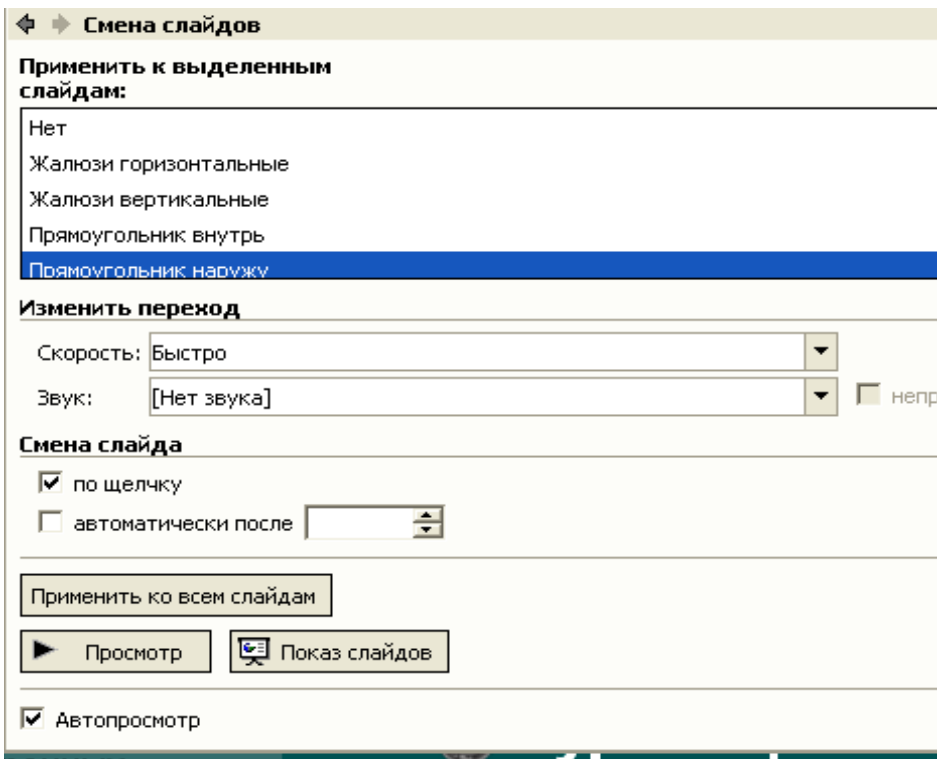

Рис. Окно команды Смена слайдов

Можно менять слайды вручную. Для этого можно пользоваться мышью или клавиатурой. При использовании мыши для смены слайда достаточно щелкнуть ЛКМ. При использовании клавиатуры для этого надо нажать на пробел или клавиши  $\leftarrow, \rightarrow$ , Page Down, Enter.

Для перехода к конкретному слайду или другой презентации во время демонстрации, для запуска других приложений или перехода на страницу в Интернете можно применять управляющие кнопки.

С помощью команд контекстного меню Назад и Далее также происходит переход от текущего слайда к следующему или предыдущему.

В ходе демонстрации докладчик (по аналогии «доскамел») может акцентировать на слайде (на диаграмме, на графике, в таблице и т. д.) те места, на которые следует обратить особое внимание. Для этого служит такой инструмент как Указатель, вызываемый через контекстное меню в режим Показ слайдов. Он служит заменой указки или мела. В подменю этой команды можно выбрать вид и цвет пера.

Чтобы высказать замечания, отмеченные в ходе презентации, можно воспользоваться полями записной книжки. В них можно вводить списки запланированных мероприятий, сроки их исполнения и т. д. Для этого необходимо:

- активизировать команду Записная книжка в контекстном меню в режиме Показа слайдов;

- щелкнуть в поле ввода и внести необходимую информацию;

- щелкнуть кнопку «Добавить».

Для вывода материалов презентации на принтер необходимо вызвать команду Файл-Печать. Диалоговое окно этой команды отличается от аналогичных окон в Word, Excel лишь тем, что можно указать вывести на печать специфичные элементы презентация (слайды, заметки, произвольная презентация и т.д.).

Организационная диаграмма — это специальный инструмент, необходимое для наглядного представления структуры предприятия (организации, фирмы). С его помощью можно установить связи как внутри предприятия, так и за его пределами (взаимодействие филиалов, других отраслей, межрегиональных или международных отношений). Для вставки организационной диаграммы необходимо выполнить команды Вставка-Организационная диаграмма. В открывшемся диалоговом окне следует выбрать тип диаграммы – Организационная (присутствуют и другие типы – циклическая, радиальная и т.д.). После создания организационной диаграммы появляется панель инструментов, содержащая следующие кнопки:

- Добавить фигуру – создает новый блок в структуре, определяя его статус (подчиненный, коллега, помощник);

- Макет – определяет макет объекта, изменение масштаба и автоподбора размера диаграммы;

- Выбрать – выделение отдельных блоков диаграммы для выполнения одновременных действий (например, форматирования);

- Автоформат – устанавливает различные образцы оформления блоков диаграммы.

#### **Лабораторная работа № 11-1.**

**Задание 1.** Создание презентации по лекционному материалу темы №4

На рабочем столе нажмите кнопку **пуск-программы-Microsoft office-PowerPoint**.

Для быстрого создания презентации необходимо:

На Стандартной панели инструментов нажмите кнопку Создать, а затем выберите подходящий макет для титульного слайда.

Введите заголовок презентации и другие сведения, которые требуется расположить на титульном слайде. Текст можно ввести в области слайда или в области структуры.

Нажмите кнопку Команды на панели инструментов Форматирование и выберите команду Новый слайд. Выберите подходящий макет для создаваемого слайда (чтобы просмотреть все макеты, воспользуйтесь полосой прокрутки).

Добавьте на слайд требуемые объекты.

Придайте презентации требуемый вид.

Пример слайдов из презентации

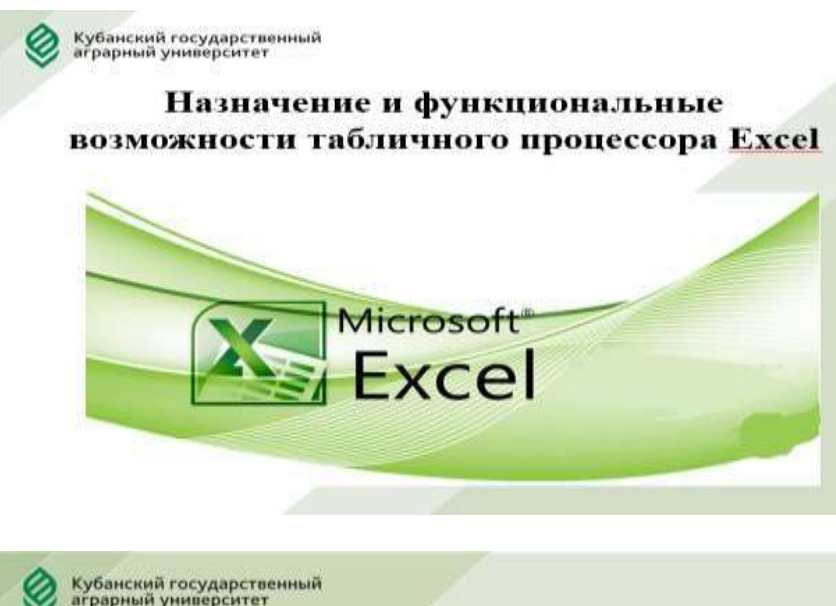

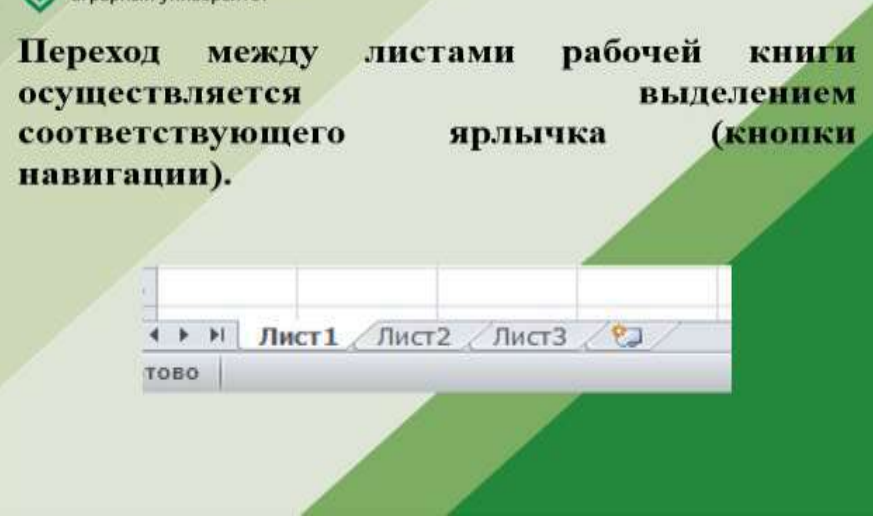

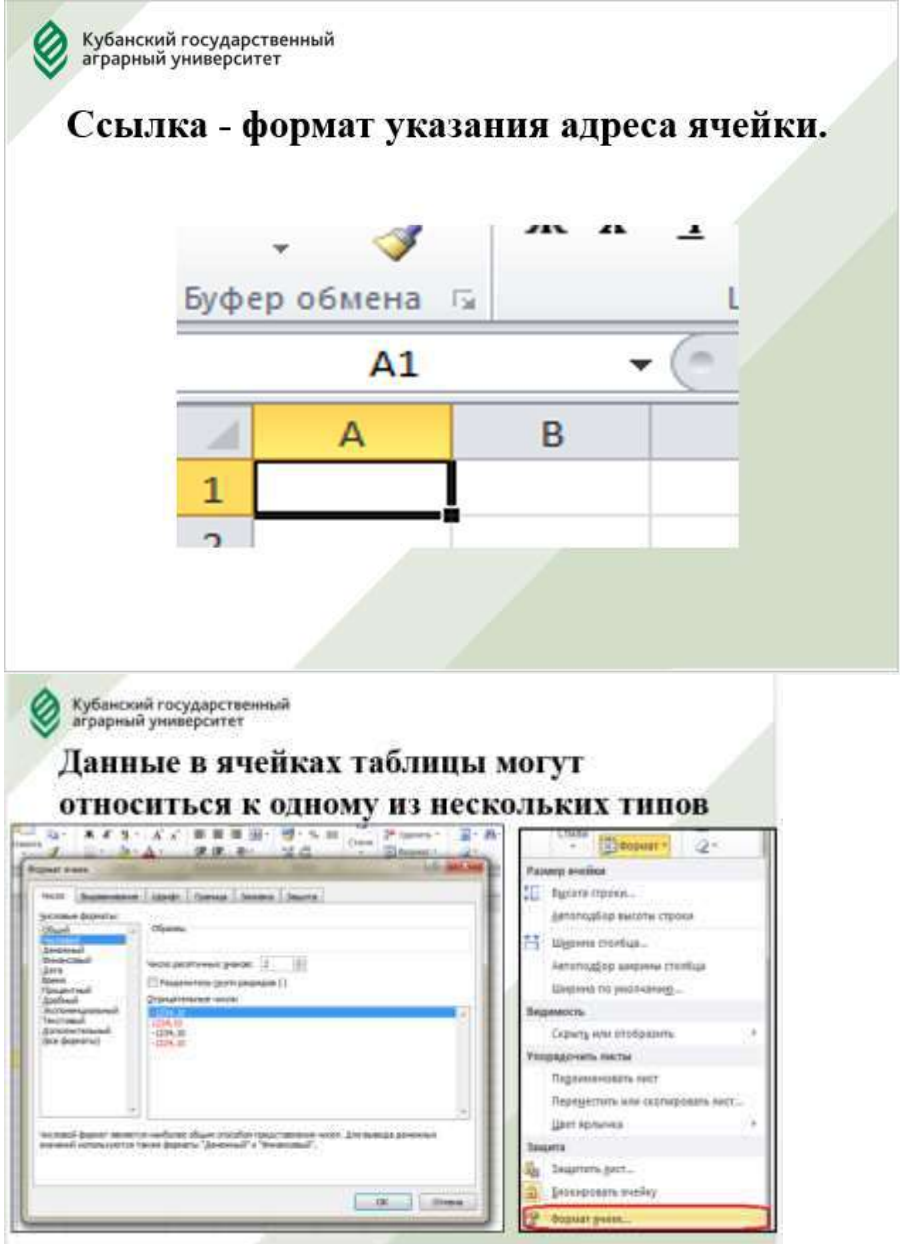

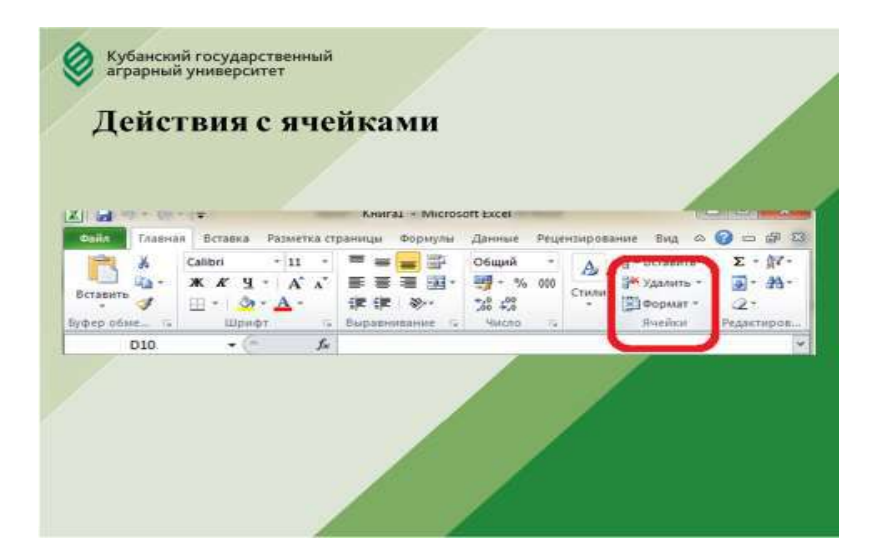

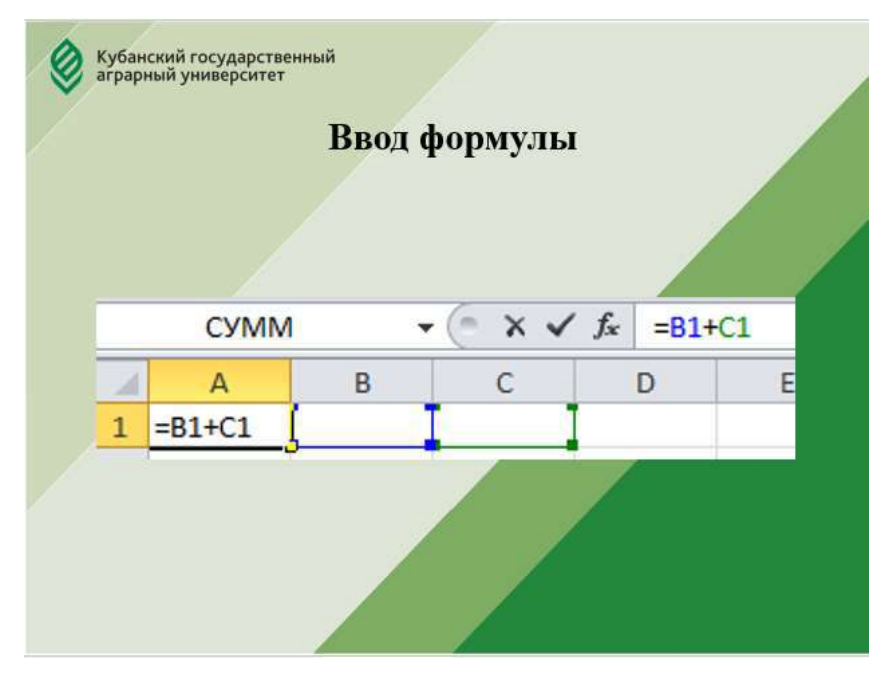
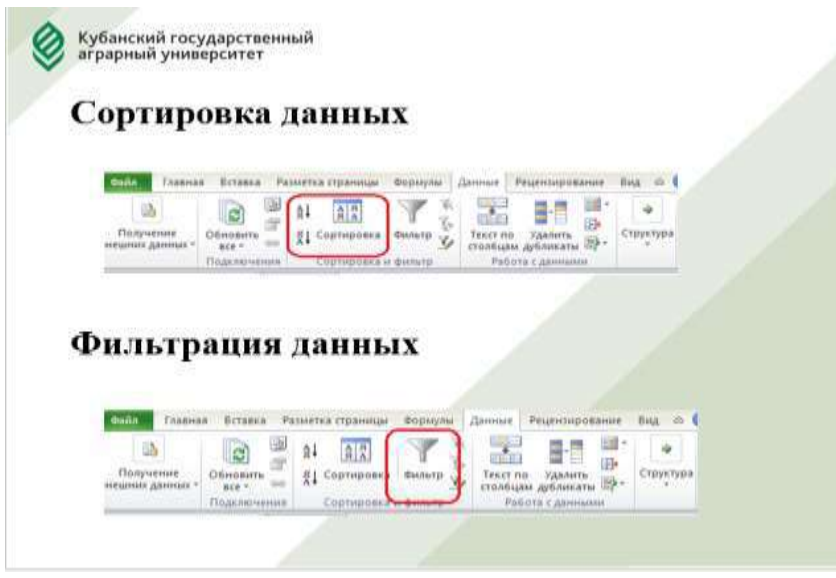

Кубанский государственный<br>аграрный университет

# Статистическое наблюдение -

организованная работа по сбору это первичных  $o\bar{o}$ изучаемых сведений процессах массовых  $\mathbf{H}$ явлениях Статистическое обшественной жизни. наблюдение проводится организованно и по заранее разработанным программе и плану.

Кубанский государственный<br>аграрный университет

#### Статистическое наблюдение -

организованная работа сбору это по. первичных об изучаемых сведений массовых процессах явлениях  $\overline{\mathbf{M}}$ обшественной Статистическое жизни. наблюдение проводится организованно и по заранее разработанным программе и плану.

Кубанский государственный аграрный университет

К основным организационным формам наблюдения статистического относят: отчетность и специально организованное наблютение.

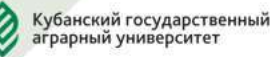

#### Выборочным наблюдением

наблюдение, котором называют при характеристика всей совокупности фактов дается по некоторой их части, отобранной в случайном порядке.

Кубанский государственный аграрный университет

#### Последовательность этапов разработки и реализации совершенствования статистического наблюдения.

1. Необходимо определить перечень показателей, которые будут характеризовать экономические процессы, для силошного наблюдения, а также перечень показателей и объектов статистического наблюдения;<br>информация по ним может быть получена при помощи выборочного наблюдения и единовременного учета

2. Разработка и внедрение форм отчетности для сплошного наблюдения, а<br>также программ и форм выборочного наблюдения и математического аппарата для распространения данных выборочного наблюдения на всю совокупность объектов.

3. Разработка системы цензовой отчетности и необходимого математического аппарата для распространення данных цензовой отчетности на всю<br>совокупность-объектов.

4. Обучение экономистов методам выборочных, монографических обследований и цензовой отчетности.

Кубанский государственный<br>аграрный университет

# Спасибо за внимание!

Сохраните файл ФИО\_Группа в папку мои документы.

#### **Лабораторная работа № 11-2.**

**Задание 1.** Создание презентации по лекционному материалу темы №5

Создайте презентацию по материалом темы №5 с использованием приведенных ниже функций.

#### **Вставка рисунка из коллекции клипов**

Откройте слайд, на который требуется добавить рисунок. Нажмите кнопку Вставить картинку на панели инструментов Рисование и перейдите на вкладку Рисунки.

Выберите нужную категорию. Щелкните подходящий рисунок и нажмите в контекстном меню кнопку Вставить клип.

По завершении работы в коллекции клипов нажмите кнопку Закрыть в строке заголовка коллекции клипов.

Рисунок из коллекции клипов также можно перетащить на слайд.

Чтобы поместить клип на слайд, нажмите кнопку Добавить картинку на панели инструментов Рисование.

#### **Анимация текста и объектов**

В обычном режиме откройте слайд, к тексту или объектам которого требуется применить анимацию.

В меню Показ слайдов выберите команду Настройка анимации и перейдите на вкладку Видоизменение.

Для анимации диаграммы, созданной в Microsoft Graph, перейдите на вкладку Видоизменение в диаграмме.

В списке Объекты для анимации установите флажок рядом с текстом или объектом для анимации.

В разделах Выберите эффект и звук и Появление текста (для анимации текста) задайте требуемые параметры.

Для получения справки о параметре нажмите кнопку с вопросительным знаком и щелкните интересующий параметр.

Повторите шаги 3 и 4 для всех объектов, которые требуется анимировать. Перейдите на вкладку Порядок и время. Чтобы изменить порядок анимации, выберите в группе Порядок анимации объект, очередность которого требуется изменить, и переместите его в требуемую позицию нажатием кнопок со стрелками.

Чтобы установить время, выберите объект и Выполните одно из следующих действий.

Для запуска анимации щелчком текста или объекта установите переключатель в положение по щелчку.

Для автоматического запуска показа анимации установите переключатель в положение Автоматически и укажите, через сколько секунд после предыдущей анимации следует показывать данную.

Для просмотра анимации нажмите кнопку Просмотр.

Быстрый способ создания простейшей анимации: выделите нужный объект (в обычном режиме), в меню Показ слайдов укажите на команду Встроенная анимация и выберите подходящий вариант.

#### **Просмотр эффектов анимации и смены слайдов**

Перейдите к слайду, который требуется просмотреть. В меню Показ слайдов выберите команду Просмотр анимации.

Появится окно «Просмотр анимации», показывающее смену слайдов и эффекты анимации. Чтобы повторить воспроизведение, щелкните окно «Просмотр анимации».

Чтобы просмотреть эффекты анимации на нескольких слайдах, переключитесь в режим сортировщика слайдов и выберите команду Просмотр анимации в меню Показ слайдов.

Сохраните презентацию в папку мои документы **ФИО\_Группа.**

#### **Тема 12 Информационная безопасность уголовного судопроизводства.**

## **Лабораторная работа № 12-1.**

**Задание 1.** Создайте в своей рабочей папке (папке с вашей группой) следующие папки: папку со своей фамилией, в ней папки Архивы.

Запустите программу WinRar.

Откройте папку с исходным материалом для практической работы Практикум 12. В этой папке хранятся три типа файлов .doc, .bmp, .xlsx.

Ответьте на вопрос, какого типа документы имеют вышеперечисленные расширения?

Скопируйте в папку Архивы файлы из папки Практикум 12.

Заархивируйте графический файл и сравните размеры обоих файлов. Для этого выполните следующие действия:

Щелчком правой кнопки мыши выделите файл типа .bmp

Щелкните на кнопке Добавить в архив…, появится диалоговое окно, уточняющее параметры архивации.

По умолчанию архивный файл имеет имя исходного файла.

Если необходимо задать иное имя архива, то введите его в поле ввода имени.

Выберите формат архивного файла, например RAR.

Остальные параметры оставьте без изменения.

Щелкните по кнопке Ok.

Сравните размеры исходного файла и архивного.

Заархивируйте файл типа .doc и сравните размеры обоих файлов.

Заархивируйте файл типа .xlsx и сравните размеры обоих файлов.

Удалите исходные файлы.

## **Лабораторная работа № 12-2.**

**Задание 1**. Обновите через Интернет антивирусную программу, установленную на Вашем компьютере.

Выполните проверку папки «Мои документы» на вирусы. Проверьте флэш карту на предмет вирусов с помощью антивирусной программы.

Дать характеристику этой программы.

**Задание** *2.* Подготовить протокол выполнения лабораторной работы, в котором отразить: название работы, цель работы, пояснения по ходу выполнения работы, ответы на контрольные вопросы*.*

#### **3. Контрольные вопросы**

1. Что такое компьютерный вирус?

2. На какие типы разделяют компьютерные вирусы в различных видах классификации?

3. Чем отличаются макровирусы от обычных загрузочных вирусов?

4. Каковы основные пути проникновения вирусов в компьютер?

5. По каким признакам можно судить о поражении компьютера вирусом?

6. Какие типы антивирусных программ вам известны?

Критерии процедуры оценки знаний, умений и навыков и опыта деятельности, характеризующих этапы формирования компетенций

Критерии опенки решения компетентностноориентированной задачи

Оценка «отлично»: экспертиза выполнена в полном объеме с соблюдением необходимой последовательности действий, соответствует предъявляемым требованиям по форме и содержанию.

Оценка «хорошо»: работа выполнена правильно с учетом 1-2 мелких погрешностей или 2-3 недочетов, исправленных самостоятельно по требованию преподавателя.

Оценка «удовлетворительно»: работа выполнена правильно не менее чем наполовину, допущены 1-2 погрешности или одна грубая ошибка.

Оценка «неудовлетворительно»: допущены две (и более) грубые ошибки в ходе работы, которые обучающийся не может исправить или работа не выполнена полностью.

#### Вопросы к экзамену

1. Информация как основной объект информационной сферы и системы права.

2. Основные направления развития законодательства в информационной сфере.

3. Определение понятия «информация». Понятие и сущность правовой информации.

4. Информация в актах действующего законодательства.

- 5. Классификация информации в правовой системе.
- 6. Юридические особенности и свойства информации.
- 7. Понятие и функции электронной цифровой подписи.
- 8. Понятие информационных технологий.

9. Свойства информационных технологий.

Предмет, задачи и цель информационных техно- $10<sub>1</sub>$ логий в юридической деятельности

11. Структура информационной технологии.

12. Классификация информационных технологий.

13. Инструментарий информационной технологии.

14. Понятие и способы формализации правовой информации.

15. Формализация и абстрагирование.

16. Подготовка информации к машинной обработки

17. Метризация правовой информации как способа ее формализации и подготовки к машинной обработке.

18. Сущность и виды метризации правовой информации. Кодирование правовой информации.

19. Понятие «система», особенности системы. Понятие, виды и структура информационных систем.

20. Понятие «система». Управление системой.

21. Понятие и структура автоматизированных информационных систем (АИС).

22. Автоматизированные системы правовой информации, общие вопросы (база данных, банк данных, система управления базами данных и др.)

23. Понятие, виды и структура автоматизированных информационных систем (АИС).

24. Понятие автоматизированной информационнологической системы (АИЛС) ее элементы и задачи

25. Автоматизированные информационнологические системы (АОС) и их виды.

26. Понятие автоматизированной информационнопоисковой системы (АИПС) ее элементы и задачи.

27. Понятие автоматизированной системы управления (АСУ), классификация АСУ.

28. Автоматизированный информационный поиск и его виды

29. Предметная область автоматизированной информационной системы. Классификация АИС.

30. Автоматизированные информационные системы органов прокуратуры Российской федерации.

31. Информационно-цифровая природа электронных средств доказывания.

32. Понятие, виды, классификация электронных доказательств.

33. Электронные документы и подписи как доказательства.

34. Электронные вещественные доказательства.

35. Использование компьютерных технологий в раскрытии и расследовании преступлений АРМ «Дознаватель».

36. Использование компьютерных технологий в раскрытии и расследовании преступлений АРМ «Следователь».

37. Использование компьютерных технологий в срытии и расследовании преступлений «АСИОраскрытии и расследовании преступлений «АСИО-Прокуратура».

38. Автоматизированные информационные системы судов и органов юстиции.

39. Автоматизированные информационные системы Министерства внутренних дел РФ.

40. Информационное обеспечение правоохранительных органов.

41. Общая характеристика автоматизации криминалистических учетов.

42. Экспертные правовые системы.

43. Автоматизированные аналитико-статистические информационные системы, системы учета и управления.

44. Информационные технологии следственной и оперативно – розыскной деятельности.

45. Возможности текстового процессора. Основные элементы окна программы. Текстовые файлы, создание и сохранение файлов.

46. Технологии применения статистических методов в уголовном судопроизводстве.

47. Методы статистического анализа и прогноза.

48. Собирание теоретической и практической информации с использованием информационных технологий.

49. Использование компьютерных технологий в экспертных исследованиях. АИПС по конкретным объектам экспертизы.

50. АДИС «ПАПИЛОН».

51. АДИС «ПАПИЛОН-М»

52. Использование компьютерных технологий в экспертных исследованиях.

53. Программные комплексы и отдельные программы выполнения вспомогательных расчетов по известным формулам и алгоритмам.

54. Компьютерные технологии статистического анализа правовой информации.

55. Реляционные, объектно-реляционные и объектно-ориентированные базы данных.

56. Классификации современных СУБД. Распределенные СУБД.

57. СУБД, используемые в правоохранительных органах.

58. Базы данных в уголовном судопроизводстве.

59. Справочно-правовые системы семейства «Консультант-Плюс.

60. Информационно-правовая система «Кодекс».

61. Универсальная система поддержки право применения «Гарант».

62. Федеральный портал ВС РФ, структура и содержание.

63. Формирование режима информационной безопасности.

64. Комплексные методы защиты информации.

- 65. Технические меры защиты информации.
- 66. Аппаратные методы защиты информации.
- 67. Программные методы защиты информации.
- 68. Организационные методы защиты информации.
- 69. Правовые методы защиты информации.

Виды мер и основные принципы обеспечения информационной безопасности.

#### **Приложение 1 РЕКОМЕНДУЕМАЯ ЛИТЕРАТУРА**

#### **Основная учебная и научная литература:**

1. Бирюков А.Н. Процессы управления информационными технологиями [Электронный ресурс]/ Бирюков А.Н.- Электрон. текстовые данные.- М.: Интернет-Университет Информационных Технологий (ИНТУИТ), 2012.- 204 c.- Режим доступа: http://www.iprbookshop.ru/16731.- ЭБС «IPRbooks»

2. Бурняшов Б.А. Информационные технологии в юридической деятельности [Электронный ресурс]: курс лекций/ Бурняшов Б.А.- Электрон. текстовые данные.- Саратов: Южный институт менеджмента, 2014.- 176 c.- Режим доступа: http://www.iprbookshop.ru/25966.- ЭБС «IPRbooks»

3. Информационные технологии в юридической деятельности: учеб. Пособие для бакалавров / под ред. В. Д. Элькина. - М. : Издательство Юрайт, 2016. - 527 с.

4. Информационные технологии в юридической деятельности: учебник и практикум для СПО / под ред. В. Д. Элькина. - 2-е изд., перераб. и доп. - М. : Издательство Юрайт, 2016. - 398 с.

5. Информационные технологии в юридической деятельности [Электронный ресурс]: учебное пособие для студентов вузов, обучающихся по специальностям «Юриспруденция» и «Правоохранительная деятельность»/ О.Э. Згадзай [и др.].- Электрон. текстовые данные.- М.: ЮНИТИ-ДАНА, 2014.- 335 c.- Режим доступа: http://www.iprbookshop.ru/20959.- ЭБС «IPRbooks»

#### **Дополнительная учебная и научная литература:**

6. Информационные технологии в юридической деятельности : учеб. пособие для бакалавров / под ред. В.Д. Элькина. - М. : Юрайт, 2012. - 527 с. - (Бакалавр. Углубл. курс). - ISBN 978-5-9916-1985-1

7. Информационные технологии в юриспруденции : учеб. пособие / под ред. С.Я. Казанцева . - М. : Академия , 2011. - 361 с. - (Высш. проф. образование). - ISBN 978-5-7695- 6808-4

8. Информационные технологии в юридической деятельности : учебник для бакалавров / под общ. ред. П.У. Кузнецова. - М. : ЮРАЙТ, 2012. - 422 с. - (Бакалавр). - ISBN 978- 5-9916-1779-6

9. Клочко И.А. Информационные технологии в профессиональной деятельности [Электронный ресурс]: учебное пособие/ Клочко И.А.- Электрон. текстовые данные.- Саратов: Вузовское образование, 2014.- 236 c.- Режим доступа: http://www.iprbookshop.ru/20424.- ЭБС «IPRbooks»

10. Кулантаева И.А. Информационные технологии в юридической деятельности [Электронный ресурс]: практикум/ Кулантаева И.А.- Электрон. текстовые данные.- Оренбург: Оренбургский государственный университет, ЭБС АСВ, 2014.- 109 c.- Режим доступа: http://www.iprbookshop.ru/33632.- ЭБС «IPRbooks»

11. Помазанов В.В., Лунина Е.С. Информационное технологии в юридической деятельности: учебное пособие. Краснодар, КубГАУ, 2017 г.

12. Основы информационных технологий [Электронный ресурс]/ С.В. Назаров [и др.].- Электрон. текстовые данные.- М.: Интернет-Университет Информационных Технологий (ИНТУИТ), 2012.- 422 c.- Режим доступа: http://www.iprbookshop.ru/16712.- ЭБС «IPRbooks»

13. Широких А.А. Информационные технологии в профессиональной деятельности [Электронный ресурс]: учебное пособие. Направление подготовки 050100.68 - «Педагогическое образование»/ Широких А.А.- Электрон. текстовые данные.- Пермь: Пермский государственный гуманитарнопедагогический университет, 2014.— 62 c.— Режим доступа: http://www.iprbookshop.ru/32042.- ЭБС «IPRbooks»

**Приложение 2**

#### **Рекомендуемые интернет-сайты:**

14. РГБ [Электронный ресурс]: Режим доступа: <http://www.rsl.ru/>

15. Издательство «Лань» [Электронный ресурс]: Режим доступа: <http://e.lanbook.com/>

16. Универсальная электронная система IPRbook [Электронный ресурс]: Режим доступа: <http://www.iprbookshop.ru/elibrary.html/>

17. Универсальная электронная система «Образовательный портал КубГАУ» Электронный ресурс]: Режим доступа: <http://edu.kubsau.ru/>

18. Электронный Каталог библиотеки КубГАУ [Электронный ресурс]: Режим доступа: <http://elib.kubsau.ru/megapro/web>

19. Научная электронная библиотека [www.eLIBRARY.RU](http://www.elibrary.ru/)

20. Официальный интернет-портал правовой информации <http://www.pravo.gov.ru/ips/>

21. Научно-технический центр правовой информации "Система" Федеральной службы охраны Российской Федерации <http://www1.systema.ru/>

22. Поисковая система «Яндекс» <https://yandex.ru/>

23. Поисковая система «Google» <https://www.google.ru/>

## **Перечень современных профессиональных баз данных, информационных справочных и поисковых систем**

1. Правовая система «КонсультантПлюс» [http://www.consultant.ru](http://www.consultant.ru/)

2. Справочно-правовая система «Гарант» [http://www.aero.garant.ru](http://www.aero.garant.ru/)

3. Сайт Высшей аттестационной комиссии при Министерстве науки и высшего образования Российской Федерации <https://vak.minobrnauki.gov.ru/main>

4. Реферативная и цитируемая база рецензируемой литературы «Scopus» [https://www.scopus.com](https://www.scopus.com/)

5. Реферативные базы данных публикаций в [научных](https://ru.wikipedia.org/wiki/%D0%9D%D0%B0%D1%83%D1%87%D0%BD%D1%8B%D0%B9_%D0%B6%D1%83%D1%80%D0%BD%D0%B0%D0%BB)  [журналах](https://ru.wikipedia.org/wiki/%D0%9D%D0%B0%D1%83%D1%87%D0%BD%D1%8B%D0%B9_%D0%B6%D1%83%D1%80%D0%BD%D0%B0%D0%BB) и [патентов](https://ru.wikipedia.org/wiki/%D0%9F%D0%B0%D1%82%D0%B5%D0%BD%D1%82) «WebofScience» [http://apps.webofknowledge.com](http://apps.webofknowledge.com/)

6. Научная электронная библиотека «eLIBRARY.RU» [https://elibrary.ru](https://elibrary.ru/)

7. Сайт Российской государственной библиотеки [https://www.rsl.ru](https://www.rsl.ru/)

8. Официальный интернет-портал правовой информации http://www.pravo.gov.ru/ips/

9. Научно-технический центр правовой информации «Система» <http://www1.systema.ru/>

10. Поисковая система «Яндекс» <https://yandex.ru/>

11. Поисковая система «Google» <https://www.google.ru/>

12. Реестр работодателей, гарантированно соблюдающих трудовые права работников. Режим доступа: [https://git23.rostrud.ru/reestr\\_rabotodateley\\_garantirovanno\\_sobly](https://git23.rostrud.ru/reestr_rabotodateley_garantirovanno_soblyudayushchikh_trudovye_prava_rabotnikov8503/) [udayushchikh\\_trudovye\\_prava\\_rabotnikov8503/](https://git23.rostrud.ru/reestr_rabotodateley_garantirovanno_soblyudayushchikh_trudovye_prava_rabotnikov8503/)

13. Список недобросовестных работодателей. Режим доступа:

[https://git23.rostrud.ru/spisok\\_rabotodateley\\_imeyushchikh\\_zadol](https://git23.rostrud.ru/spisok_rabotodateley_imeyushchikh_zadolzhennost_pered_rabotnikami_po_zarabotnoy_plate/) [zhennost\\_pered\\_rabotnikami\\_po\\_zarabotnoy\\_plate/](https://git23.rostrud.ru/spisok_rabotodateley_imeyushchikh_zadolzhennost_pered_rabotnikami_po_zarabotnoy_plate/)

# **ОГЛАВЛЕНИЕ**

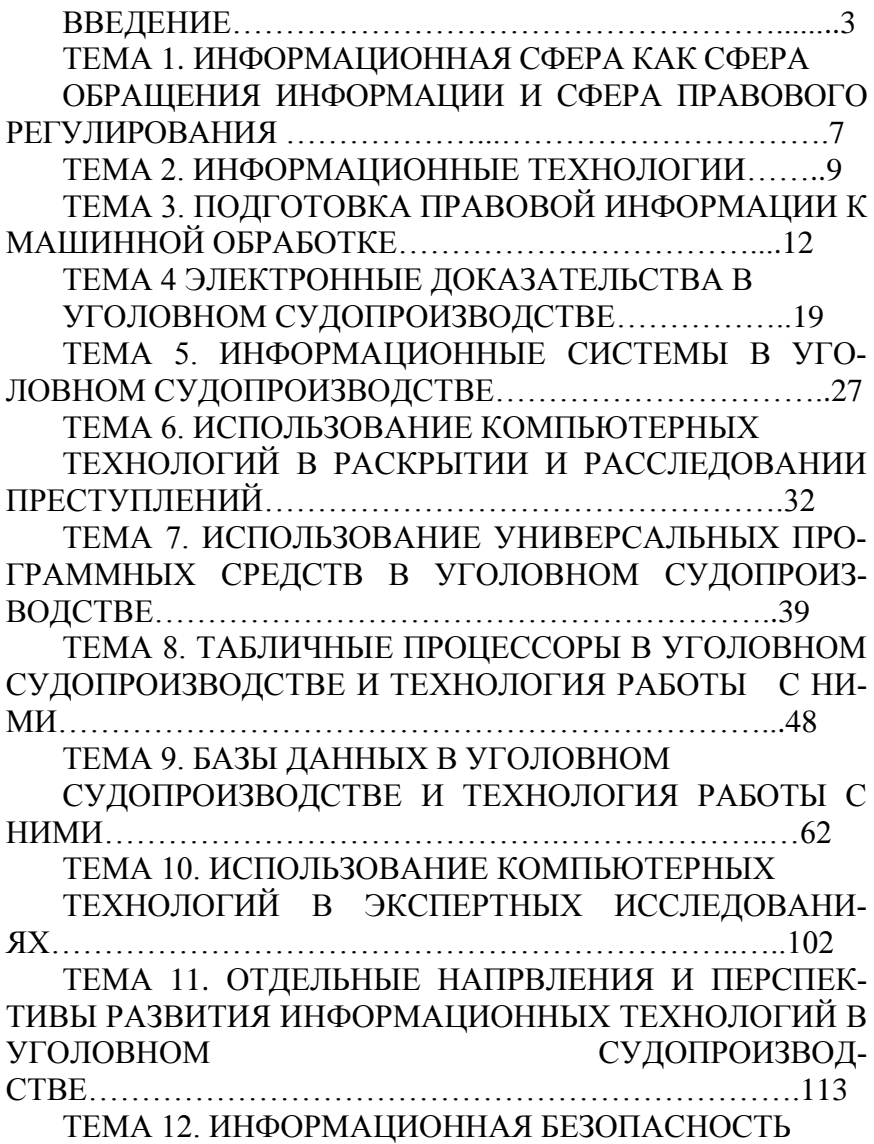

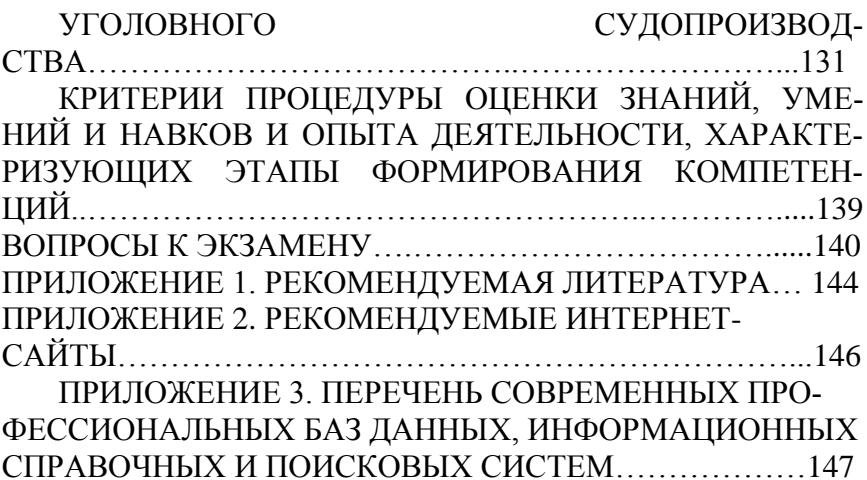

#### У ч е б н о е и з д а н и е

#### **Помазанов** Виталий Викторович **Грицаев** Сергей Иванович

## **ИНФОРМАЦИОННЫЕ ТЕХНОЛОГИИ В УГОЛОВНОМ СУДОПРОИЗВОДСТВЕ**

*Лабораторный практикум*

Подписано в печать. Формат 60 х 84  $\frac{1}{16}$ Усл. печ. л. – 7.0 Уч.-изд. л. –. Тираж экз. Заказ №

Типография Кубанского государственного аграрного университета. 350044, г. Краснодар, ул. Калинина, 13